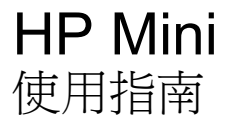

© Copyright 2010 Hewlett-Packard Development Company, L.P.

Bluetooth 是其所有人所擁有的商標,由 Hewlett-Packard Company 取得授權使用 之。Intel 是 Intel Corporation 在美國和其他 國家/地區的商標。Microsoft 及 Windows 是 Microsoft Corporation 在美國的註冊商標。 SD 標誌是其所有人的商標。

本文件包含的資訊可能有所變更,恕不另行 通知。HP 產品與服務的保固僅列於隨產品及 服務隨附的明確保固聲明中。本文件的任何 部份都不可構成任何額外的保固。HP 不負責 本文件在技術上或編輯上的錯誤或疏失。

第一版:2010 年 8 月

文件編號:627067-AB1

#### 產品聲明

本使用指南說明了大部分機型最常用的功 能。某些功能可能不適用於您的電腦。

### 安全警告注意事項

警告**!** 為了降低因熱所造成的傷害或電腦過熱的可能性,請勿將電腦直接放在您的腿上或擋住電腦的通 風孔。請僅在穩固的表面上使用電腦。請勿讓其他堅硬的物體(例如旁邊的選用印表機),或柔軟的物 體(例如枕頭、地毯或衣服)阻礙空氣流通。此外,作業期間也請不要讓 AC 變壓器接觸到皮膚或柔軟 的物體(例如枕頭、地毯或衣服)。本電腦及 AC 變壓器符合資訊科技設備的國際安全標準 (IEC 60950) 的使用者接觸表面溫度限制。

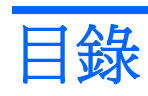

#### 1 功能

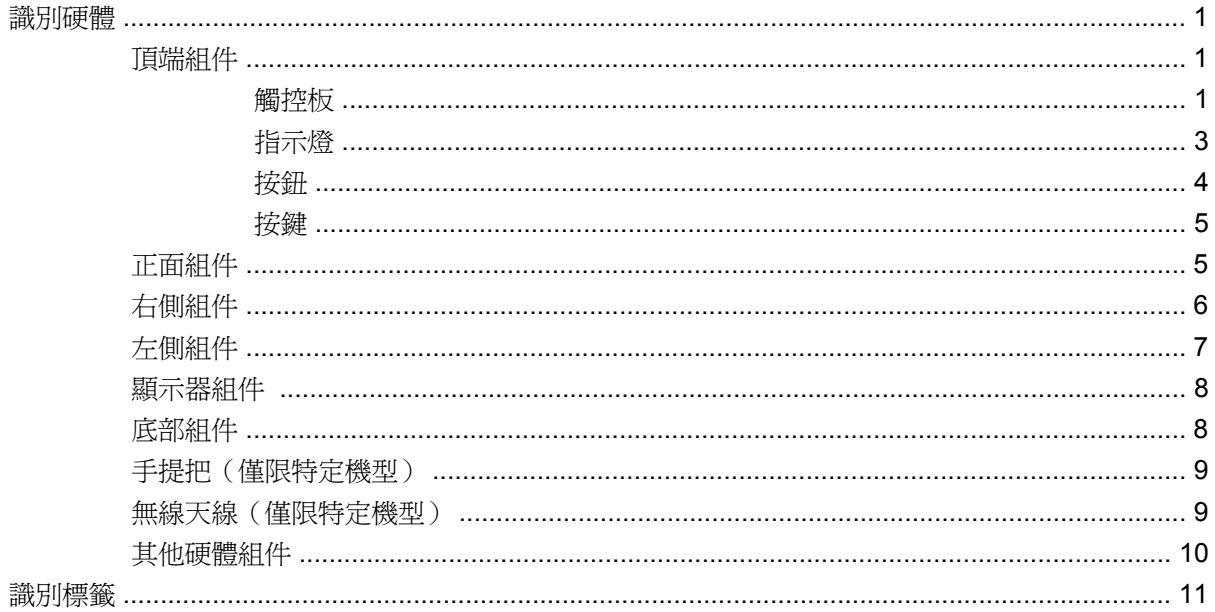

#### 2 電源管理

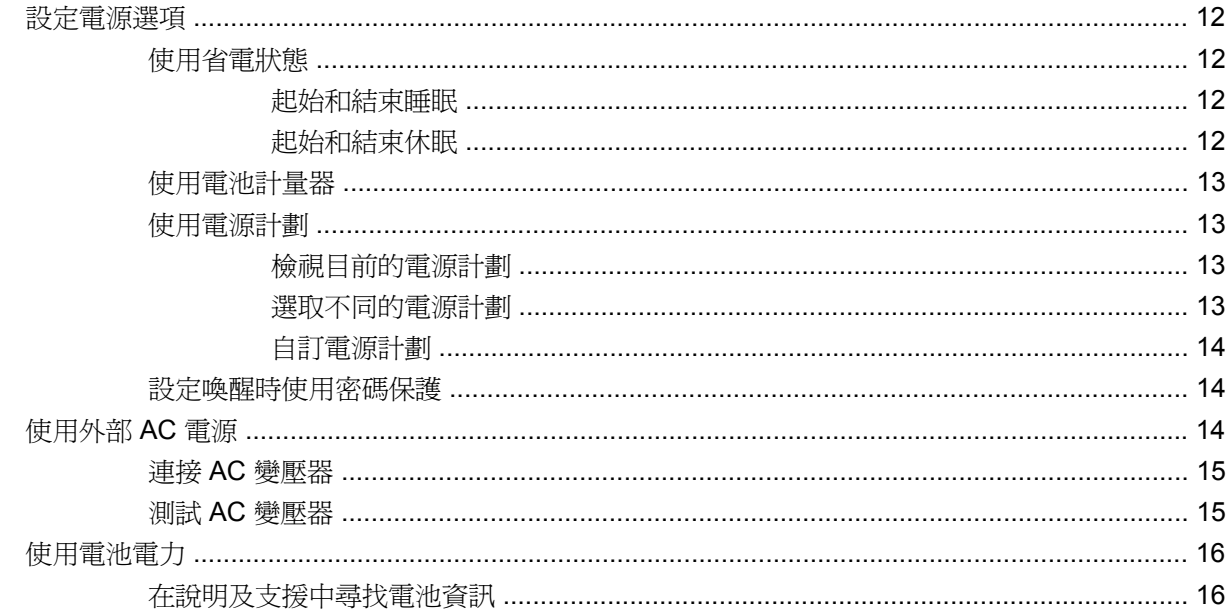

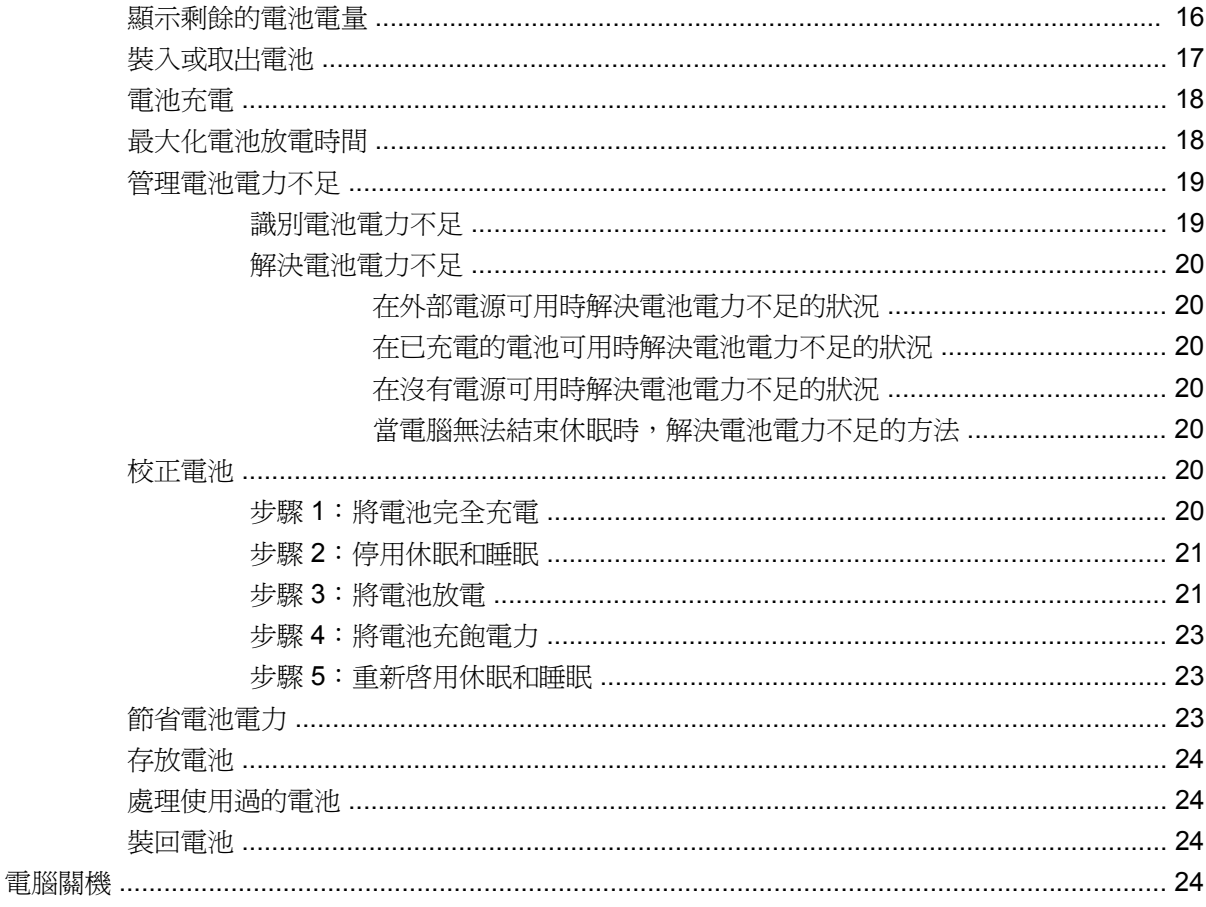

#### 3 無線和區域網路

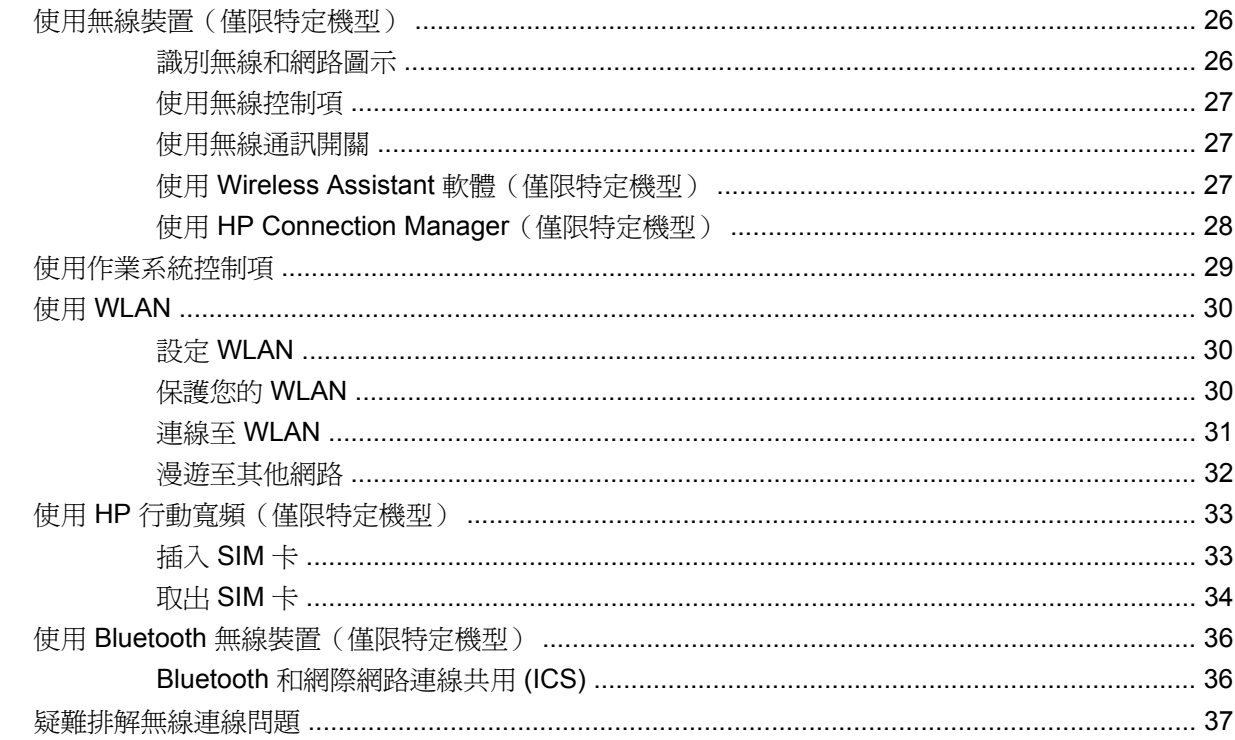

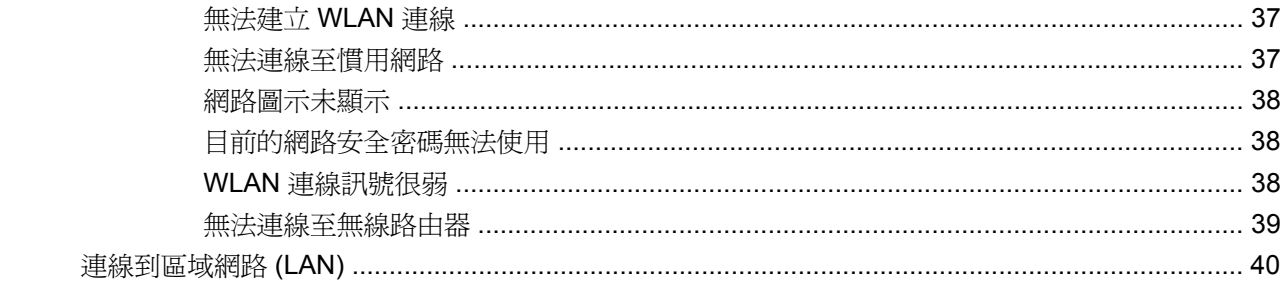

#### 4 多媒體

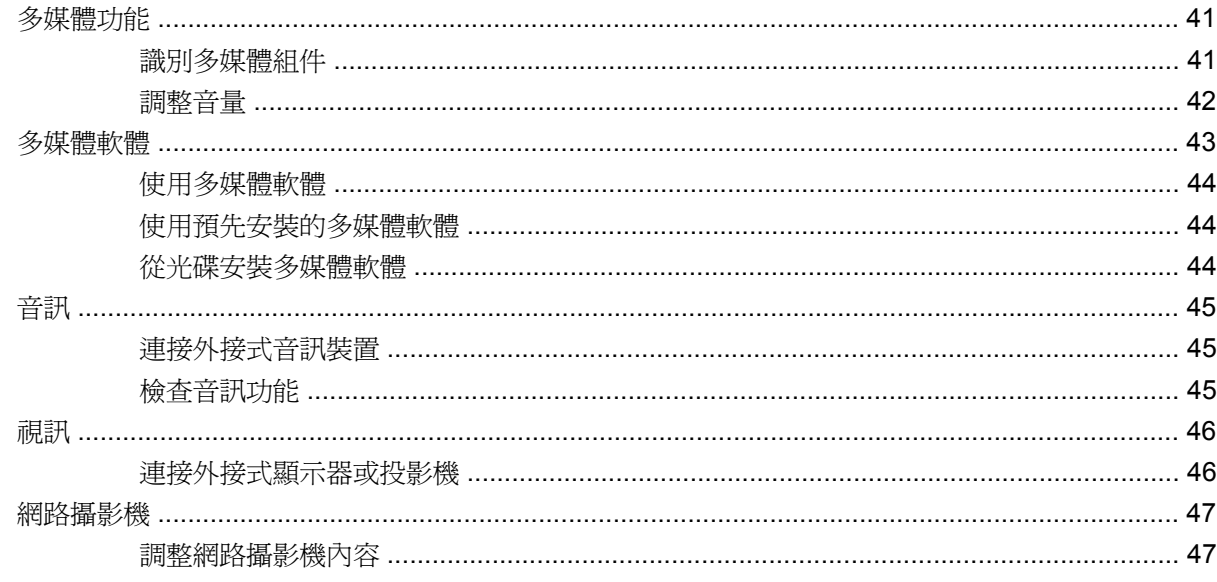

#### 5 安全性

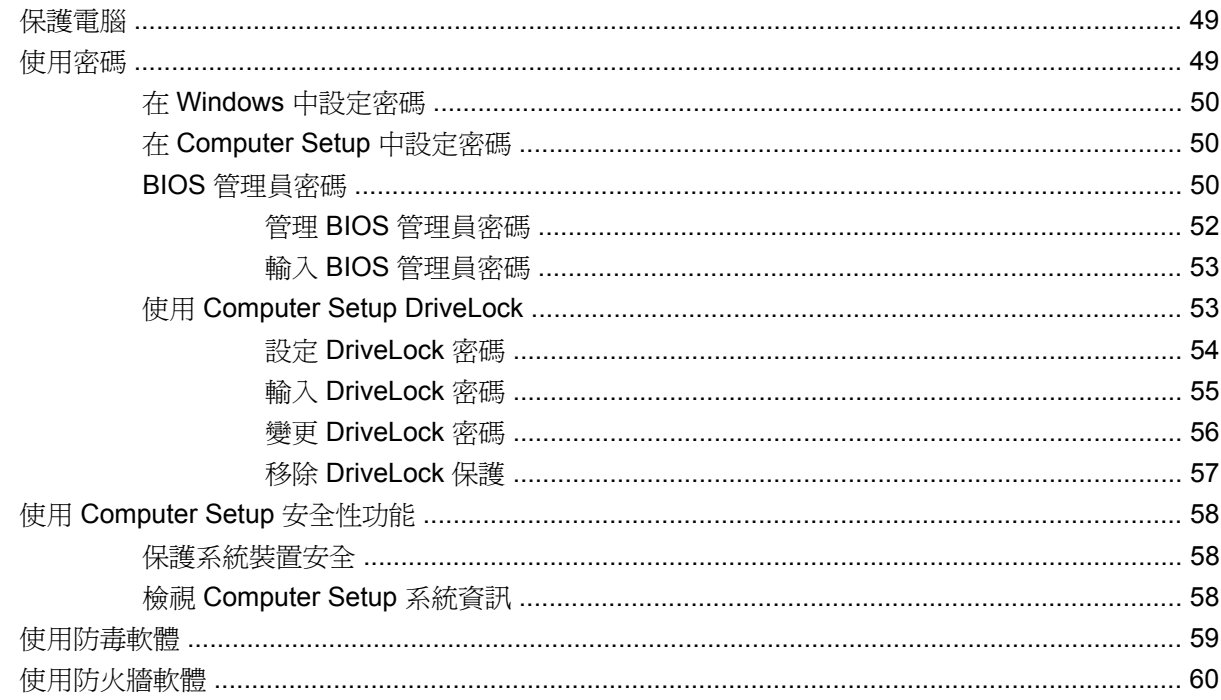

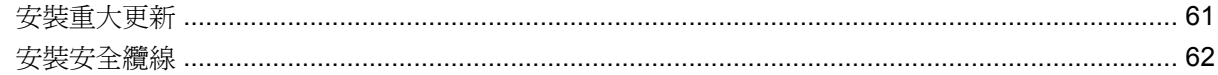

### 6 外接式裝置

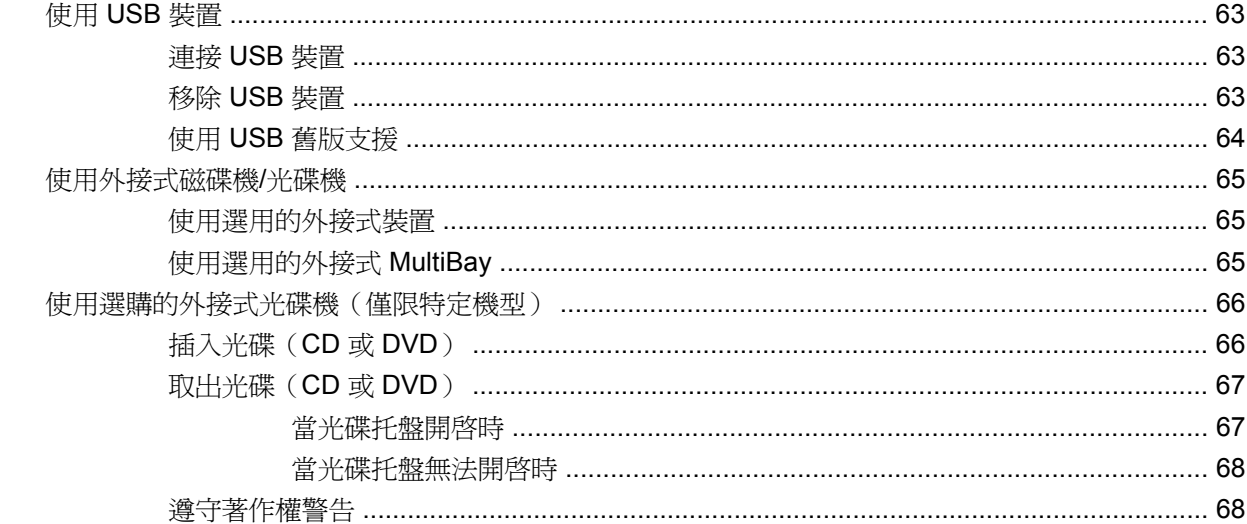

#### 7 外接式媒體卡

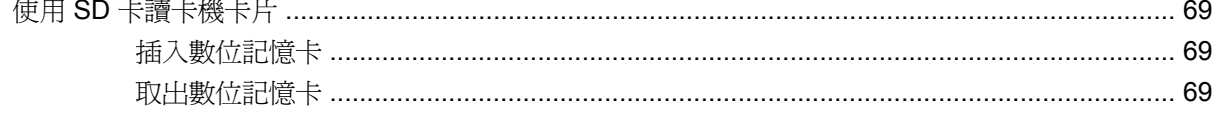

#### 8 指標裝置和鍵盤

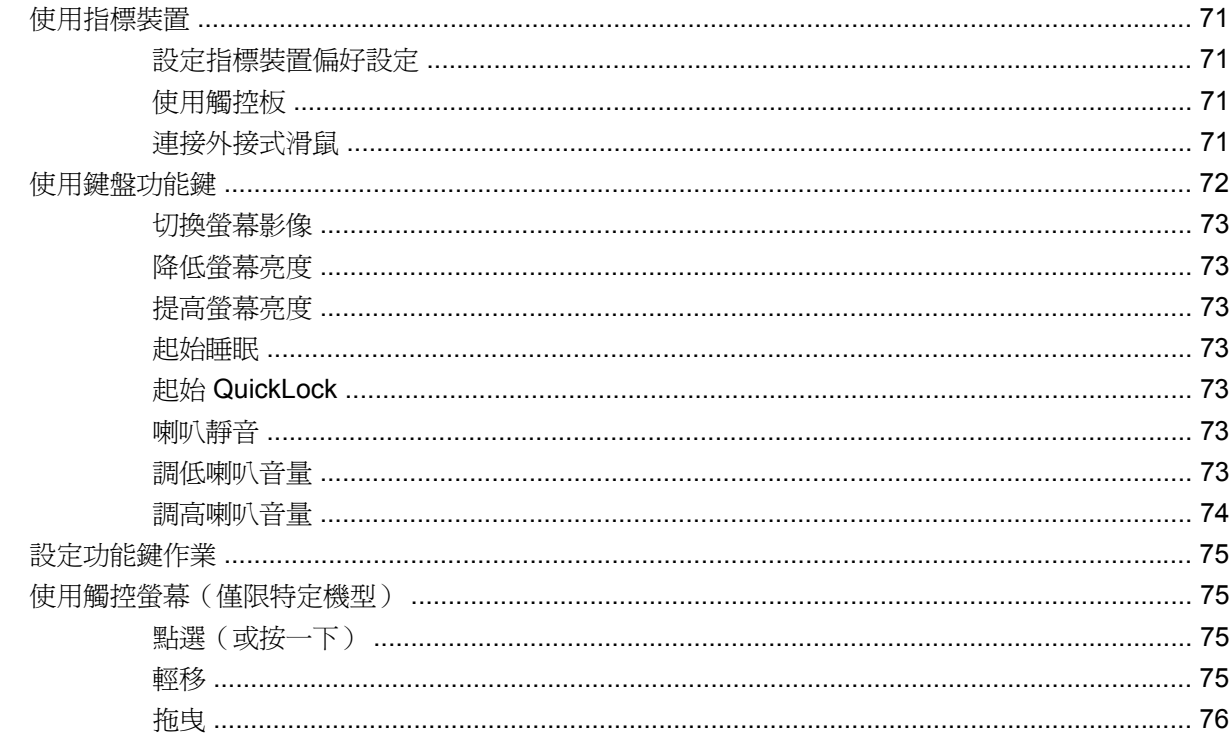

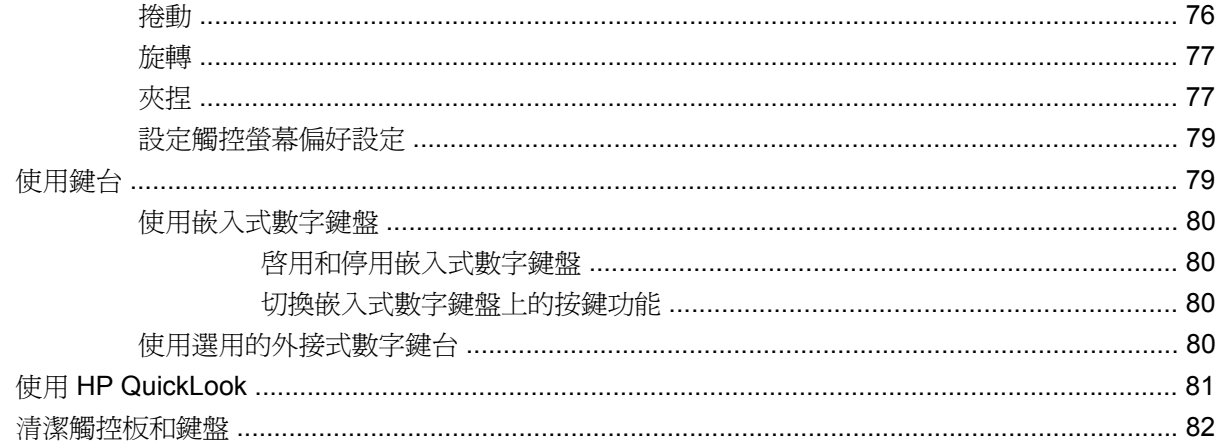

#### 9 磁碟機/光碟機

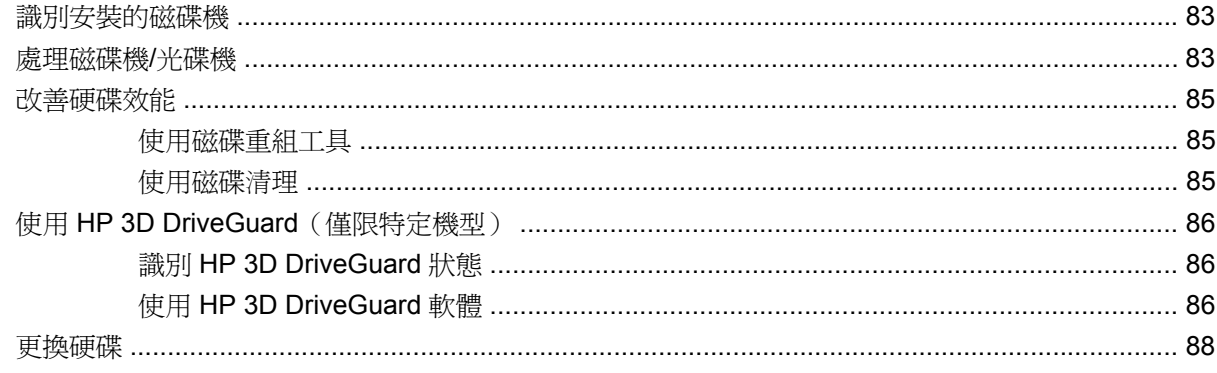

#### 10 記憶體模組

#### 11 軟體更新

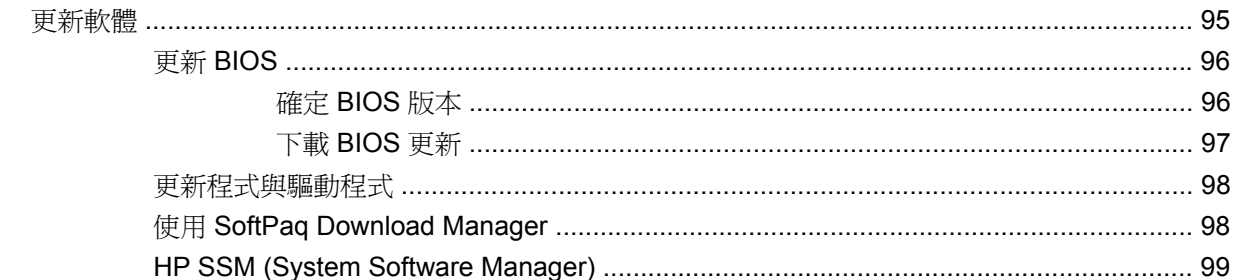

#### 12 MultiBoot

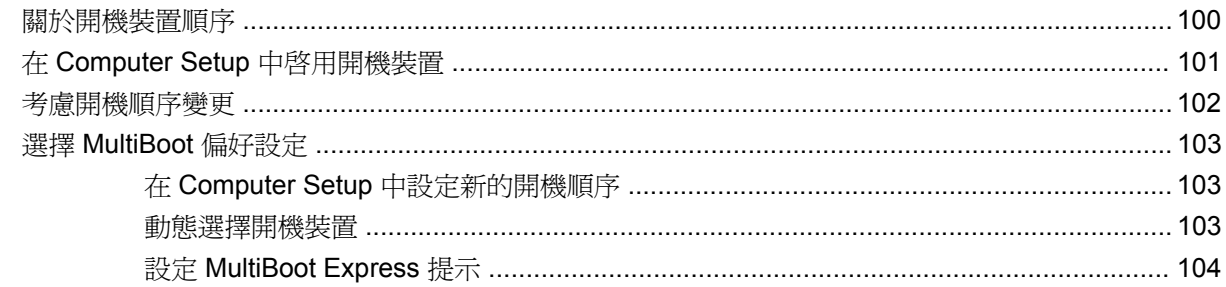

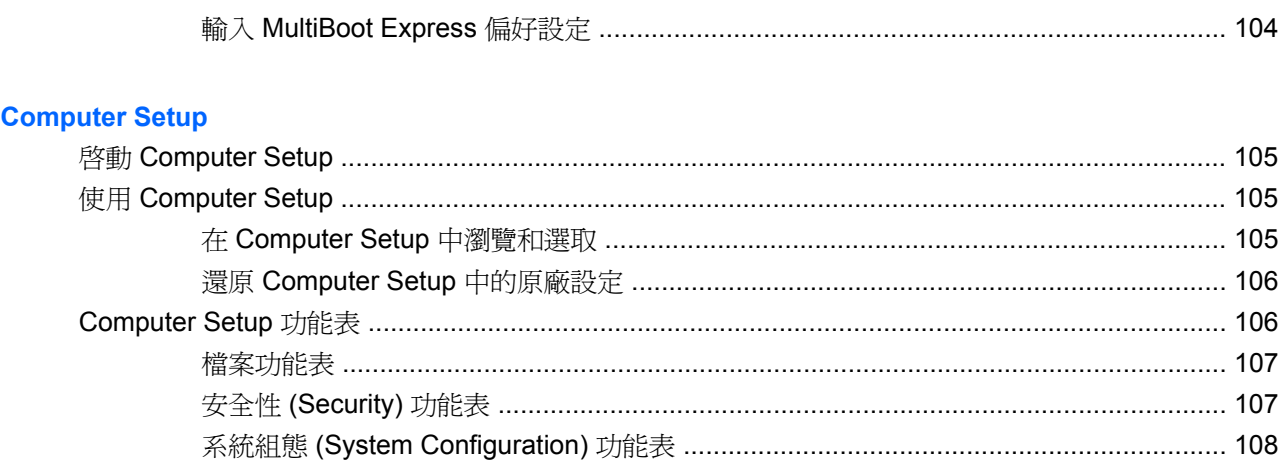

#### 14 備份和復原

 $13$ 

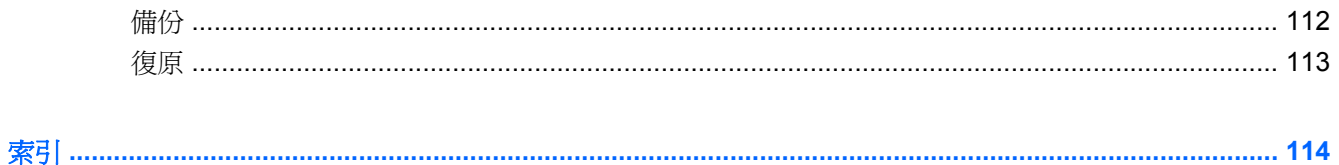

# <span id="page-10-0"></span>**1** 功能

## 識別硬體

電腦所附的組件可能會隨國家/地區和機型而有所不同。本章中的圖例為大部分電腦機型的標準功能。 若要檢視已安裝在電腦上的硬體清單,請執行下列步驟:

#### ▲ 選取「開始」**>**「控制台」**>**「系統及安全性」**>**「裝置管理員」。

您也可以使用「裝置管理員」來新增硬體或修改裝置組態。

 $\overline{B}$  附註: Windows® 包括「使用者帳戶控制」功能,可以改善電腦的安全性。在進行安裝應用程式、執 行公用程式或變更 Windows 設定這類工作時,您可能會看到要求權限或密碼的提示。如需詳細資訊, 請參閱「說明及支援」。

### 頂端組件

#### 觸控板

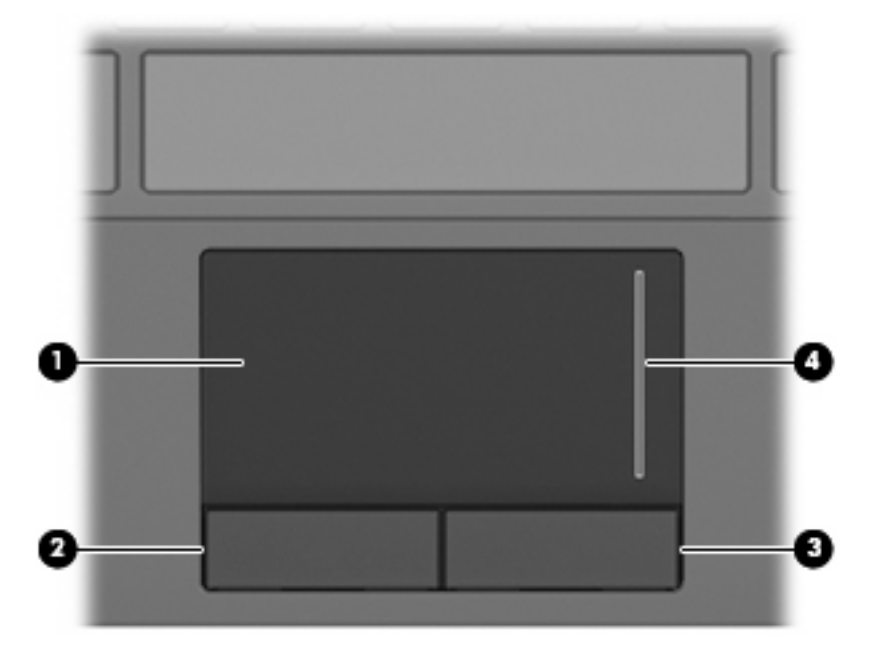

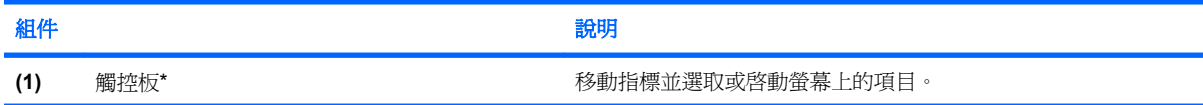

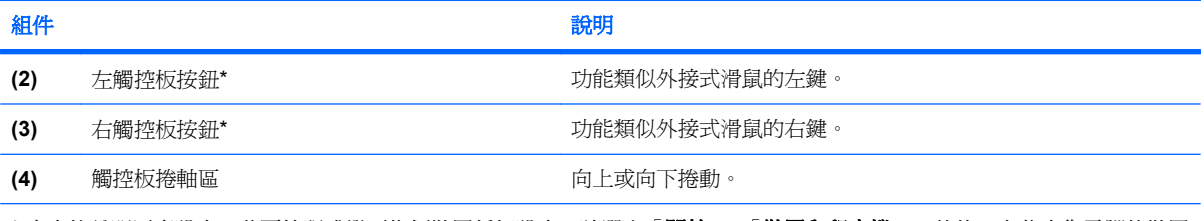

\* 本表格說明原廠設定。若要檢視或變更指標裝置偏好設定,請選取「開始」**>**「裝置和印表機」。然後,在代表您電腦的裝置 上按一下滑鼠右鍵,並選取「**滑鼠設定**」。

<span id="page-12-0"></span>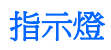

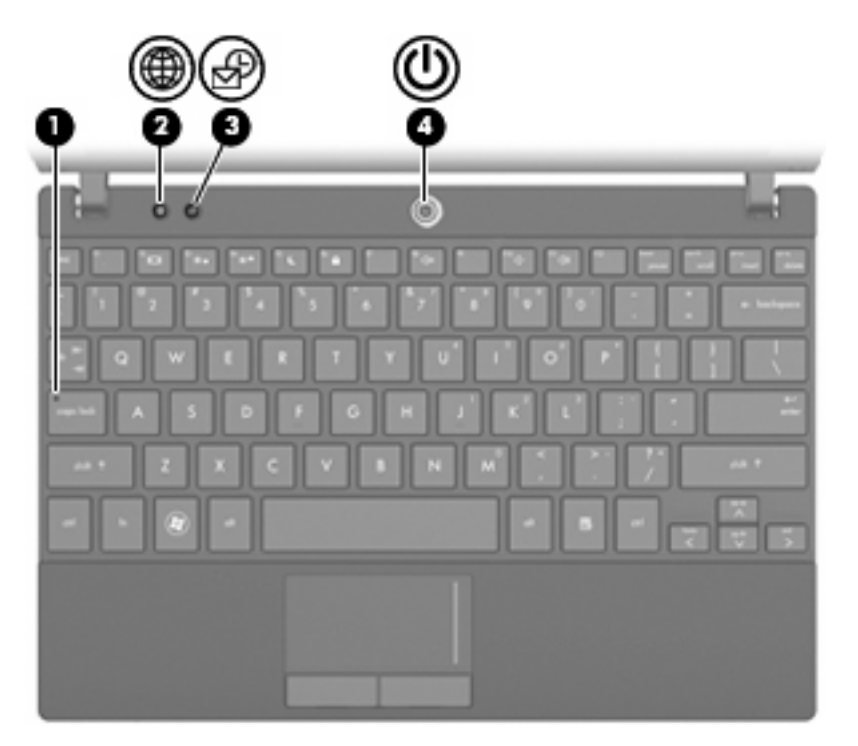

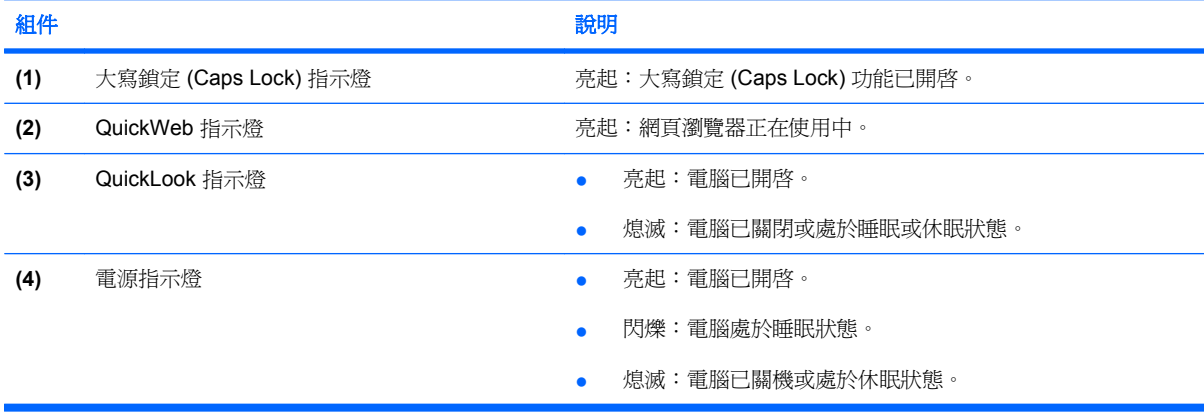

<span id="page-13-0"></span>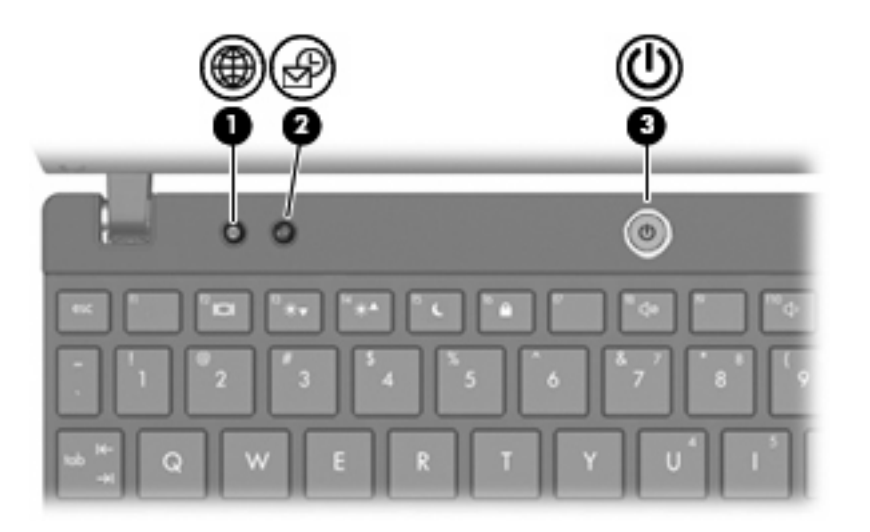

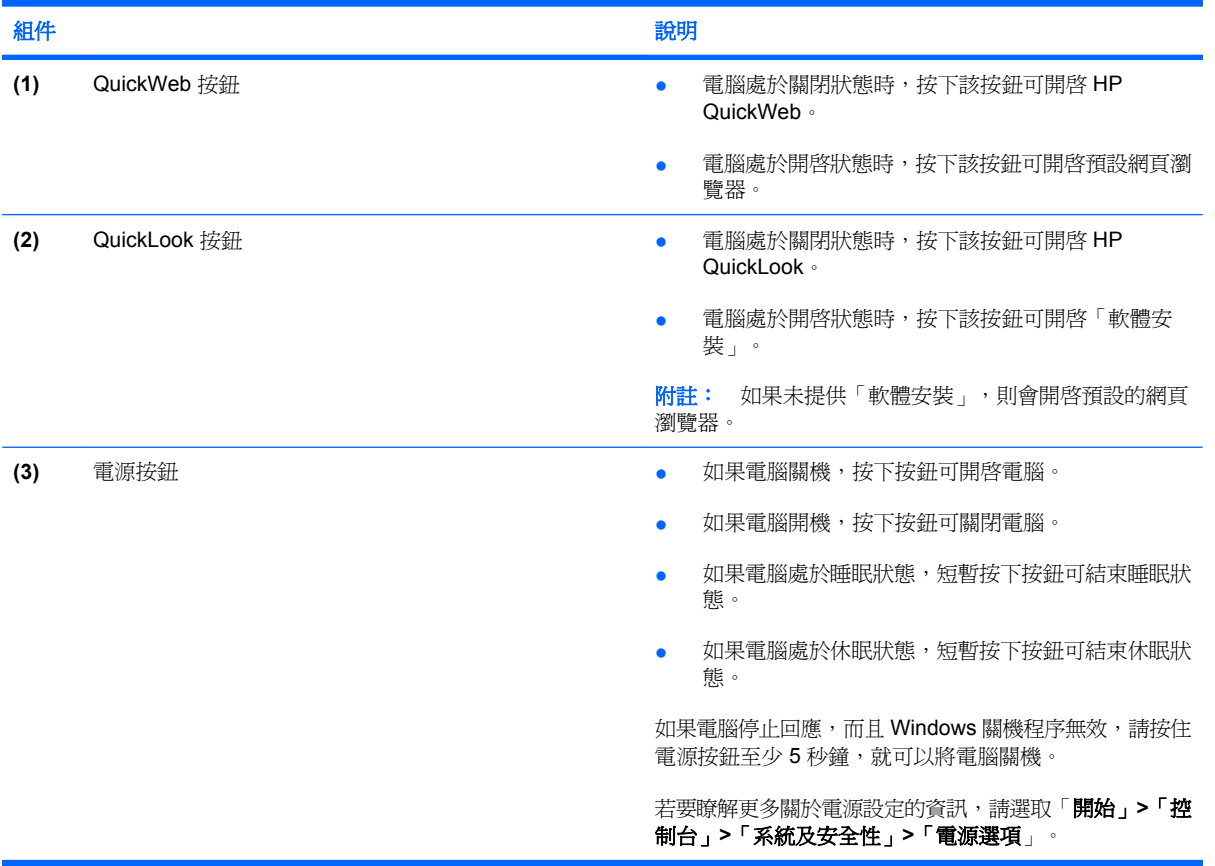

### <span id="page-14-0"></span>按鍵

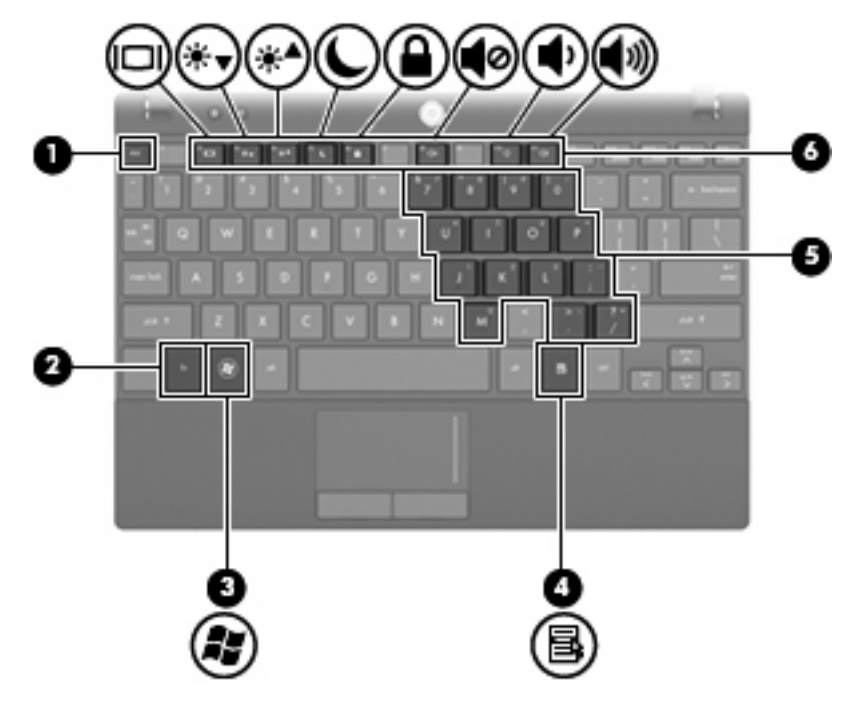

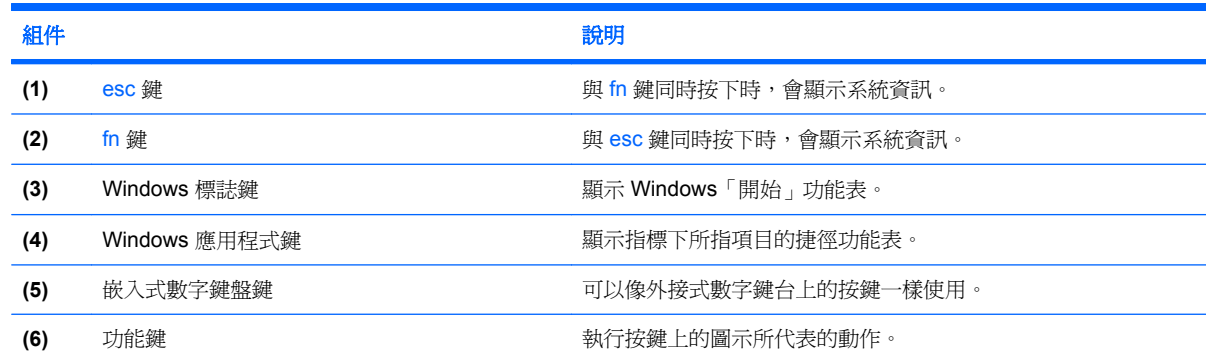

## 正面組件

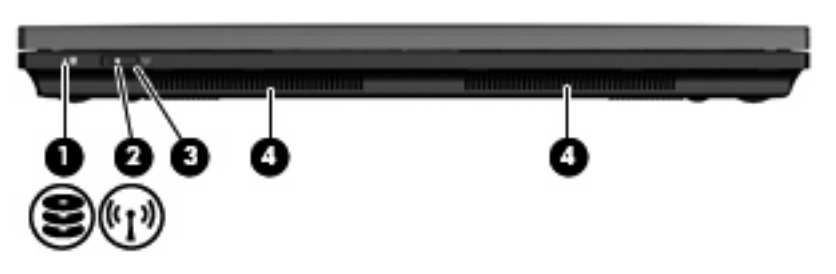

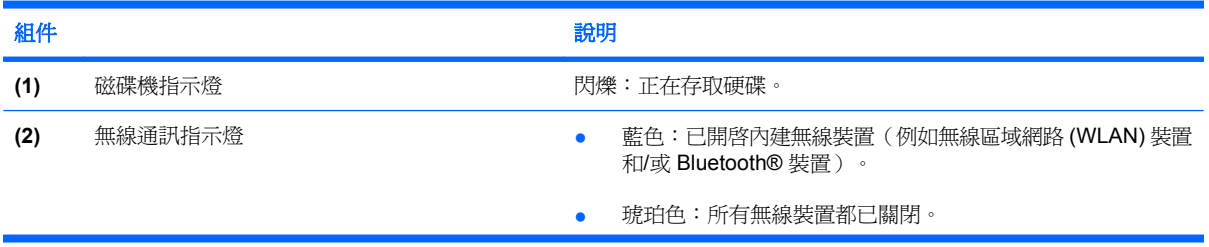

<span id="page-15-0"></span>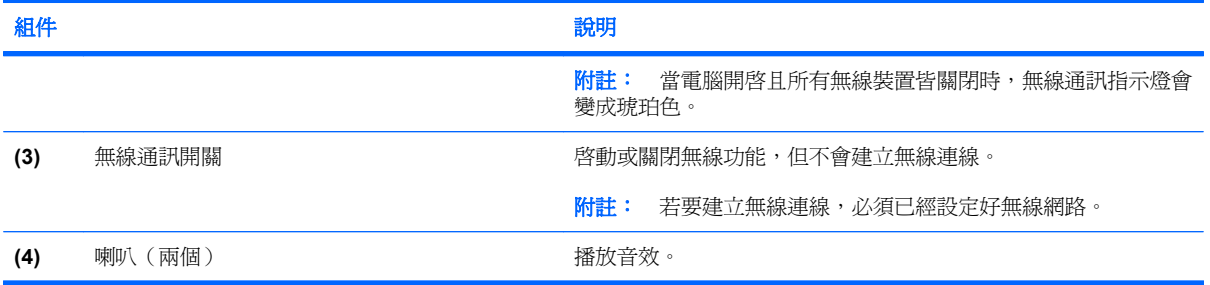

## 右側組件

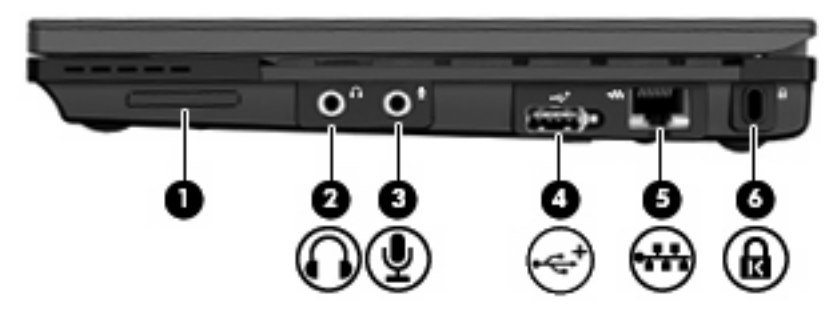

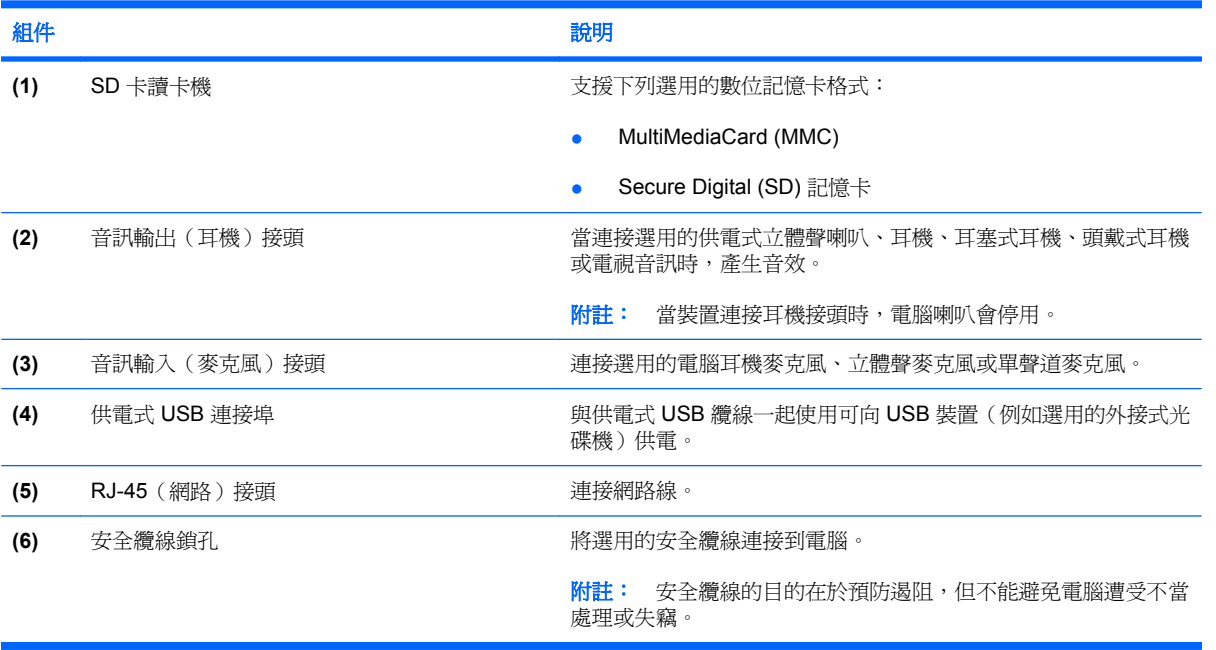

### <span id="page-16-0"></span>左側組件

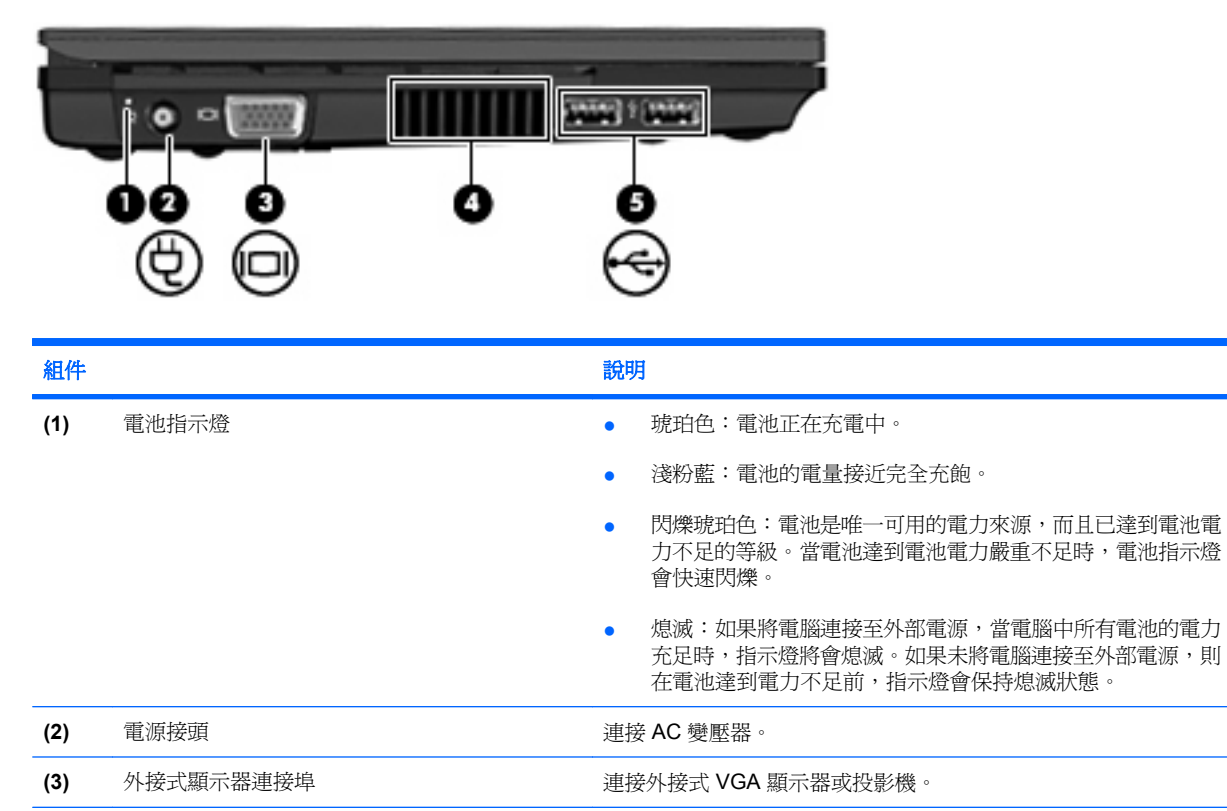

**(4)** 通風孔 **Example 通過** 通過 通過 10 種空氣流通以冷卻內部組件。

**(5) USB** 連接埠(兩個) **the controlled on the controlled 連接選用的 USB 裝置。** 

**附註:** 電腦風扇會自動啓動,以冷卻內部組件並防止過熱。在日

常操作時,內部風扇間歇開啓和關閉是正常現象。

## <span id="page-17-0"></span>顯示器組件

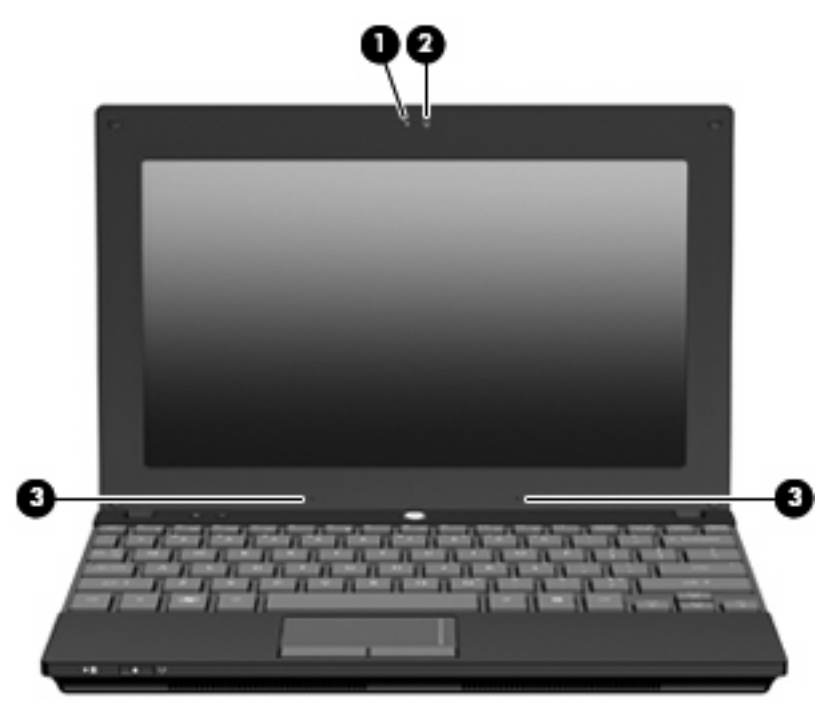

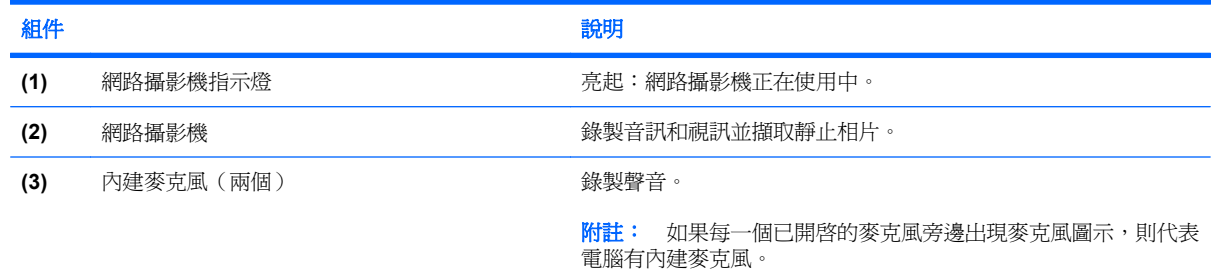

### 底部組件

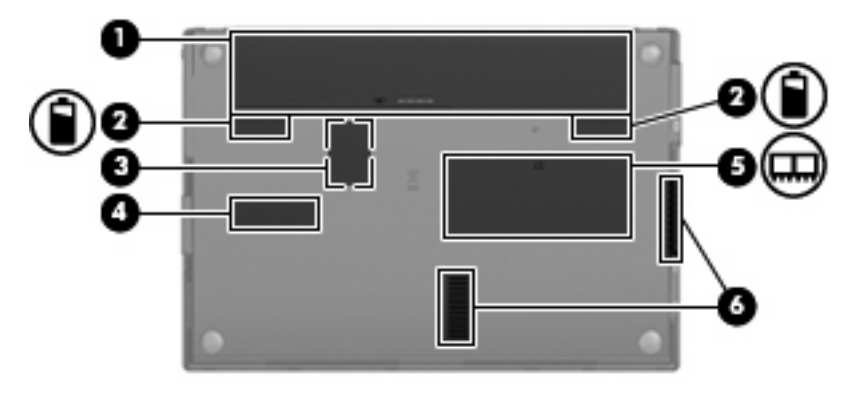

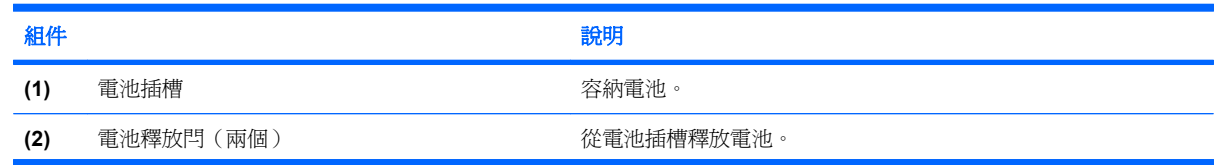

<span id="page-18-0"></span>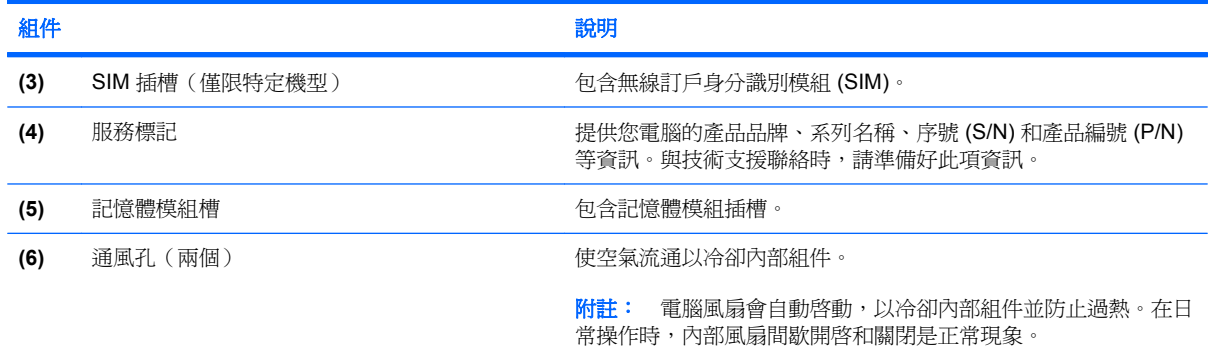

### 手提把(僅限特定機型)

電腦底部附帶一個手提把。朝背離電腦的方向旋轉手提把可將其延伸,如下圖所示。

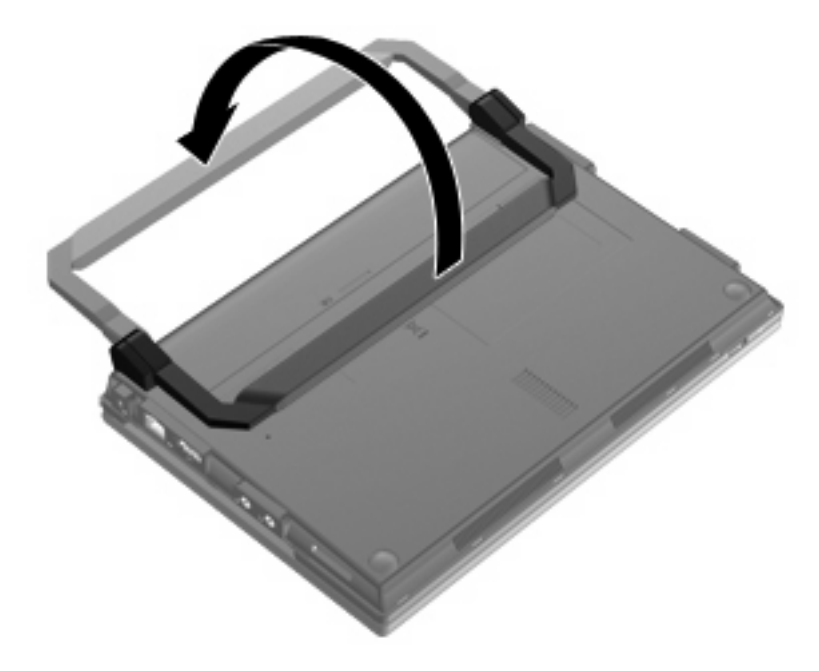

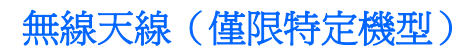

在電腦上,至少有兩條天線從一或多個無線裝置傳送及接收訊號。

<span id="page-19-0"></span>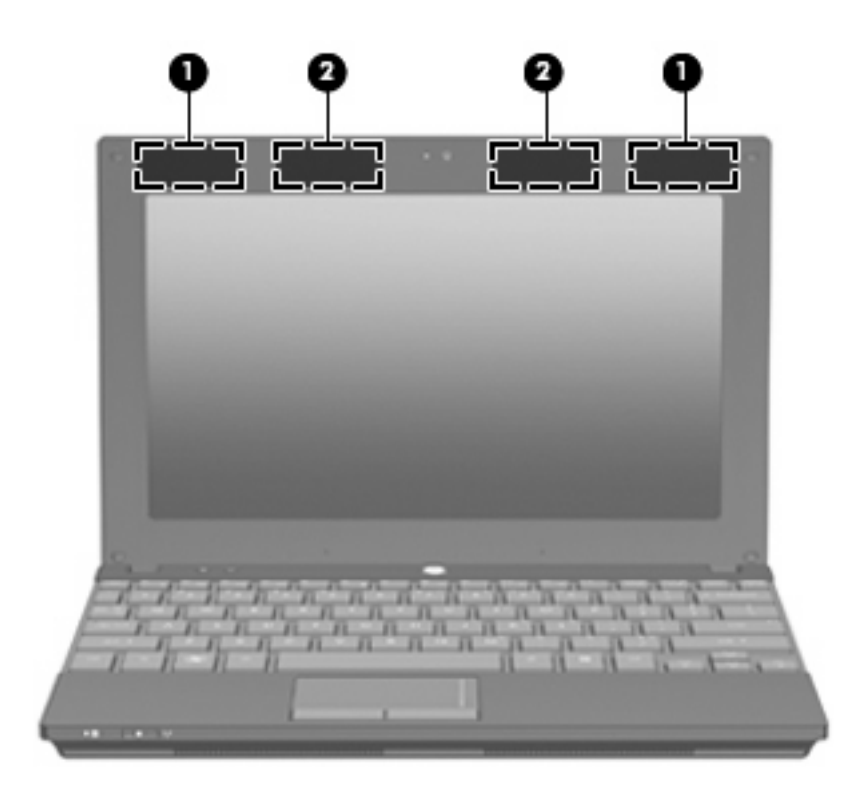

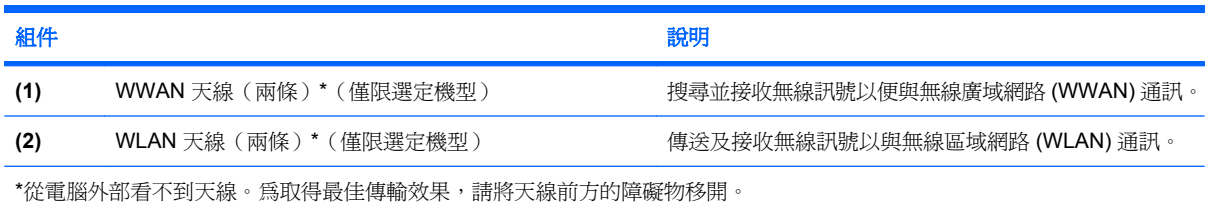

若要瞭解無線法規的注意事項,請參閱《法規、安全與環境公告》一節中適用於您所在國家/地區的部 分。您可在「說明及支援」找到這些注意事項。

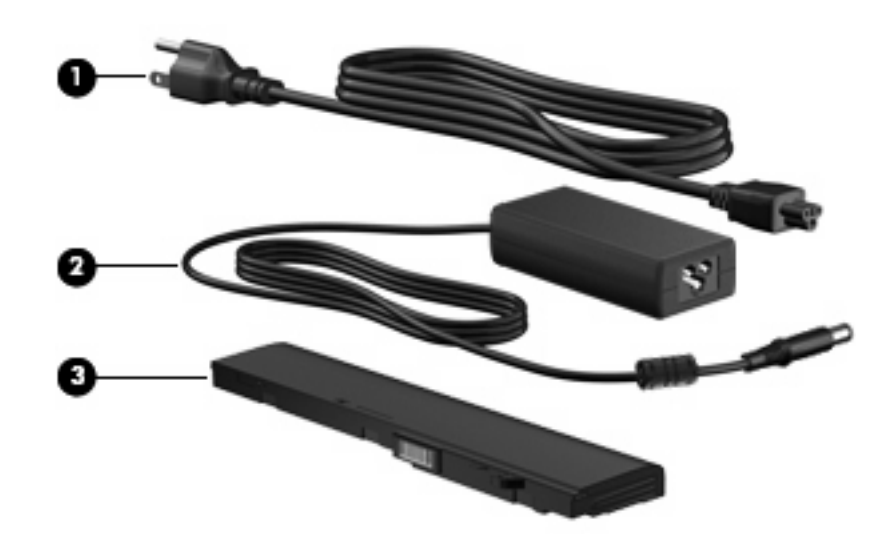

### 其他硬體組件

<span id="page-20-0"></span>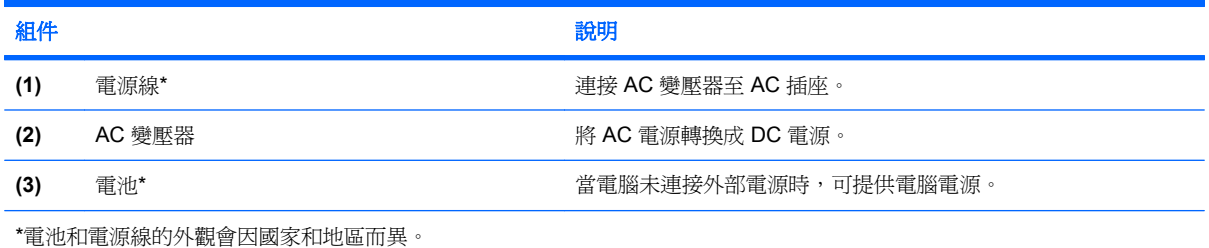

## 識別標籤

貼在電腦上的標籤上可提供您在疑難排解系統問題,或攜帶電腦在海外旅行時所需的資訊。

服務標記 一 提供包括下列在內的重要資訊:

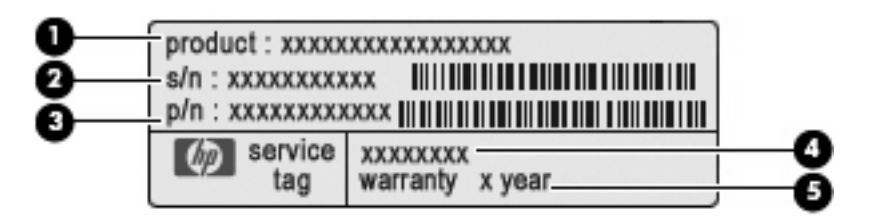

- 產品名稱 **(1)**。這是貼於電腦正面的產品名稱。
- 序號 (s/n) **(2)**。這是每一個產品唯一的英數字元識別碼。
- 零件編號/產品編號 (p/n) **(3)**。此編號提供產品硬體組件的特定資訊。零件編號可以協助維修 技術人員判斷需要哪些組件和零件。
- 機型說明 **(4)**。這是您尋找關於電腦的文件、驅動程式和支援時所需的英數字元識別碼。
- 保固期 **(5)**。此數字說明本電腦之保固期的期限(以年為單位)。

與技術支援聯絡時,請準備好此項資訊。服務標記標籤貼於電腦底部。

- Microsoft® 真品證明書 包含 Windows 產品金鑰。您需要有產品金鑰才能更新作業系統或進行疑 難排解。此證明書貼於電腦底部。
- 法規標籤 提供有關電腦的法規資訊。法規標籤貼於電池插槽內側。
- 無線憑證標籤(僅限特定機型)— 提供有關選用無線裝置的資訊,以及已核准使用該裝置之國家/ 地區的核准標記。選用的裝置可能是無線區域網路 (WLAN) 裝置、HP 行動寬頻模組(僅限特定機 型)或選用的 Bluetooth® 裝置。如果電腦機型包含一或多部無線裝置,則電腦會隨附一或多個憑 證標籤。在海外旅行時,您可能會需要這項資訊。無線憑證標籤貼於電腦底部。
- SIM(訂戶身分識別模組)標籤(僅限特定機型)— 提供 SIM 的 ICCID (IC 卡識別碼)。SIM 標 籤貼於電池插槽內側。
- HP 行動寬頻模組序號標籤(僅限特定機型)— 提供 HP 行動寬頻模組的序號。HP 行動寬頻模組 序號標籤貼於電池插槽內側。

# <span id="page-21-0"></span>**2** 電源管理

## 設定電源選項

#### 使用省電狀態

電腦的原廠預設值啟用兩個省電狀態:睡眠和休眠。

當您起始睡眠狀態時,電源指示燈會閃爍,並且清除書面。您的工作會儲存到記憶體,讓您能夠以比結 束休眠狀態更快的速度結束睡眠狀態。如果電腦長時間處於睡眠狀態,或者如果在睡眠狀態時達到電池 電力嚴重不足,電腦就會起始休眠狀態。

起始休眠時,您的工作會儲存在硬碟上的休眠檔,然後電腦會關機。

- △ 注意: 爲了避免音效和視訊效能的降低、喪失音效或視訊的播放功能或者遺失資訊,請勿在讀取或寫 入光碟或外接式多媒體記憶卡時,起始睡眠或休眠。
- 附註: 當電腦處於睡眠狀態或休眠狀態時,您無法起始任何類型的網路連線或執行任何電腦功能。

#### 起始和結束睡眠

系統的原廠預設值設定爲,當使用電池電力時,如果電腦有 15 分鐘沒有使用,就會起始睡眠狀態;如 果使用外部電源,則是在 30 分鐘沒有使用,就會起始睡眠狀態。

您可使用 Windows®「控制台」中的「電源選項」,變更電源設定和逾時。

當電腦的電源開啟時, 您可以利用下列任何一種方式起始睡眠:

- 按下 f5。
- 按一下「**開始」**, 按一下「關機」按鈕旁邊的方向鍵, 然後按一下「**睡眠**」。

若要結束睡眠狀態:

短暫按下電源按鈕。

當電腦結束睡眠時,電源指示燈會亮起,而且工作會恢復到您停止工作前的畫面。

附註: 如果您已經設定在電腦結束睡眠時需要輸入密碼,則必須輸入 Windows 密碼,工作才會重新 顯示在螢幕上。

#### 起始和結束休眠

系統設定的出廠預設値為,當使用電池電力時,如果有 1080 分鐘(18 小時) 沒有使用,就會起始休 眠;或者使用外部電源時有 1080 分鐘(18 小時) 沒有使用,或達到電池電力嚴重不足時,就會起始休 眠。

<span id="page-22-0"></span>您可使用 Windows「控制台」中的「電源選項」,變更電源設定和逾時。 若要起始休眠:

- **1.** 按一下「**開始**」,然後按一下「關機」按鈕旁邊的方向鍵。
- **2.** 按一下「休眠」。

若要結束休眠:

▲ 短暫按下電源按鈕。

電源指示燈會亮起,而且工作會恢復成您停止時的畫面。

 $\mathbb{\mathbb{B}}^n$  附註: 如果您已經設定在電腦結束休眠時需要輸入密碼,則必須輸入 Windows 密碼,工作才會重新 顯示在螢幕上。

#### 使用電池計量器

電池計量器位在工作列最右邊的通知區域中。電池計量器可讓您快速地存取電源設定、檢視剩餘的電池 電量,以及選取不同的電源計劃。

- 若要顯示剩餘電池電量的百分比和目前電源計劃,請將指標移到電池計量器圖示上方。
- 若要存取「電源選項」或變更電源計劃,請按一下電池計量器圖示,並選取清單中的項目。

不同的電池計量器圖示指出電腦是使用電池還是外部電源運作。圖示也會顯示訊息指出電池是否已達到 電池電力不足、電池電力嚴重不足或節省電力的狀況。

若要隱藏或顯示電池計量器圖示:

- **1.** 在「顯示隱藏的圖示」圖示(通知區域左邊的方向鍵)上按一下滑鼠右鍵。
- **2.** 按一下「自訂通知圖示」。
- **3.** 在「行為」下,針對「電源」圖示選取「顯示圖示及通知」。
- **4.** 按一下「確定」。

#### 使用電源計劃

電源計劃是管理電腦如何使用電源的一些系統設定的集合。電源計劃可以幫助您節省電源,或者盡可能 提高效能。

您可以改變電源計劃的設定,或者建立您自己的電源計劃。

#### 檢視目前的電源計劃

▲ 在工作列最右邊的通知區域中,按一下電池計量器圖示。

– 或 –

選取「開始」**>**「控制台」**>**「系統及安全性」**>**「電源選項」。

#### 選取不同的電源計劃

▲ 按一下通知區域中的電池計量器圖示,然後從清單中選取一個電源計劃。

選取「開始」**>**「控制台」**>**「系統及安全性」**>**「電源選項」,然後從清單中選取電源計劃。

- <span id="page-23-0"></span>自訂電源計劃
	- **1.** 按一下通知區域的電池計量表圖示,然後按一下「更多電源選項」。
		- 或 –

選取「開始」**>**「控制台」**>**「系統及安全性」**>**「電源選項」。

- **2.** 選取一個電源計劃,然後按一下「變更計劃設定」。
- **3.** 視需要變更設定。
- **4.** 若要變更其他設定,按一下「變更進階電源設定」,然後進行變更。

#### 設定喚醒時使用密碼保護

若要設定電腦在結束睡眠或休眠時提示輸入密碼,請遵循下列步驟進行:

- **1.** 選取「開始」**>**「控制台」**>**「系統及安全性」**>**「電源選項」。
- **2.** 在左側窗格中,按一下「喚醒時需要密碼」。
- **3.** 按一下「變更目前無法使用的設定值」。
- **4.** 按一下「需要密碼(建議選項)」。
- $\mathbb{B}$  附註: 如果需要建立使用者帳戶密碼或變更目前的使用者帳戶密碼,請按一下「建立或變更您的 使用者帳戶密碼」,然後依照畫面上的指示進行。如不需要,請移至步驟 5。
- **5.** 按一下「儲存變更」。

### 使用外部 **AC** 電源

外部 AC 電源是透過下列其中一個裝置提供的:

- 警告**!** 若要減少潛在的安全問題,請僅使用電腦隨附的 AC 變壓器、HP 提供的替換 AC 變壓器,或從 HP 購買的相容 AC 變壓器。
	- 認可的 AC 變壓器
	- 選用的銜接裝置或擴充產品

在下列任何一種狀況下,請將電腦連接到外部 AC 電源:

- 警告**!** 請勿在飛機上為電腦電池充電。
	- 充電或校正電池時
	- 安裝或修改系統軟體時
	- 將資訊寫入 CD 或 DVD 時

當您將電腦連接到外部 AC 電源時,會發生下列事件:

- 電池開始充電。
- 如果電腦電源是開啟的,則通知區域中的電池計量器圖示將會改變外觀。
- 14 第 2 章 電源管理

<span id="page-24-0"></span>當您拔除外部 AC 電源時,會發生下列事件:

- 電腦會切換成使用電池電力。
- 顯示器亮度會自動降低,以節省電池壽命。若要提高顯示器的亮度,請按下 f4 鍵或重新連接 AC 變壓器。

#### 連接 **AC** 變壓器

警告**!** 為避免觸電或使設備受損:

將電源線插到隨手可及的 AC 插座。

從 AC 插座拔下電源線(而不是拔下電腦端的電源線),中斷電腦的電力。

如果隨附的電源線有 3 接腳電源插頭,請將電源線連接至有接地線的 3 插孔插座。請勿停用電源線的接 地接腳(例如,使用 2 接腳電源插頭)。此接地接腳為重要的安全功能。

若要將電腦連接到外部 AC 電源:

- **1.** 將 AC 變壓器插入電腦上的電源接頭 **(1)**。
- **2.** 將電源線插入 AC 變壓器 **(2)**。
- **3.** 將電源線的另一端插入 AC 插座 **(3)**。

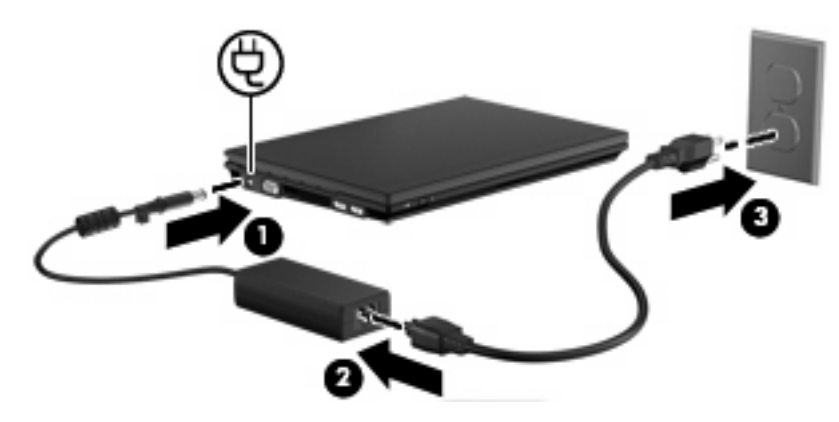

### 測試 **AC** 變壓器

如果電腦出現下列任一狀況,請測試 AC 變壓器:

- 連接到 AC 變壓器時,電腦無法啓動。
- 電腦連接 AC 變壓器時,顯示器未開啓。
- 電腦連接 AC 變壓器時,電源指示燈未亮起。

<span id="page-25-0"></span>若要測試 AC 變壓器:

- **1.** 將電池從電腦中取出。
- **2.** 連接 AC 變壓器。
- **3.** 開啟電腦。
	- 如果電源指示燈**亮起**,表示 AC 變壓器運作正常。
	- 如果電源指示燈仍然保持關閉,則表示 AC 變壓器沒有在運作,而且應該更換。

如需取得替換 AC 電源變壓器的相關資訊,請聯絡技術支援。選取「開始」**>**「說明及支援」**>**「取 得協助 **(Get assistance)**」。

### 使用電池電力

當電腦中的電池已充電且電腦未連接外部電源時,電腦以電池電力執行。當電腦連接外部 AC 電源時, 電腦以 AC 電源執行。

如果電腦包含已充電的電池且透過 AC 變壓器提供的外部 AC 電源執行,當從電腦端拔下 AC 變壓器 時,電腦會切換到電池電力。

 $\mathbb{R}$  附註: 當您中斷 AC 電源時,顯示器的亮度會降低,以節省電池壽命。若要提高顯示器的亮度,請使 用 f4 鍵或重新連接 AC 變壓器。

您可以視您的工作方式選擇將電池放在電腦中或存放他處。將電池放在電腦中,當電腦連接 AC 電源時 可以爲電池充電,同時萬一停電時可保護工作。但是,當電腦關閉且未連接外部電源時,電池會緩慢放 電。

警告**!** 為了降低潛在的安全性問題,請僅使用電腦隨附的電池、由 HP 提供的替換電池,或者購自 HP 的相容電池。

電腦電池壽命會依電源管理設定、電腦上執行的程式、顯示器亮度、連接到電腦的外接式裝置和其他因 素而有所差異。

#### 在說明及支援中尋找電池資訊

「說明及支援」提供下列工具和資訊:

- 電池檢查工具,以測試電池效能
- 校正、電源管理和正確維護和存放的資訊,以將電池壽命發揮到最大
- 電池類型、規格、生命週期和容量的資訊
- ▲ 若要存取電池資訊:

選擇「開始」**>**「說明及支援」**>**「學習 **(Learn)**」**>**「電源計劃:常見問題 **(Power Plans: Frequently Asked Questions)**」。

#### 顯示剩餘的電池電量

▲ 將指標移到工作列最右邊通知區域中電池計量器圖示上方。

### <span id="page-26-0"></span>裝入或取出電池

△ 注意: 當電池是唯一的電力來源時,取出電池將會導致資訊遺失。為了避免造成資訊遺失,在取出電 池之前,請先儲存您的工作,並透過 Windows 起始休眠狀態或將電腦關機。

若要裝入電池:

- **1.** 將電腦翻轉,以底部朝上放置於平面。
- **2.** 將電池裝入電池插槽 **(1)** 並將它推入,直到就定位為止。

電池釋放閂 **(2)** 會將電池自動鎖至定位。

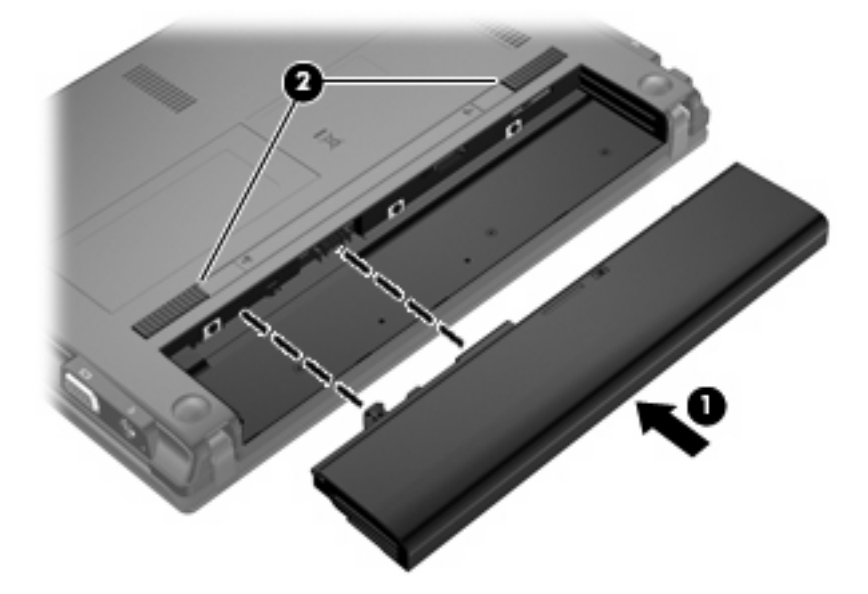

若要取出電池:

- **1.** 將電腦翻轉,以底部朝上放置於平面。
- **2.** 拉開電池釋放閂 **(1)**,以鬆開電池。

<span id="page-27-0"></span>**3.** 從電腦中取出電池 **(2)**。

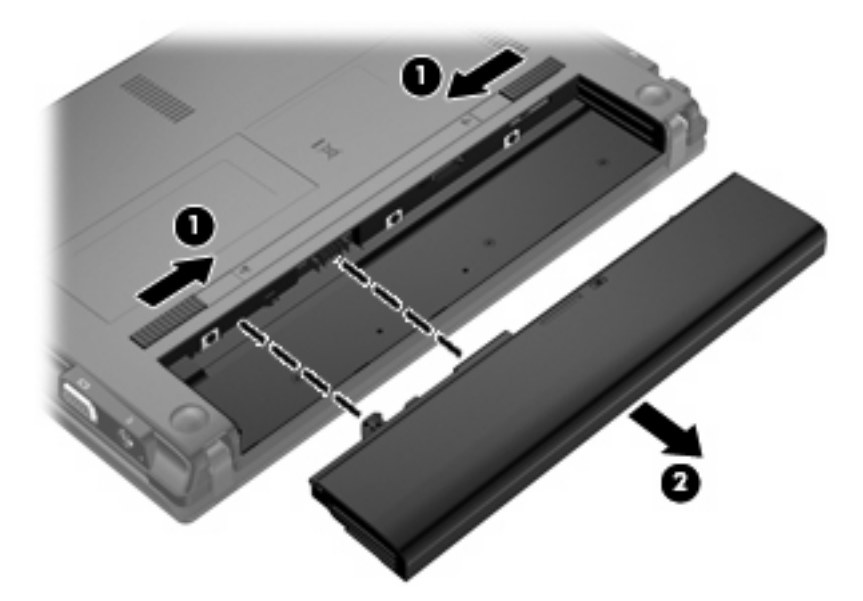

#### 電池充電

#### 警告**!** 請勿在飛機上替電腦的電池充電。

當電腦透過 AC 變壓器、選購的電源供應器、選購的擴充產品或選購的接駁裝置,連接到外部電源時, 電腦的電池就會開始充電。

不論電腦的電源是關閉或是使用中,電池都會進行充電,但是當電腦關閉電源時,它會更快速地充電。 如果電池是新的、超過兩個星期以上沒有使用,或者其溫度比室溫高或低很多,則會延長充電時間。 如果要延長電池壽命,並且能夠更準確的顯示電池電力,請依照下述這些建議進行:

- 當您替新電池充電時,請將它完全充飽,然後才開啓電腦。
- 讓電池持續充電,直到電池指示燈熄滅為止。
- 学 附註: 電池在充電時,如果電腦是開啓的,則通知區域的電池計量器在電池完全充飽以前,可能 都會顯示百分之百的充電狀況。
- 開始充電以前,允許電池經由正常使用方式,放電到低於完全充電程度的 5 % 以下。
- 如果電池已經超過一個月沒有使用,電池需要校正而不只是充電。

電池指示燈顯示充電狀態:

- 亮起:電池正在充電中。
- 閃爍:電池已經到達低電力或電力不足程度,而且並沒有在充電。
- 熄滅:電池已充飽電力、使用中或尚未安裝。

#### 最大化電池放電時間

電池放電時間會依使用電池電力時所用的功能而有所不同。隨著電池儲存容量自然降低,最大放電時間 會逐漸縮短。

<span id="page-28-0"></span>最大化電池放電時間的秘訣:

- 降低顯示器亮度。
- **●** 選取「電源選項」中的「**省電**」設定。
- 在不使用電池或不充電時,請將電池從電腦中取出。
- 將電池存放在涼爽、乾燥的地方。

#### 管理電池電力不足

本節資訊說明原廠設定的警示和系統回應。某些電池電力不足警示和系統回應可以使用 Windows「控制 台」的「電源選項」進行變更(「開始」**>**「控制台」**>**「系統及安全性」**>**「電源選項」)。使用「電 源選項」設定的偏好設定並不會影響指示燈。

#### 識別電池電力不足

當作為電腦唯一電源的電池達到電池電力不足時,電池指示燈會閃爍。

如果電池電力不足的問題不解決,電腦的電池電力就會嚴重不足,而且電池指示燈會快速閃爍。

電腦在電池電力嚴重不足時,會採取下列動作:

- 如果已啓用「休眠」,而且電腦已啓動或處在「睡眠」狀態,則電腦會起始「休眠」。
- 如果停用「休眠」,而且電腦已啓動或處在「睡眠」狀態,電腦就會短暫維持睡眠狀態,然後關 機,而任何未儲存工作都將會遺失。

#### <span id="page-29-0"></span>解決電池電力不足

△ 注意: 當雷腦達到雷池雷力嚴重不足,而且已經啓動休眠時,為了降低潰失資訊的風險,在雷源指示 燈熄滅之前,都不要重新開啓電源。

#### 在外部電源可用時解決電池電力不足的狀況

- ▲ 連接下列其中一個裝置:
	- AC 變壓器
	- 選用的擴充產品或銜接裝置
	- 選用的電源變壓器

#### 在已充電的電池可用時解決電池電力不足的狀況

- **1.** 將電腦關機或起始休眠。
- **2.** 取出已放電的電池,然後裝入已充電的電池。
- **3.** 開啟電腦。

#### 在沒有電源可用時解決電池電力不足的狀況

▲ 起始休眠。

– 或 –

儲存您的工作,然後將電腦關機。

#### 當電腦無法結束休眠時,解決電池電力不足的方法

當電腦沒有足夠的電力結束休眠時,請依照下列步驟執行:

- **1.** 插入已充電的電池或將電腦連接到外部電源。
- **2.** 短暫按下電源按鈕,結束休眠狀態。

### 校正電池

在下列狀況發生時校正電池:

- 當電池的電力顯示不準確時
- 當您發現電池執行時間大幅改變時

即使電池經常使用,每月的校正也不應超過一次以上。新電池也不需要校正。

#### 步驟 **1**:將電池完全充電

警告**!** 請勿在飛機上為電腦電池充電。

 $\mathbb B$  附註: 不論電腦關閉或是使用中電池都會充電,但電腦關閉時的充電速度較快。

<span id="page-30-0"></span>若要將電池充飽電力:

- **1.** 將電池裝入電腦中。
- **2.** 將電腦連接到 AC 變壓器、選購的電源變壓器、選購的擴充產品或選購的銜接裝置,然後將變壓器 或裝置連接到外部電源。

電腦上的電池指示燈會亮起。

**3.** 電腦要一直保持連接至外部電源,直到電池充飽電力為止。

電腦上的電池指示燈會熄滅。

#### 步驟 **2**:停用休眠和睡眠

**1.** 按一下通知區域的電池計量表圖示,然後按一下「更多電源選項」。

– 或 –

選取「開始」**>**「控制台」**>**「系統及安全性」**>**「電源選項」。

- **2.** 在目前的電源配置下,按一下「變更計劃設定」。
- 3. 請記下「電池使用中」欄中所列的「關閉顯示器」和「讓電腦睡眠」設定,以便您能夠在校正後進 行重設。
- **4.** 將「關閉顯示器」和「讓電腦睡眠」設定設為「永不」。
- **5.** 按一下「變更進階電源設定」。
- 6. 按一下「睡眠」旁邊的「+」號,然後再按一下「**進入休眠前的時間**」旁邊的「+」號。
- **7.** 請記下「進入休眠前的時間」下的「電池使用中」設定,以便您能在校正後進行重設。
- **8.** 將「電池使用中」設定變更為「永不」。
- **9.** 按一下「確定」。
- **10.** 按一下「儲存變更」。

#### 步驟 **3**:將電池放電

電池在放電時,電腦必須保持開機狀態。不論電腦是否在使用中,電池都可以放電,不過正在使用時, 電池放電的速度會比較快。

- 如果您打算在放電時不理會電腦,請先儲存您的資訊,再開始放電程序。
- 如果在放電程序中偶爾會使用電腦,並且已設定節能逾時,請注意放電過程中的下列系統效能:
	- 顯示器不會自動關閉。
	- 當電腦閒置時,硬碟速度不會自動降低。
	- 不會發生由系統起始的休眠。

若要將電池放電:

- **1.** 先中斷電腦的外部電源連接,但是不要關閉電腦。
- 2. 使用電池電力操作電腦,直到電池放完電。當電池放電到電池電力不足時,電池指示燈會開始閃 爍。當電池放完電後,電池指示燈會熄滅,而且電腦會關機。

#### <span id="page-32-0"></span>步驟 **4**:將電池充飽電力

若要將電池充電:

**1.** 將電腦連接至外部電源,直到電池充飽電力為止。當電池充飽電力時,電腦上的電池指示燈就會熄 滅。

當電池充電時,您仍然可以使用電腦,不過如果關閉電腦,電池的充電速度會比較快。

**2.** 如果電腦是關閉的,請在電池完全充飽電且電池指示燈已熄滅時,再開啟電腦。

#### 步驟 **5**:重新啟用休眠和睡眠

- △ 注意: 如果校正後沒有重新啓用休眠,當電腦的電池電力嚴重不足時,可能會導致電池完全放電以及 資訊遺失。
	- **1.** 按一下通知區域的電池計量表圖示,然後按一下「更多電源選項」。

– 或 –

選取「開始」**>**「控制台」**>**「系統及安全性」**>**「電源選項」。

- **2.** 在目前的電源配置下,按一下「變更計劃設定」。
- **3.** 重新輸入您記下的「電池使用中」欄內的項目設定值。

– 或 –

按一下「還原計劃的預設設定」,然後依照畫面上的指示進行。

- 附註: 若您要還原預設設定,請略過步驟 4 到 8。
- **4.** 按一下「變更進階電源設定」。
- 5. 按一下「睡眠」旁邊的「+」號,然後再按一下「**進入休眠前的時間**」旁邊的「+」號。
- **6.** 重新輸入您記下的「電池使用中」欄內的項目設定值。
- **7.** 按一下「確定」。
- **8.** 按一下「儲存變更」。

#### 節省電池電力

- 透過 Windows「控制台」的「系統及安全性」下的「電源選項」選取「省電」電源計劃。
- 當您沒有使用無線和區域網路 (LAN) 連線時,請關閉連線,並且結束數據機應用程式。
- 對於未使用外部電源的外部裝置,當您沒有在使用時,請中斷連線。
- 停止、停用或取出未使用的外接式媒體卡。
- 視需要使用 f3 和 f4 鍵來調整螢幕亮度。
- 如果您離開工作,請起始睡眠或休眠,或關閉電腦。
- 在不使用電池或不充電時,請將電池從電腦中取出。
- <span id="page-33-0"></span>● 加購一顆電池,延長整體電池作業時間。
- 將電池存放在涼爽、乾燥的地方。

### 存放電池

△ 注意: 爲了避免損壞電池,請勿將電池長時間暴露在高溫下。

如果兩週以上不使用電腦,且不會連接外部電源,請取出電池並分開存放。

若要延長存放中電池的電量,請將電池放在涼爽、乾燥的地方。

附註: 存放中的電池應該每 6 個月檢查一次。如果容量少於 50%,請先將電池充電,再拿去存放。

如果電池已存放一個月或更長時間,請在使用前校正電池。

#### 處理使用過的電池

警告**!** 為了減少發生火災或燒毀的風險,請勿拆開、擠壓、弄破電池;請勿造成電池外部接點的短路; 請勿將它棄置於火中或水中。

有關電池處置方式的資訊,請參閱《法規、安全與環境公告》。

#### 裝回電池

電腦電池壽命會依電源管理設定、電腦上執行的程式、顯示器亮度、連接到電腦的外接式裝置和其他因 素而有所差異。

當內部電池未正確充電或電池儲存容量達到「微弱」狀態時,「電池檢查」會通知您更換電池。此時會 出現一個訊息,請您參閱 HP 網站,以獲得更多關於如何訂購替換電池的資訊。如果電池涵蓋在 HP 的 保固範圍內,則會出現保固 ID 的提示。

## 電腦關機

△ 注意: 當電腦關機時,尙未儲存的資訊會遺失。

「關機」指令會關閉所有開啓的程式,包括作業系統,然後關閉顯示器和電腦。

發生下列任何一種狀況時,請將電腦關機:

- 當您需要更換電池或維修電腦內部組件時
- 當您要連接一個沒有連接到 USB 連接埠的外接式硬體裝置時
- 當電腦將長時間不使用且不連接外部電源時

雖然您可以使用電源按鈕關閉電腦,但是建議程序是使用 Windows「關機」指令。 若要關閉電腦,請依照下列步驟執行:

 $\mathbb{B}'$  附註: 爲了確保您在需要時一定會有電池電力,HP 建議當儲存容量指示器變成黃綠色時,購買新電 池。

#### 附註: 如果電腦處於睡眠狀態或休眠狀態,您必須先結束睡眠或休眠,然後才能關機。

- **1.** 儲存您的工作並關閉所有開啟的程式。
- **2.** 按一下「開始」。
- **3.** 按一下「關機」。

如果電腦沒有回應,且您無法使用前述的關機程序,請按照下列緊急程序順序執行:

- 按住電源按鈕至少 5 秒鐘。
- 拔下電腦的外接電源並取出電池。

# <span id="page-35-0"></span>**3** 無線和區域網路

## 使用無線裝置(僅限特定機型)

無線技術會透過無線電波(而非有線)傳輸資料。您的電腦可能配備以下一或多個無線裝置:

- 無線區域網路 (WLAN) 裝置 將電腦連接到公司辦公室、住所,以及機場、餐廳、咖啡店、飯店 和大學等公共場所的無線區域網路(一般稱做 Wi-Fi 網路、無線 LAN 或 WLAN)。在 WLAN 中, 每個行動無線裝置會與無線路由器或無線存取點通訊。
- HP 行動寬頻模組 一種無線廣域網路 (WWAN) 裝置,在行動網路電信業者提供服務的區域內提 供資訊存取。在 WWAN 中,每個行動裝置會與行動網路電信業者基地台通訊。行動網路電信業者 在世界各地安裝基地台(類似行動電話天線塔)網路,有效地將訊號範圍覆蓋至整個州、地區,甚 至是國家。
- Bluetooth® 裝置 建立個人區域網路 (PAN) 以連接其他啓用 Bluetooth 的裝置, 如雷腦、雷話、 印表機、耳機、喇叭與相機。在 PAN 中,每個裝置會直接與其他裝置通訊,而裝置必須彼此相鄰 - 通常彼此相距 10 公尺(約 33 英呎)之內。

配備 WLAN 裝置的電腦 支援下列一或多個 IEEE 產業標準:

- 802.11b 是第一個普遍使用的標準,支援高達 11 Mbps 的資料速率,並在 2.4 GHz 的頻率下運作。
- 802.11g 支援高達 54 Mbps 的資料速率,並在 2.4 GHz 的頻率下運作。802.11g WLAN 裝置可與 舊版 802.11b 裝置相容,讓它們可以在相同網路上運作。
- 802.11a 支援高達 54 Mbps 的資料速率,並在 5 GHz 的頻率下運作。

**l 附註: 802.11a** 與 802.11b 及 802.11g 不相容。

Wi-Fi 認證的 802.11n 支援高達 300 Mbps 的資料速率,且可以在 2.4 GHz 或 5 GHz 頻率下運 作,因此可回溯相容 802.11a、b 與 g。

如需無線技術的詳細資訊,請參閱「說明及支援」中所提供的資訊和網站連結。

#### 識別無線和網路圖示

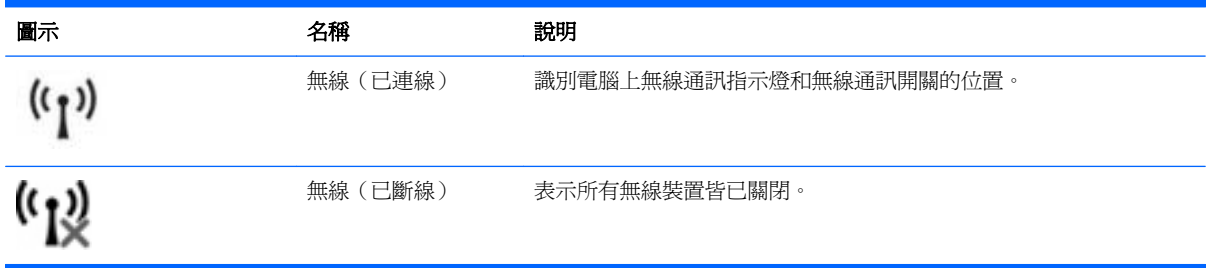
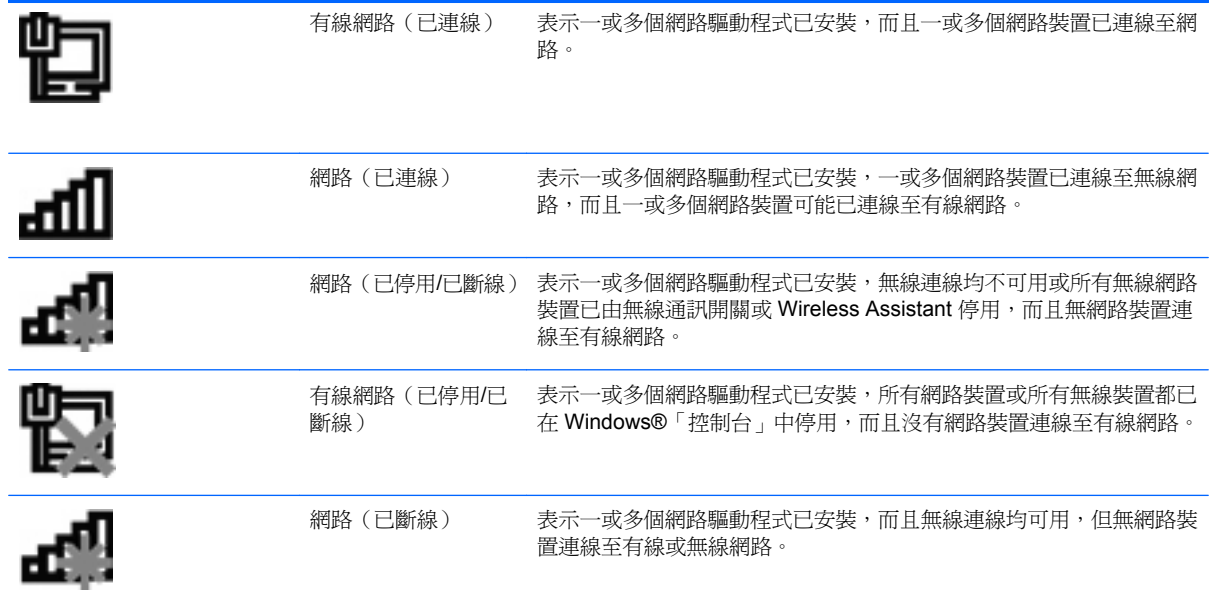

### 使用無線控制項

您可以使用這些功能控制電腦中的無線裝置:

- 無線通訊開關
- 作業系統控制項

#### 使用無線通訊開關

電腦可配備無線通訊開關、一或多個無線裝置,以及一或兩個無線通訊指示燈,配備與否及數量則視機 型而不同。電腦上的所有無線裝置在出廠時已經啓用,因此當您開啓電腦時無線通訊指示燈會亮起(藍 色)。

無線通訊指示燈是表示無線裝置的整體電源狀態,而非個別裝置的狀態。如果無線通訊指示燈呈藍色, 表示至少有一個無線裝置已開啓。如果無線通訊指示燈呈琥珀色,表示所有無線裝置均為關閉狀態。

因為無線裝置在出廠時已啟用,所以您可以使用無線通訊開關同時開啟或關閉多個無線裝置。可以使 用 Computer Setup 控制個別無線裝置。

 $\mathbb{B}^n$  附註: 如果透過 Computer Setup 停用無線裝置,則只有在重新啓用裝置時無線通訊開關才會起作 用。

## 使用 **Wireless Assistant** 軟體(僅限特定機型)

您可以使用 Wireless Assistant 軟體來開啟或關閉無線裝置。如果是透過 Computer Setup 停用了無線 裝置,就必須先使用 Computer Setup 來重新啓用裝置,才能使用 Wireless Assistant 來開啓或關閉無 線裝置。

 $\mathbb{B}^n$  附註: 啓用或開啓無線裝置並不會自動將電腦連線到網路,或連接到啓用 Bluetooth 功能的裝置。

若要檢視無線裝置的狀態,請按一下「**顯示隱藏的圖示**」圖示(通知區域左邊的方向鍵),並將游標放 在無線通訊圖示上。

如果無線通訊圖示未顯示在通知區域中,請完成下列步驟以變更 Wireless Assistant 內容:

- **1.** 選取「開始」**>**「控制台」**>**「硬體和音效」**>**「**Windows** 行動中心」。
- **2.** 按一下 Windows®「行動中心」底部列的 Wireless Assistant 並排顯示中的無線通訊圖示。
- **3.** 按一下「內容」。
- **4.** 選取「通知區域中的 **HP Wireless Assistant** 圖示 **(HP Wireless Assistant icon in notification area)**」旁邊的核取方塊。
- **5.** 按一下「套用」。
- **6.** 按一下「關閉」。

如需詳細資訊,請參閱 Wireless Assistant 軟體說明:

- 1. 按一下 Windows「行動中心」的無線通訊圖示,開啓 Wireless Assistant。
- **2.** 按一下「說明」按鈕。

#### 使用 **HP Connection Manager**(僅限特定機型)

您可以使用 HP Connection Manager,將您電腦上的 HP 行動寬頻裝置連接至 WWAN(僅限特定機 型)。

- ▲ 若要啟動 Connection Manager,請按一下工作列最右邊通知區域中的「**Connection Manager**」 圖示。
	- 或 –

#### 選取「開始」**>**「所有程式」**>**「**HP**」**>**「**HP Connection Manager**」。

有關使用 Connection Manager 的詳細資訊,請參閱 Connection Manager 軟體說明。

## 使用作業系統控制項

有些作業系統也提供管理內建無線裝置和無線連線的方法。例如,Windows 提供的「網路和共用中心」 可讓您設定連線或網路、連線至網路、管理無線網路並診斷與修復網路問題。

若要存取「網路和共用中心」,請選取「開始」**>**「控制台」**>**「網路和網際網路」**>**「網路和共用中 心」。

如需詳細資訊,請參閱 Windows「說明及支援」。選取「開始」**>**「說明及支援」。

## 使用 **WLAN**

透過 WLAN 裝置,您可以存取無線區域網路 (WLAN);無線區域網路包括透過無線路由器或無線存取點 連結的其他電腦和配件。

- $\Box$  附註: 無線路由器和無線存取點這兩個詞經常可替換使用。
	- 大型 WLAN(例如公司或公用 WLAN)通常使用可供大量電腦與配件使用的無線存取點,而且可 以分隔重要的網路功能。
	- 家用或小型辦公室 WLAN 通常使用無線路由器,可讓數個無線或有線電腦共用網際網路連線、印 表機及檔案,不需要額外的硬體或軟體。
- l Mini : 若要使用電腦的 WLAN 裝置,您必須連接到 WLAN 基礎架構(由服務提供者、公開網路或公 司網路提供)。

### 設定 **WLAN**

若要設定 WLAN 並連線到網際網路,您需要下列設備:

- 寬頻數據機(DSL 或者纜線數據機)**(1)**,以及向網際網路服務提供者 (ISP) 購買的高速網際網路 服務
- 無線路由器(需另外購買)**(2)**
- 無線電腦 **(3)**

下圖顯示連線至網際網路的無線網路安裝範例。

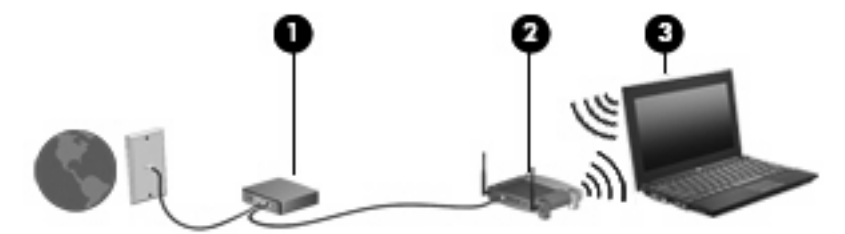

隨著網路的擴充,可將其他無線和有線電腦連線至網路,以存取網際網路。

如需有關設定 WLAN 的說明,請參閱路由器製造商或 ISP 提供的資訊。

### 保護您的 **WLAN**

因為 WLAN 標準的設計僅具有有限的安全性功能,基本上只能防範隨意的竊聽,而不能防範更強的攻擊 形式,因此必須瞭解, WLAN 容易受到眾所周知且已詳細記載的安全性弱點的攻擊。

公共區域的 WLAN,或是咖啡廳與機場等「無線上網據點」,可能未提供任何安全性。無線網路設備製 造商與無線上網據點服務提供者正在研發新的技術,將使公共環境的存取更加安全,也更具匿名性。如 果您擔心在無線上網據點使用電腦時的安全性,請將您的網路活動限制在非關鍵性的電子郵件與基本的 網際網路瀏覽。

當您設定 WLAN 或存取現有的 WLAN 時,請務必啓用安全性功能以防止您的網路遭到未經授權的存 取。常用的安全性層級是 Wi-Fi 保護存取 (WPA) 和有線等位私密 (WEP)。無線通訊訊號會在網路外部 傳送,因此其他 WLAN 裝置可以拾取未受保護的訊號,並連接到您的網路(未邀請)或擷取透過網路傳 送的資訊。不過,您可以採取預防措施來保護您的 WLAN:

#### 使用具有內建安全性的無線發射器

許多無線基地台、閘道和路由器都提供內建的安全性功能,例如無線安全通訊協定和防火牆。使用 正確的無線發射器,可以保護您的網路,以防範最常見的無線安全性風險。

#### ● 在防火牆後作業

防火牆是一道關卡,可檢查傳送到您網路的資料和對資料的要求,然後捨棄任何可疑項目。防火牆 以各種不同形式提供,包括軟體和硬體。某些網路使用這兩種類型。

● 使用無線加密

有多種複雜的加密通訊協定適用於您的 WLAN。尋找最適合提供您網路安全性的解決方案:

- 有線等位私密 **(WEP)** 是一種在傳輸所有網路資料之前,先使用 WEP 金鑰進行編碼和加密的 無線安全通訊協定。通常您可以讓網路指派 WEP 金鑰。或者,您可以設定您自己的金鑰、產 生其他金鑰,或是選擇其他進階選項。其他人如果沒有正確的金鑰,就無法使用 WLAN。
- **WPA**(**Wi-Fi** 保護存取)與 WEP 類似,使用安全性設定加密與解密透過網路傳輸的資料。不 過,與 WEP 使用靜態安全金鑰進行加密不同, WPA 使用「暫時金鑰完整性協定」 (Temporal Key Integrity Protocol, TKIP) 來為每個封包動態產生新的金鑰。它也會爲網路上 的每台電腦產生不同組的金鑰。

#### 連線至 **WLAN**

若要連線至 WLAN,請依照下列步驟執行:

- **1.** 請確定 WLAN 裝置已開啟。如果它已啟動,無線通訊指示燈會亮起。若無線通訊指示燈呈現琥珀 色,請滑動無線通訊開關。
	- 附註: 在某些機型中,如果所有無線裝置都已關閉,無線通訊指示燈會呈琥珀色。
- **2.** 在工作列最右邊的通知區域中按一下網路圖示。
- 3. 從清單中選取您的WLAN,並輸入網路安全金鑰(如果需要)。

如果網路是啓用安全性的 WLAN,系統將會提示您輸入網路安全金鑰,也就是安全密碼。輸入安全 密碼,然後按一下「確定」以完成連線。

附註: 如果沒有列出任何 WLAN,即表示您不在無線路由器或存取點的範圍內。

附註: 如果您沒有看到要連線的網路,請按一下「開啓網路和共用中心」,然後按一下「設定新 的連線或網路」。接著會顯示選項清單。您可以選擇手動搜尋並連線至網路,或建立新的網路連 線。

完成連線後,請將滑鼠指標放在工作列最右邊通知區域中的網路圖示上,以確認連線的名稱與狀態。

 $\mathbb B^r$  附註: 其功能範圍(無線訊號的有效範圍),則需視 WLAN 的建置情況、路由器製造商,以及是否有 其他電子裝置或結構阻礙(牆壁和地板)干擾而定。

也可透過以下資源使用 WLAN 取得相關詳細資訊:

- 您的 ISP、無線路由器隨附的製造商指示及其他 WLAN 設備的資訊
- 「說明及支援」提供的資訊和網站連結

請洽詢您的 ISP 或搜尋網站,來取得您鄰近的公用 WLAN 清單。列出公用 WLAN 的網站包括 Cisco Internet Mobile Office Wireless Locations、Hotspotlist 與 Geektools。請參考每個公用 WLAN 位置的成 本和連線需求。

如需將電腦連線到公司 WLAN 的其他資訊,請洽詢您的網路管理員或 IT 部門。

## 漫遊至其他網路

當您將電腦移至另一個 WLAN 的範圍時, Windows 會嘗試連接至該網路。如果嘗試成功,您的電腦會 自動連線至新網路。如果 Windows 無法辨識新的網路,請遵循您連線至您的 WLAN 時原本使用的相同 程序。

## 使用 **HP** 行動寬頻(僅限特定機型)

相較於使用 WLAN,HP 行動寬頻可讓您的電腦使用無線廣域網路 (WWAN)從更多地方及更大範圍存取 網際網路。使用 HP 行動寬頻需要透過網路服務提供者(稱為**行動網路電信業者**),通常是行動電話網 路電信業者。HP 行動寬頻的涵蓋範圍類似於行動電話的語音涵蓋範圍。

當搭配行動網路電信業者服務使用時,不論您是在旅途中或在 Wi-Fi 無線上網據點範圍以外,HP 行動 寬頻都可讓您自由自在地保持網際網路連線、傳送電子郵件,或連線到公司網路。

HP 支援下列技術:

- HSDPA(高速封包存取),根據全球行動通訊系統 (GSM) 電信標準提供網路存取。
- EV-DO(演進資料最佳化),根據分碼多重存取 (CDMA) 電信標準提供網路存取。

您可能需要 HP 行動寬頻模組序號才能啟動行動寬頻服務。序號列印在電腦的電池插槽內的標籤上。

有些行動網路電信業者需要使用訂戶身分識別模組 (SIM)。SIM 包含您的基本資訊,如 PIN ( 個人識別 碼)和網路資訊。有些電腦包含預先安裝在電池插槽中的 SIM 卡。如果 SIM 未預先安裝,這可能是由 您電腦隨附的 HP 行動寬頻資訊提供,或者行動網路電信業者可能會與電腦分開提供。

如需插入與取出 SIM 的資訊,請參閱本章的「插入 SIM 卡」及「取出 SIM 卡」章節。

有關 HP 行動寬頻以及如何透過建議使用的行動網路電信業者啓動服務的資訊,請參閱電腦隨附的 HP 行動寬頻資訊。如需其他資訊,請參閱 HP 網站,網址為:<http://www.hp.com/go/mobilebroadband> (僅適用於美國)。

### 插入 **SIM** 卡

 $\Delta$  注意: 插入 SIM 卡時,請依照圖例所示放置有斜角的卡片。如果 SIM 卡插反或上下顛倒,電池可能 無法卡入正確位置,且可能會損壞 SIM 卡和 SIM 接頭。

為了避免損壞接頭,請輕輕插入 SIM 卡。

若要插入 SIM 卡:

- **1.** 將電腦關機。如果您不確定電腦是否已關機或處於休眠狀態,請先按電源按鈕開啟電腦,然後再透 過作業系統來關閉電腦。
- **2.** 關上顯示器。
- **3.** 中斷所有外接式裝置與電腦的連接。
- **4.** 將電源線從 AC 插座拔下。
- **5.** 將電腦翻轉,以底部朝上放置於平面。
- **6.** 取出電池。

7. 將 SIM 卡插入 SIM 插槽,並輕輕地將 SIM 卡推入,直到卡緊定位。

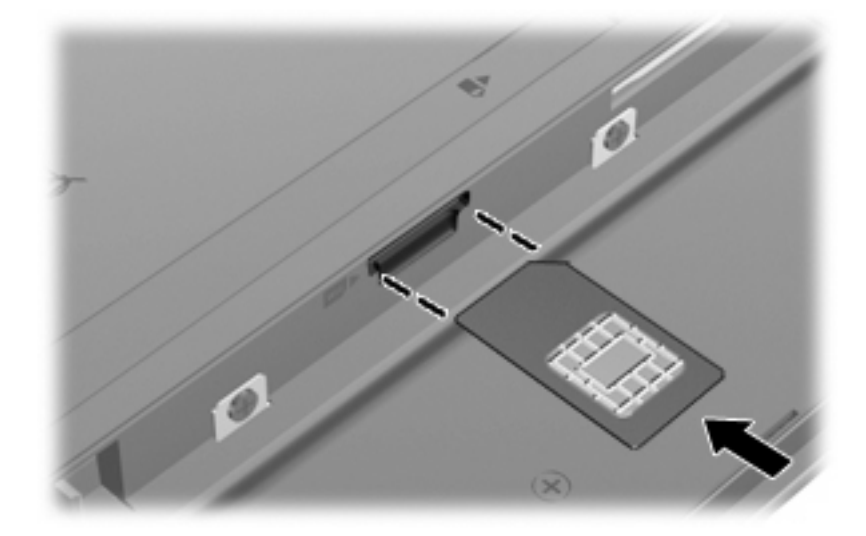

**8.** 裝回電池。

 $B$  附註: 如果沒有裝回電池,將會停用 HP 行動寬頻。

- **9.** 將電腦翻轉成右側朝上,然後重新連接外部電源和外接式裝置。
- **10.** 開啟電腦。

### 取出 **SIM** 卡

若要取出 SIM 卡:

- **1.** 將電腦關機。如果您不確定電腦是否已關機或處於休眠狀態,請先按電源按鈕開啟電腦,然後再透 過作業系統來關閉電腦。
- **2.** 關上顯示器。
- **3.** 中斷所有外接式裝置與電腦的連接。
- **4.** 將電源線從 AC 插座拔下。
- **5.** 將電腦翻轉,以底部朝上放置於平面。
- **6.** 取出電池。

**7.** 按下 SIM 卡**(1)**,然後從插槽 **(2)** 將它取出。

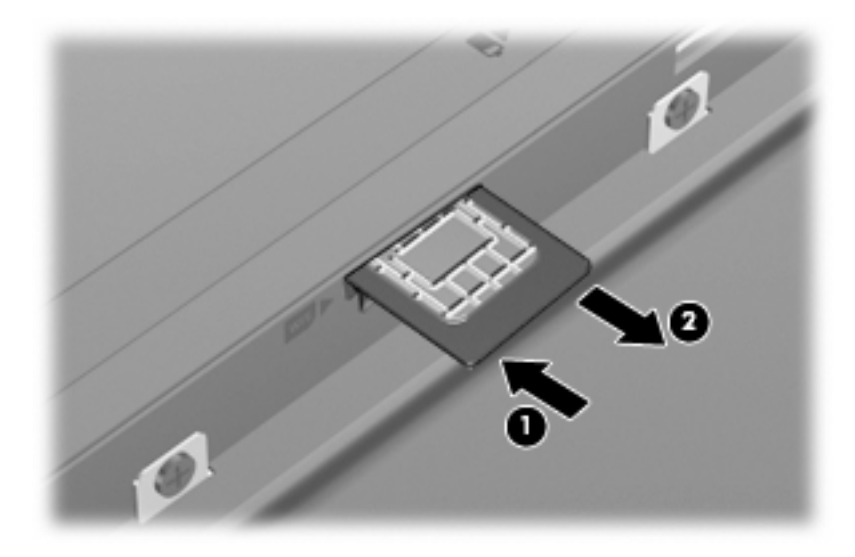

- **8.** 裝回電池。
- **9.** 將電腦翻轉成右側朝上,然後重新連接外部電源和外接式裝置。
- **10.** 開啟電腦。

## 使用 **Bluetooth** 無線裝置(僅限特定機型)

Bluetooth 裝置提供短距離無線通訊,以取代傳統連接電子裝置時的實體纜線連接,例如:

- 電腦(桌上型電腦、筆記型電腦、PDA)
- 電話(行動電話、無線電話、智慧型手機)
- 影像裝置(印表機、相機)
- 音訊裝置(耳機、喇叭)

Bluetooth 裝置提供點對點功能,可以讓您設定 Bluetooth 裝置的個人區域網路 (PAN)。如需設定和使 用 Bluetooth 裝置的資訊,請參閱 Bluetooth 軟體說明。

### **Bluetooth** 和網際網路連線共用 **(ICS)**

HP 不建議使用 Bluetooth 將電腦設定為主機並使用它做為閘道供其他電腦連線至網際網路。當兩部或更 多電腦使用 Bluetooth 連線,並在其中一部電腦啓用「網際網路連線共用」(ICS) 時,其他電腦可能無法 使用 Bluetooth 網路連線至網際網路。

Bluetooth 的優點在於可以將您的電腦與無線裝置(包含行動電話、印表機、相機與 PDA)之間的資訊 傳輸同步化。無法透過 Bluetooth 持續連線兩部或更多電腦以共用網際網路,是因為 Bluetooth 和 Windows 作業系統的限制。

## 疑難排解無線連線問題

無線連線問題的部分可能原因包括下列各項:

- 網路組態(SSID 或安全性)已變更。
- 無線裝置未正確安裝或已經停用。
- 無線裝置或路由器硬體故障。
- 無線裝置遭遇其他裝置的干擾。

附註: 只有特定電腦機型隨附無線網路裝置。如果無線網路未列在電腦原始包裝側面的功能清單中, 您可以購買無線網路裝置,為電腦增加無線網路功能。

在針對網路連線問題進行可能的解決方案順序之前,請確認已安裝所有無線裝置的裝置驅動程式。

使用本章中的程序來診斷並修復未連接至您要使用之網路的電腦。

#### 無法建立 **WLAN** 連線

如果在連線至 WLAN 時有問題,請確認內建的 WLAN 裝置已正確安裝在您的電腦上:

- 附註: Windows 包括「使用者帳戶控制」功能,可以改善電腦的安全性。系統會提示您輸入工作(例 如安裝軟體、執行公用程式,或變更 Windows 設定)的權限或密碼。請參閱 Windows「說明及支援」 以取得詳細資訊。
	- **1.** 選取「開始」**>**「控制台」**>**「系統及安全性」。
	- **2.** 按一下「系統」區域中的「裝置管理員」。
	- **3.** 按一下「網路介面卡」旁邊的方向鍵以展開清單,顯示所有介面卡。
	- **4.** 從「網路介面卡」清單中識別 WLAN 裝置。WLAN 裝置的清單可能包含無線、無線 **LAN**、 **WLAN**、**Wi-Fi** 或 **802.11** 等術語。

如果未列出 WLAN 裝置,可能是您的電腦沒有內建 WLAN 裝置,或 WLAN 裝置的驅動程式未正 確安裝。

如需疑難排解 WLAN 的詳細資訊,請參閱「說明及支援」中所提供的網站連結。

#### 無法連線至慣用網路

Windows 可自動修復損毀的 WLAN 連線:

如果工作列最右邊的通知區域中存在網路圖示,請在其上按一下滑鼠右鍵,然後按一下「**疑難排解** 問題」。

Windows 會重設您的網路裝置,並嘗試重新連線至其中一個慣用網路。

- 如果通知區域中沒有網路狀態圖示,請依照下列步驟執行:
	- **1.** 選取「開始」**>**「控制台」**>**「網路和網際網路」**>**「網路和共用中心」。
	- 2. 按一下「疑難排解問題」,然後選取要修復的網路。

#### 網路圖示未顯示

如果在設定 WLAN 之後通知區域中未顯示網路圖示,則表示軟體驅動程式遺失或毀損。可能還會顯示 Windows「找不到裝置」錯誤訊息。此時,必須重新安裝驅動程式。

若要為您的電腦取得最新版的 WLAN 裝置軟體,請依照下列步驟執行:

- **1.** 開啟網頁瀏覽器,並前往 <http://www.hp.com/support>。
- **2.** 選取您的國家或地區。
- **3.** 按一下軟體與驅動程式下載的選項,然後在搜尋方塊中輸入您的電腦型號。
- 4. 按下 enter,然後依照書面上的指示繼續執行。

 $B$  附註: 如果您使用的 WLAN 裝置是另外購買的,請洽詢製造商的網站以取得最新的軟體。

#### 目前的網路安全密碼無法使用

如果在連線至 WLAN 時系統提示您輸入網路金鑰或名稱 (SSID),表示此網路有安全性防護。您必須擁 有目前的安全密碼,才可連線至安全的網路。SSID 與網路金鑰是您在電腦上輸入,讓網路識別您電腦 的英數字元碼。

- 對於連線到您個人無線路由器的網路,請檢閱路由器使用指南,以取得在路由器和 WLAN 裝置上 設定相同安全密碼的指示。
- 對於私人網路(例如辦公室或公用網際網路聊天室的網路),請連絡網路管理員以取得安全密碼, 然後在提示輸入時輸入安全密碼。

有些網路會定期變更其路由器或存取點所使用的 SSID 或網路金鑰,以提升安全性。您必須隨之變 更電腦上對應的安全密碼。

如果系統已提供您網路的新無線網路金鑰與 SSID,而且您先前已連線至該網路,請依下列步驟連線至 網路:

- **1.** 選取「開始」**>**「控制台」**>**「網路和網際網路」**>**「網路和共用中心」。
- **2.** 按一下左面板中的「管理無線網路」。

接著會出現顯示可用 WLAN 的清單。如果您位於同時有數個 WLAN 在使用中的無線上網據點,則 會出現數個 WLAN。

**3.** 從清單中選取網路,在其上按一下滑鼠右鍵,然後按一下「內容」。

附註: 如果您要的網路不在清單上,請與網路管理員連絡,確定路由器或存取點運作正常。

- **4.** 按一下「**安全性**」標籤,並在「**網路安全性金鑰**」欄位中輸入正確的無線加密資料。
- **5.** 按一下「確定」以儲存這些設定。

#### **WLAN** 連線訊號很弱

如果連線訊號很弱,或雷腦無法連線至 WLAN,請依照下列步驟將其他裝置的干擾降到最低:

- 將電腦移到更靠近無線路由器或存取點之處。
- 暫時中斷其他無線裝置(例如微波爐、無線電話或行動電話)的連線,以確認這些裝置並未造成干 擾。

如果連線狀態沒有改善,嘗試強制裝置重新建立所有連線値:

- **1.** 選取「開始」**>**「控制台」**>**「網路和網際網路」**>**「網路和共用中心」。
- **2.** 按一下左面板中的「管理無線網路」。

接著會出現顯示可用 WLAN 的清單。如果您位於同時有數個 WLAN 在使用中的無線上網據點,則 會出現數個 WLAN。

**3.** 按一下某個網路,然後按一下「移除」。

### 無法連線至無線路由器

如果您嘗試連線至無線路由器但不成功,請拔除無線路由器電源 10 到 15 秒,以重設路由器。

如果電腦仍然無法連線至 WLAN,請重新啓動無線路由器。如需詳細資訊,請參閱路由器製造商的指 示。

## 連線到區域網路 **(LAN)**

連線至區域網路 (LAN) 需使用 8 接腳的 RJ-45 網路線(未提供)。如果網路線包含了雜訊抑止迴路 **(1)**,可防止電視或無線電接收干擾,請將纜線有迴路的一端 **(2)** 朝向電腦。

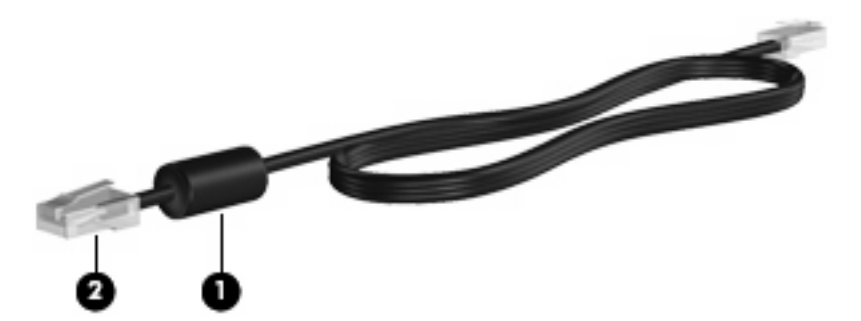

若要連接網路線:

- **1.** 將網路線插入電腦上的網路接頭 **(1)**。
- **2.** 將纜線的另一端插入牆上的網路接頭 **(2)**。

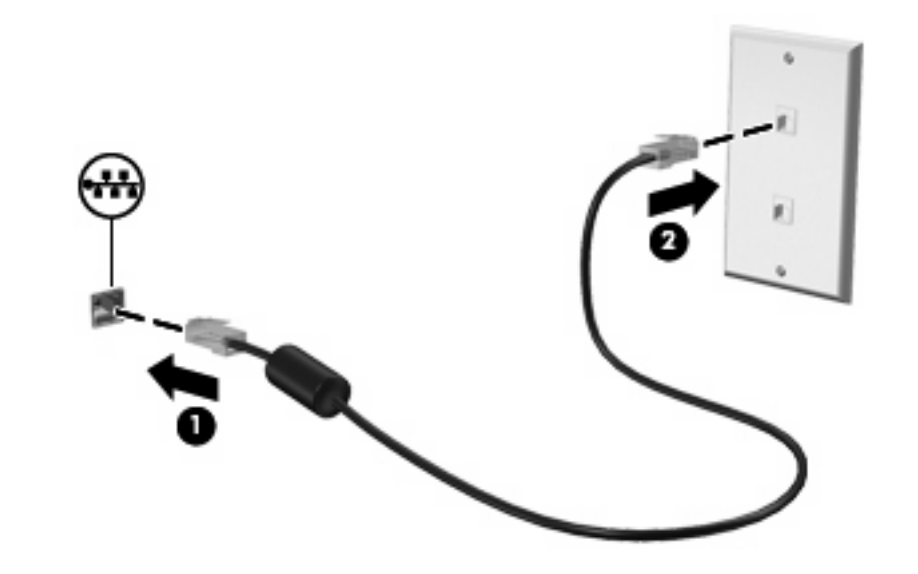

警告**!** 為降低觸電、火災,或損壞設備的風險,請勿將數據機或電話線插入 RJ-45(網路)接頭。

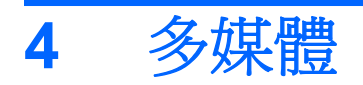

## 多媒體功能

您的電腦包含多媒體功能,可以讓您聆聽音樂、觀賞影片和檢視圖片。您的電腦可能包含下列多媒體組 件:

- 內建喇叭供您聆聽音樂
- 用於錄製個人音訊的內建麥克風
- 內建網路攝影機供您擷取並分享視訊
- 預先安裝的多媒體軟體,讓您可以播放並管理音樂、影片和圖片
- 功能鍵,可快速存取音量控制
- 附註: 您的電腦可能未包含所有列出的組件。

以下章節將說明如何識別和使用電腦隨附的多媒體組件。

### 識別多媒體組件

下圖和表格說明電腦的多媒體功能。

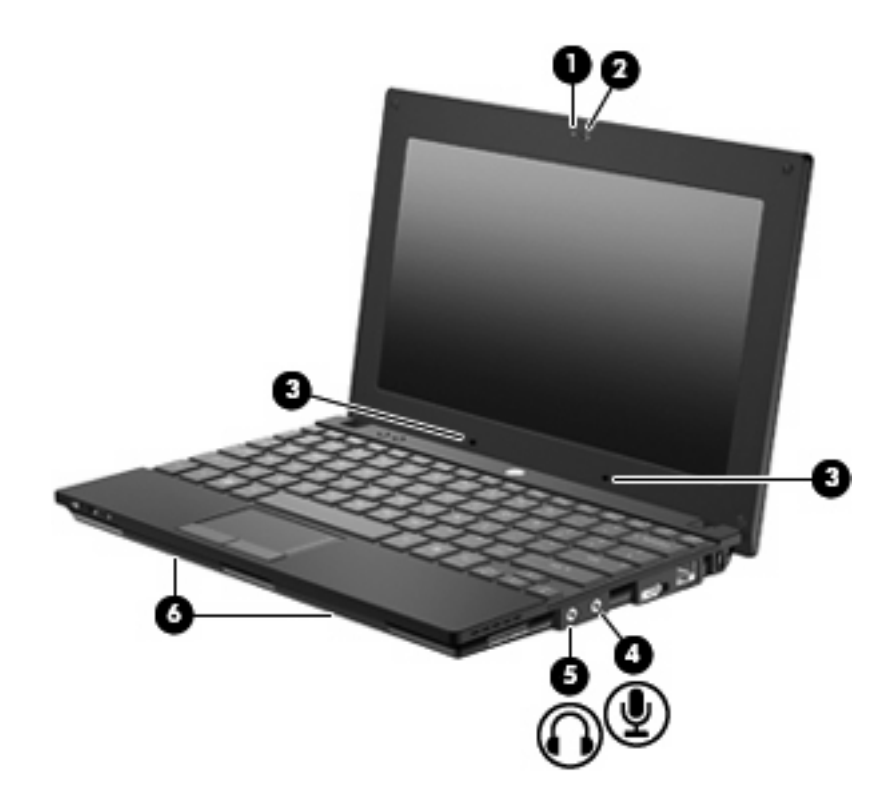

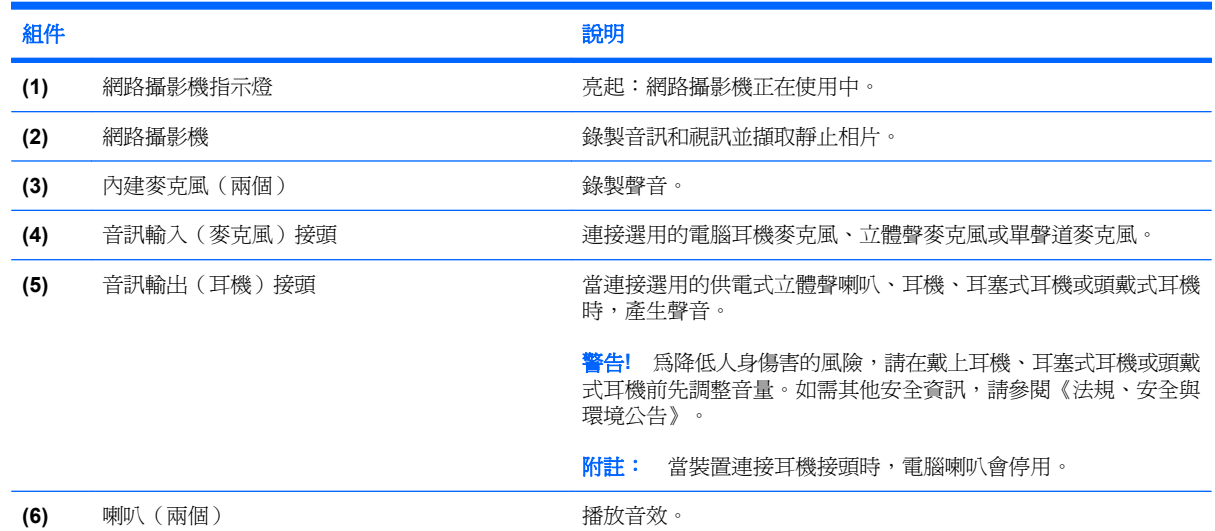

## 調整音量

您可以使用下列控制項來調整音量:

- 電腦音量功能鍵 f8、f10 或 f11 鍵:
	- 若要靜音或恢復音量,請按下 f8。
	- 若要調低音量,請按下 f10。

若要調高音量,請按下 f11。

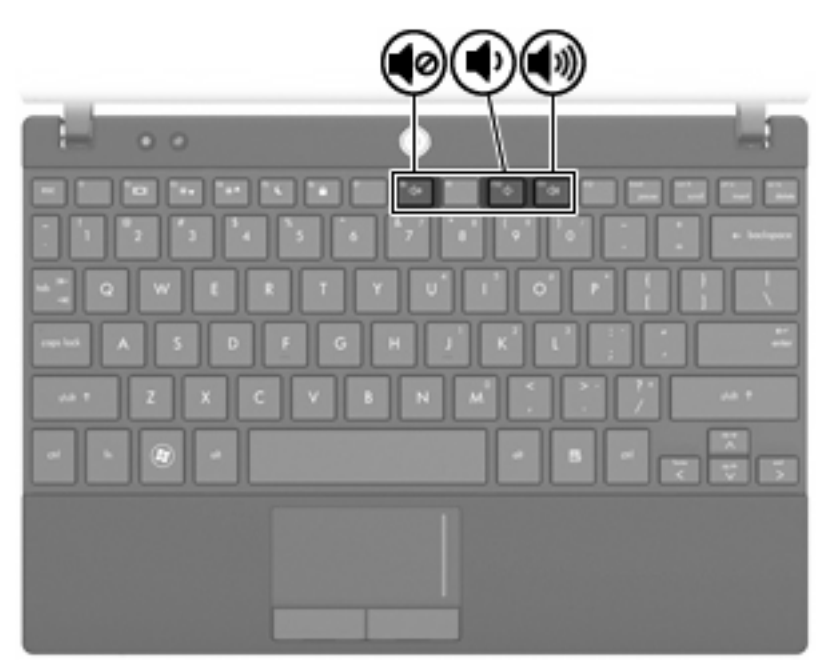

- Windows® 音量控制:
	- **a.** 在工作列最右邊的通知區域中,按一下「喇叭」圖示。
	- **b.** 若要調高或調低音量,請向上或向下移動滑桿。按一下「喇叭靜音」圖示,將音量設成靜音。 – 或 –
	- **a.** 在通知區域中的「喇叭」圖示上按一下滑鼠右鍵,再按一下「**開啓音量混音程式**」。
	- **b.** 若要調高或調低音量,請向上或向下移動滑桿。您也可以按一下「喇叭靜音」圖示,將音量設 成靜音。

如果通知區域中未顯示「喇叭」圖示,請依照下列步驟來新增此圖示:

- **a.** 在「顯示隱藏的圖示」(通知區域左邊的方向鍵)上按一下滑鼠右鍵。
- **b.** 按一下「自訂通知圖示」。
- **c.** 在「行為」下,針對「音量」圖示選取「顯示圖示及通知」。
- **d.** 按一下「確定」。
- 程式音量控制:

在某些程式中也可以調整音量。

## 多媒體軟體

您的電腦包含預先安裝的多媒體軟體,可以讓您播放音樂和檢視圖片。下列章節提供有關預先安裝的多 媒體軟體以及從光碟安裝該軟體的詳細資料。

## 使用多媒體軟體

- 1. 選取「**開始」>「所有程式**」,然後開啓您要使用的多媒體程式。例如,如果您要使用 Windows Media Player 播放音訊 CD,請按一下「Windows Media Player」。
- 附註: 有些程式可能位於子資料夾中。
- **2.** 將媒體光碟(例如音訊 CD)插入光碟機中。
- **3.** 依照畫面上的指示繼續執行。

– 或 –

**1.** 將媒體光碟(例如音訊 CD)插入光碟機中。

接著會開啟「自動播放」對話方塊。

**2.** 按一下工作清單中的多媒體工作。

#### 使用預先安裝的多媒體軟體

若要尋找預先安裝的多媒體軟體:

- ▲ 選取「**開始」>「所有程式**」,然後開啓您要使用的多媒體程式。
- 学 附註: 有些程式可能位於子資料夾中。

#### 從光碟安裝多媒體軟體

- $B$  附註: 若要從光碟安裝多媒體軟體,您必須將外接式光碟機連接到電腦。 電腦右側提供了一個供電 式 USB 連接埠。搭配供電式 USB 纜線使用時,此連接埠可為外接式光碟機供電。連接到電腦上其他 USB 連接埠的外接式光碟機必須連接 AC 電源。
	- **1.** 將光碟放入已連接的外接式光碟機中。
	- 2. 當安裝精靈啓動時,請依照畫面上的指示繼續執行。
	- **3.** 如果系統提示重新啟動電腦,請依照指示執行。
- 附註: 如需使用本電腦隨附軟體的詳細資訊,請參閱軟體製造商的指示,這些指示可能會以軟體、光 碟或透過製造商的網站等管道提供。

音訊

您的電腦可讓您使用多種音訊功能:

- 使用電腦喇叭和/或已連接的外接式喇叭播放音樂
- 使用內建麥克風或連接外接式麥克風錄製聲音
- 從網際網路下載音樂
- 使用音訊和影像建立多媒體簡報
- 使用即時傳訊程式傳輸音效和影像
- 串流廣播節目(僅限特定機型)或接收 FM 廣播訊號
- 使用外接式光碟機建立或「燒錄」音訊 CD

#### 連接外接式音訊裝置

 $\Delta$  警告! 為降低人身傷害的風險,請在戴上耳機、耳塞式耳機或頭戴式耳機前先調整音量。如需其他安全 資訊,請參閱《法規、安全與環境公告》。

若要連接外接式裝置,例如連接外接式喇叭、耳機或麥克風,請參閱該裝置隨附的資訊。為了獲得最佳 效果,請記住以下秘訣:

- 確定該裝置的纜線牢固地連接至電腦上正確的接頭(纜線接頭通常都會使用不同顏色,與電腦上相 對應的接頭顏色相符)。
- 務必安裝外接式裝置所需要的驅動程式。
- 附註: 驅動程式是必要的程式,其功能為裝置和使用該裝置之程式間的轉譯程式。

### 檢查音訊功能

若要檢查電腦的系統音效,請依照下列步驟執行:

- **1.** 選取「開始」**>**「控制台」。
- **2.** 按一下「硬體和音效」。
- **3.** 按一下「音效」。
- **4.** 當「音效」視窗開啟時,按一下「聲音」標籤。在「程式事件」下,選取任一聲音事件(例如嗶聲 或是警告聲),然後按一下「測試」按鈕。

您應該會由喇叭或連接的耳機聽到聲音。

若要檢查電腦的錄製功能,請依照下列步驟操作:

- **1.** 選取「開始」**>**「所有程式」**>**「附屬應用程式」**>**「錄音機」。
- 2. 按一下「**開始錄音**」,然後對著麥克風說話。將檔案儲存到桌面。
- **3.** 開啟 Windows Media Player 並播放聲音。

附註: 為獲得最佳錄製效果,請直接對著麥克風講話,並在沒有背景噪音的情況下錄製聲音。

▲ 若要確認或變更您電腦上的音訊設定,請選取「開始」**>**「控制台」**>**「硬體和音效」**>**「聲音」。

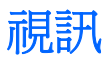

您的電腦可讓您使用多種視訊功能:

- 透過網際網路玩遊戲
- 編輯圖片和視訊以建立簡報
- 連接外接式視訊裝置

### 連接外接式顯示器或投影機

外接式顯示器連接埠可將外接式顯示器裝置(例如外接式顯示器或投影機)連接到電腦。

▲ 若要連接顯示器裝置,請將裝置纜線連接到外接式顯示器連接埠。

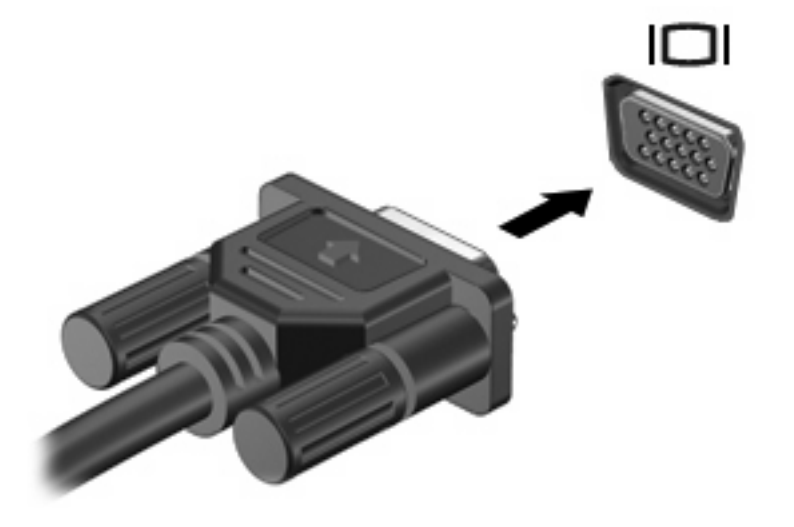

附註: 如果已經正確連接的外接式顯示器裝置沒有顯示影像,請按下 f2 將影像傳輸到此裝置。重複按 下 f2 可在電腦顯示器和此裝置之間切換螢幕影像。

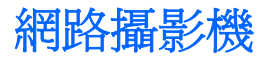

您的電腦機型包含一部內建網路攝影機,位於顯示器的頂端。可以將網路攝影機與各種軟體配合使用, 以獲取下列功能:

- 擷取視訊
- 使用即時傳訊軟體處理視訊串流
- 拍攝靜止相片
- 学 附註: 請確認您已安裝搭配內建網路攝影機使用而設計的軟體。

附註: 如需有關針對搭配內建網路攝影機使用而設計之軟體的資訊,請參閱該軟體的線上說明。

使用內建網路攝影機時,如果想獲得最佳的效能,請遵守下列的指導方針:

- 在嘗試開始視訊交談之前,確定您使用的是最新版的即時傳訊程式。
- 網路攝影機在通過某些網路防火牆時,可能無法正確運作。
- 附註: 如果您無法檢視多媒體檔案,或無法將其傳送給另一個 LAN 中或您網路防火牆之外的某 人,請暫時停用防火牆,執行所需工作,然後重新啟用防火牆。若要永久解決問題,請依需要重新 設定防火牆,然後調整其他入侵偵測系統的原則和設定。如需其他資訊,請聯絡您的網路管理員 或 IT 部門。
- 如果可能,將明亮的光源放置在網路攝影機後面及照片取景區域之外。

#### 調整網路攝影機內容

您可以使用「內容」對話方塊調整網路攝影機內容,此對話方塊可透過各種使用內建網路攝影機的程式 來存取,通常可從組態、設定或內容功能表存取:

- 亮度 控制影像所包含的光線量。亮度設定愈高,建立的影像愈亮;亮度設定愈低,建立的影像 愈暗。
- 對比 一 控制影像上較明亮和較陰暗區域之間的差異。較高的對比設定會加強影像的明暗度;較低 的對比設定則會保持較多原始資訊的動態部分,但是卻造成影像較為平淡。
- 色調 控制色彩與其他色彩有所區分的外觀(使色彩呈現紅色、綠色或藍色的元素)。色調與飽 和度不同,飽和度用於測量色調的濃度。
- 鮑和度 控制色彩在最終影像中的強度。飽和度設定愈高,建立的影像愈濃密,飽和度設定愈 低,建立的影像愈疏淺。
- 清晰度 控制影像中的邊緣清晰程度。清晰度設定愈高,建立的影像愈清晰,清晰度愈低,建立 的影像愈柔和。
- **Gamma** 值 控制影響影像中階灰色或中間色調的對比效果。調整影像的 Gamma 值可讓您變更 灰色調中間範圍的亮度值,而不會大幅改變陰影和強光。較低的 Gamma 值設定會使灰色看起來偏 黑色,而且讓暗色更暗。
- 背光補償 一當有大量背景光而造成主體模糊或變成黑影時,予以光線補償。
- 夜間模式 微弱光線下的光線補償。
- 縮放(僅限特定機型)— 調整拍照或錄影的縮放比例。
- 水平或垂直 水平或垂直旋轉影像。
- **50Hz** 或 **60Hz** 調整快門速度,讓錄影時畫面不會閃爍。

可自訂的多種照明條件預設設定檔,可以補償下列照明條件:白熾光、螢光、鹵素光、晴天、陰天、夜 晚。

# **5** 安全性

## 保護電腦

学 附註: 安全性解決方案的設計目的在於預防遏止。這些預防遏止可能無法防止產品遭受不當處理或失 竊。

附註: 本電腦在某些國家或地區支援 CompuTrace,它是以線上安全為基礎的追蹤和復原服務。如果 電腦遭竊,則當未授權使用者上網時,CompuTrace 就可追蹤電腦。您必須購買此軟體並訂購此服務, 才能使用 CompuTrace。如需訂購 CompuTrace 軟體的相關資訊,請查閱 HP 網站,網址為: <http://www.hpshopping.com>。

您電腦隨附的安全性功能可以保護電腦、個人資訊和資料,避免各種風險的發生。您使用電腦的方式將 決定您必須使用的安全性功能。

Windows 作業系統提供特定安全性功能。下表中列出額外的安全性功能。其他大部分的安全性功能皆可 在 Computer Setup 公用程式中設定。

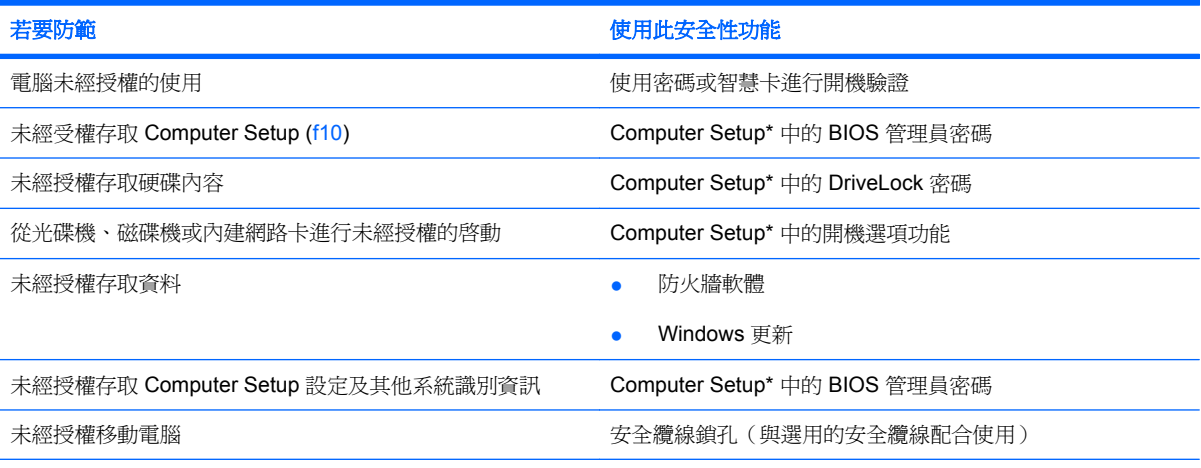

\*Computer Setup 是預先安裝的 ROM 公用程式,即使作業系統未運作或未載入,也可以使用此公用程式。您可以使用指標裝 置(觸控板、指標桿或 USB 滑鼠)或鍵盤在 Computer Setup 中瀏覽和選取。

## 使用密碼

密碼是您選擇的一組字元,可保護您的電腦資訊。有數種密碼類型可以設定,取決於您要如何控制您的 資訊存取權。您可以在電腦預先安裝的 Windows 或非 Windows 的 Computer Setup 公用程式中設定密 碼。

△ 注意: 為了避免電腦被鎖定,請將您所設定的每個密碼記下來。由於大多數密碼在設定、變更或刪除 時,並不會顯示出來,因此立即記下每個密碼並存放在安全位置是非常重要的。

針對 Computer Setup 功能和 Windows 安全性功能,您可以使用相同的密碼。針對一個以上的 Computer Setup 功能,您也可以使用相同的密碼。

在 Computer Setup 中設定密碼時,請使用下列原則:

- 密碼是最多 8 個字母和數字的任意組合,且必須區分大小寫。
- 在 Computer Setup 中設定的密碼必須在 Computer Setup 提示時輸入。在 Windows 中設定的密 碼必須在 Windows 提示時輸入。

建立與儲存密碼時,請使用下列秘訣:

- 建立密碼時,請遵循程式設定的需求進行。
- 寫下您的密碼並將它與電腦分開保存,置於安全的地方。
- 請勿將密碼儲存在電腦的檔案中。
- 請勿使用您的姓名或可能容易遭外人發現的其他個人資訊。

以下各節列出 Windows 密碼與 Computer Setup 密碼並說明其功能。如需 Windows 密碼的其他資訊 (例如螢幕保護裝置密碼),請選取「開始」**>**「說明及支援」。

## 在 **Windows** 中設定密碼

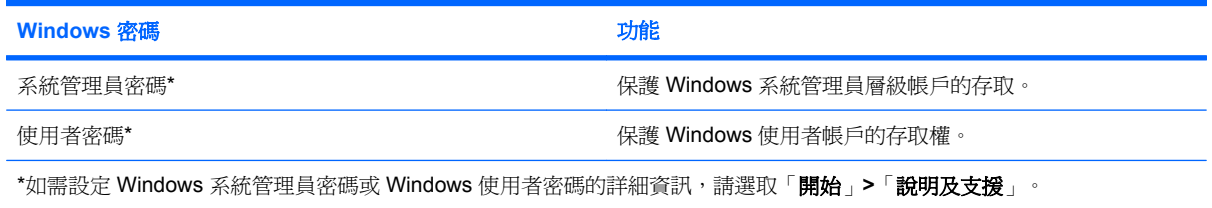

## 在 **Computer Setup** 中設定密碼

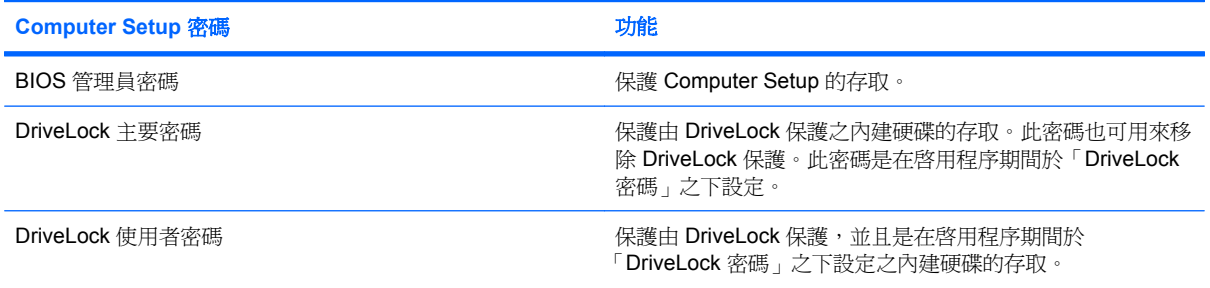

### **BIOS** 管理員密碼

BIOS 管理員密碼可保護 Computer Setup 中的組態設定和系統識別資訊。設定此密碼後,必須輸入此 密碼才能存取 Computer Setup,並使用 Computer Setup 進行變更。

請注意 BIOS 管理員密碼的下列特性:

- 雖然能夠與 Windows 系統管理員密碼相同,但兩者無法互換。
- 設定、輸入、變更或刪除密碼時,它並不會顯示。
- 其必須以相同的按鍵設定和輸入。例如,如果以嵌入式數字鍵盤的數字鍵,輸入以鍵盤數字鍵設定 的 BIOS 管理員密碼,則無法加以辨識。
- 可包括最多 32個字母和數字的任意組合,且不區分大小寫。

#### 管理 **BIOS** 管理員密碼

在 Computer Setup 中設定、變更和刪除的設定密碼。

若要管理、設定、變更或刪除此密碼,請依照下列步驟執行:

- 1. 開啓或重新啓動電腦以開啓 Computer Setup,然後當畫面左下角顯示「Press the ESC key for Startup Menu」(按下 ESC 鍵以開啓啓動功能表)訊息時,按下 esc 鍵。
- **2.** 按下 f10 鍵以進入「BIOS 設定 (BIOS Setup)」。
- 3. 使用方向鍵選取「安全性 (Security)」>「設定密碼 (Setup password)」,然後按下 enter 鍵。
	- 若要設定 BIOS 管理員密碼,請在「新密碼 **(New password)**」和「確認新密碼 **(Verify new password)**」欄位中輸入您的密碼,然後按下 f10 鍵。
	- **●** 若要變更設定密碼,請在「**舊密碼 (Old password)**」欄位中輸入目前的密碼,在「新**密碼 (New password)**」和「確認新密碼 **(Verify new password)**」欄位中輸入新密碼,然後按下 f10 鍵。
	- **●** 若要刪除 BIOS 管理員密碼,請在「**舊密碼 (Old password)**」欄位中輸入您目前的密碼,然 後按下 f10 鍵。
- **4.** 若要儲存您的偏好設定,請使用方向鍵選取「檔案 **(File)**」**>**「儲存變更後離開 **(Save changes and exit)**」。然後依照畫面上的指示繼續執行。

當電腦重新啟動時,您的偏好設定便會生效。

### 輸入 **BIOS** 管理員密碼

在出現「**BIOS** 管理員密碼 **(BIOS administrator password)**」提示時,輸入密碼(使用與您用來設定 密碼的相同類型按鍵),然後按下 enter 鍵。嘗試輸入 BIOS 管理員密碼失敗達三次之後,您必須重新 啟動電腦並再試一次。

### 使用 **Computer Setup DriveLock**

 $\Delta$  注意: 爲了避免由 DriveLock 保護的硬碟變成永久無法使用,請記下 DriveLock 使用者密碼和 DriveLock 主要密碼,並將它們與電腦分開保存,置於安全的地方。如果兩個 DriveLock 密碼都忘記, 硬碟將會永久鎖定且再也無法使用。

DriveLock 保護可防止未經授權存取硬碟內容。DriveLock 只適用於電腦的內建硬碟。在將 DriveLock 保 護套用至硬碟後,必須輸入密碼才能存取硬碟。該硬碟必須插入電腦中(不可放進選用的銜接裝置或外 接式 MultiBay 中),才能透過 DriveLock 密碼存取。

若要將 DriveLock 保護套用至內建硬碟,必須在 Computer Setup 中設定使用者密碼和主要密碼。使用 DriveLock 保護時,請注意下列考量事項:

- 在將 DriveLock 保護套用至硬碟後,只有輸入使用者密碼或主要密碼才能存取硬碟。
- 使用者密碼的擁有者應該是受保護硬碟的每日使用者。主要密碼的擁有者可以是系統管理員或每日 使用者。
- 使用者密碼與主要密碼可以相同。
- 只有透過移除硬碟的 DriveLock 保護,才能刪除使用者密碼或主要密碼。若要從硬碟移除 DriveLock 保護,則只能透過主要密碼。

#### 設定 **DriveLock** 密碼

若要存取 Computer Setup 中的 DriveLock 設定,請依照下列步驟執行:

- 1. 開啓或重新啓動電腦以開啓 Computer Setup,然後當畫面左下角顯示「Press the ESC key for Startup Menu」(按下 ESC 鍵以開啓啓動功能表)訊息時,按下 esc 鍵。
- **2.** 按下 f10 鍵以進入「BIOS 設定 (BIOS Setup)」。
- 3. 使用方向鍵選取「安全性 (Security)」>「DriveLock 密碼 (DriveLock passwords)」,然後按 下 enter 鍵。
- **4.** 選取您要保護之硬碟的位置,然後按下 f10 鍵。
- 5. 使用方向鍵選取「保護 (Protection)」欄位中的「啓用 (Enable)」,然後按下 f10 鍵。
- **6.** 閱讀警告。若要繼續,請按下 f10 鍵。
- **7.** 在「新密碼 **(New password)**」和「確認新密碼 **(Verify new password)**」欄位中輸入您的使用者 密碼,然後按下 f10 鍵。
- **8.** 在「新密碼 **(New password)**」和「確認新密碼 **(Verify new password)**」欄位中輸入您的主要密 碼,然後按下 f10 鍵。
- 9. 若要確認您已選取之硬碟上的 DriveLock 保護,請在確認欄位中輸入 DriveLock,然後按下 f10 鍵。
- **10.** 若要結束 DriveLock 設定,請使用方向鍵選取「**Esc**」。
- **11.** 若要儲存您的偏好設定,請使用方向鍵選取「檔案 **(File)**」**>**「儲存變更後離開 **(Save changes and exit)**」。然後依照畫面上的指示繼續執行。

當電腦重新啟動時,您的偏好設定便會生效。

#### 輸入 **DriveLock** 密碼

請確認硬碟已插入電腦(而非插入選用的銜接裝置或外接式 MultiBay)。

在出現「**DriveLock** 密碼 **(DriveLock Password)**」提示時,輸入您的使用者密碼或主要密碼(使用與 您用來設定密碼的相同類型按鍵),然後按下 enter 鍵。

嘗試輸入密碼失敗達兩次之後,您必須關閉電腦,然後再試一次。

#### 變更 **DriveLock** 密碼

若要存取 Computer Setup 中的 DriveLock 設定,請依照下列步驟執行:

- 1. 開啓或重新啓動電腦以開啓 Computer Setup,然後當畫面左下角顯示「Press the ESC key for Startup Menu」(按下 ESC 鍵以開啓啓動功能表)訊息時,按下 esc 鍵。
- **2.** 按下 f10 鍵以進入「BIOS 設定 (BIOS Setup)」。
- 3. 使用方向鍵選取「安全性 (Security)」>「DriveLock 密碼 (DriveLock passwords)」,然後按 下 enter 鍵。
- **4.** 使用方向鍵選取內建硬碟的位置,然後按下 f10 鍵。
- **5.** 使用方向鍵選取您要變更之密碼的欄位。在「舊密碼 **(Old password)**」欄位中輸入您目前的密 碼,然後在「新密碼 **(New password)**」欄位和「確認新密碼 **(Verify new password)**」欄位中輸 入新密碼。然後按下 f10 鍵。
- **6.** 若要儲存您的偏好設定,請使用方向鍵選取「檔案 **(File)**」**>**「儲存變更後離開 **(Save changes and exit)**」。然後依照畫面上的指示繼續執行。

當電腦重新啟動時,您的偏好設定便會生效。

#### 移除 **DriveLock** 保護

若要存取 Computer Setup 中的 DriveLock 設定,請依照下列步驟執行:

- 1. 開啓或重新啓動電腦以開啓 Computer Setup,然後當畫面左下角顯示「Press the ESC key for Startup Menu」(按下 ESC 鍵以開啓啓動功能表)訊息時,按下 esc 鍵。
- **2.** 按下 f10 鍵以進入「BIOS 設定 (BIOS Setup)」。
- 3. 使用方向鍵選取「安全性 (Security)」>「DriveLock 密碼 (DriveLock passwords)」,然後按 下 enter 鍵。
- **4.** 使用方向鍵選取內建硬碟的位置,然後按下 f10 鍵。
- 5. 使用方向鍵選取「保護 (Protection)」欄位中的「停用 (Disable)」,然後按下 f10 鍵。
- **6.** 在「舊密碼 **(Old password)**」欄位中輸入您的主要密碼。然後按下 f10 鍵。
- **7.** 若要儲存您的偏好設定,請使用方向鍵選取「檔案 **(File)**」**>**「儲存變更後離開 **(Save changes and exit)**」。然後依照畫面上的指示繼續執行。

當電腦重新啟動時,您的偏好設定便會生效。

## 使用 **Computer Setup** 安全性功能

### 保護系統裝置安全

您可以從 Computer Setup 中的「開機選項 (Boot options)」功能表或「連接埠選項 (Port options)」停 用或啟用系統裝置。

若要在 Computer Setup 中停用或重新啓用系統裝置,請依照下列步驟執行:

- 1. 開啓或重新啓動電腦以開啓 Computer Setup,然後當書面左下角顯示「Press the ESC key for Startup Menu」(按下 ESC 鍵以開啓啓動功能表)訊息時,按下 esc 鍵。
- **2.** 按下 f10 鍵以進入「BIOS 設定 (BIOS Setup)」。
- **3.** 使用方向鍵選取「系統組態 **(System Configuration)**」**>**「開機選項 **(Boot options)**」或「系統組 態 **(System Configuration)**」**>**「連接埠選項 **(Port options)**」。然後按下 enter 鍵,並使用方向 鍵選取需要的選項。
- **4.** 若要確認您的偏好設定,請按下 f10 鍵。
- **5.** 若要儲存您的偏好設定,請使用方向鍵選取「檔案 **(File)**」**>**「儲存變更後離開 **(Save changes and exit)**」。然後依照畫面上的指示繼續執行。

當電腦重新啟動時,您的偏好設定便會生效。

#### 檢視 **Computer Setup** 系統資訊

Computer Setup 中的「系統資訊 (System Information)」功能提供兩種系統資訊:

- 關於電腦機型的識別資訊。
- 有關處理器、快取與記憶體大小以及系統 ROM 的規格資訊。

若要檢視此一般系統資訊,請依照下列步驟執行:

- 1. 開啓或重新啓動電腦以開啓 Computer Setup,然後當畫面左下角顯示「Press the ESC key for Startup Menu」(按下 ESC 鍵以開啓啓動功能表)訊息時, 按下 esc 鍵。
- **2.** 按下 f10 鍵以進入「BIOS 設定 (BIOS Setup)」。
- 3. 使用方向鍵選取「**檔案 (File) |>「系統資訊 (System Information) |**, , 然後按下 enter 鍵。

附註: 為了避免未經授權存取此資訊,您必須在 Computer Setup 中建立 BIOS 管理員密碼。

## 使用防毒軟體

當您使用電腦存取電子郵件、網路或網際網路時,電腦就有感染電腦病毒的危險。電腦病毒會停止作業 系統、應用程式或公用程式,或造成它們工作異常。

防毒軟體可偵測摧毀大部分病毒,在大部分情況下,還可修復病毒所造成的任何損害。您必須更新防毒 軟體,才能持續防護最新發現的病毒。

如需電腦病毒的詳細資訊,請在「說明及支援」的「搜尋」方塊中輸入病毒。

## 使用防火牆軟體

當您使用電腦存取電子郵件、網路或網際網路時,未經授權者可能有辦法存取關於您的資訊、電腦及您 的個人檔案。請使用預先安裝在電腦中的防火牆軟體來保護您的隱私權。

防火牆功能包括記錄與報告的資訊,以及監控所有傳入和傳出流量的自動警示。如需詳細資訊,請參閱 防火牆文件或連絡您的防火牆製造商。

 $\mathbb{\hat{B}}$  附註: 在某些情況下,防火牆可能會封鎖對網際網路遊戲的存取、干擾網路上的印表機或檔案共用, 或封鎖授權的電子郵件附件。若要暫時解決問題,請停用防火牆、執行您要執行的工作,然後重新啓用 防火牆。若要永久解決問題,請重新設定防火牆。

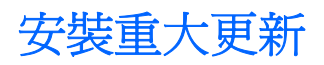

 $\Delta$  注意: 為保護電腦免於安全缺口和電腦病毒的威脅,建議您在收到提示時,立即安裝 Microsoft 的線 上重大更新。

在電腦出貨之後,可能已經有作業系統和其他軟體的更新可用。請遵守以下原則,以確定在電腦中安裝 所有可用的更新:

- 每月執行 Windows Update 以安裝 Microsoft 的最新軟體。
- 有更新發佈時,從 Microsoft 網站或透過「說明及支援」中的更新連結可取得更新。

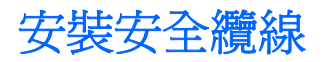

- 附註: 安全纜線的目的在於預防遏阻,但不能避免電腦遭受不當處理或失竊。
	- **1.** 使安全纜線環繞固定的物體。
	- **2.** 將鑰匙 **(1)** 插入纜線鎖 **(2)**。
	- **3.** 將纜線鎖插入電腦上的安全纜線鎖孔 **(3)**,再以鑰匙將纜線鎖上鎖。

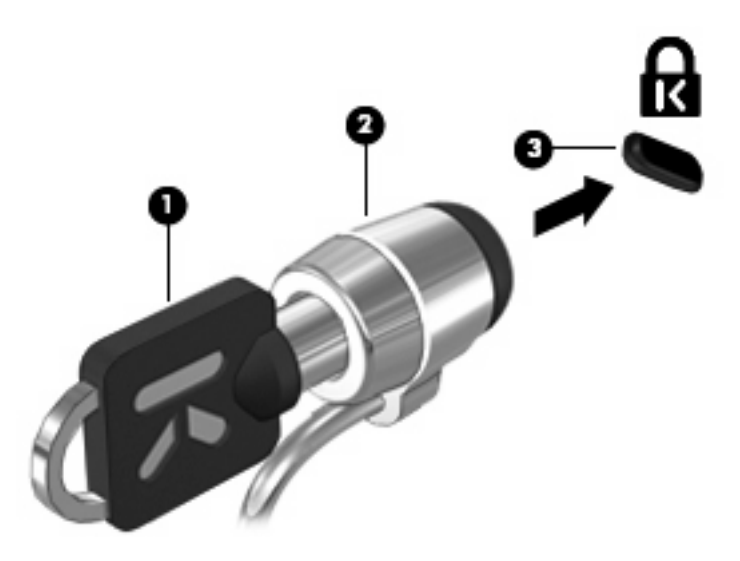
#### 使用 USB 裝置 63

 $\Delta$  注意: 若要防止資訊遺失或系統停止回應,請執行以下程序來安全移除 USB 裝置。

### 移除 **USB** 裝置

當偵測到裝置時,您將會聽到聲音。

附註: 首次連接 USB 裝置時,會在通知區域顯示訊息,告訴您電腦已辨識到該裝置。

**RULLED BY** 

▲ 若要將 USB 裝置連接到電腦,請將裝置的 USB 纜線連接到 USB 連接埠。

 $\Delta$  注意: 為了避免損壞 USB 接頭,請用最小的力量連接 USB 裝置。

此電腦有 3 個 USB 連接埠,分別支援 USB 1.0、USB 1.1 和 USB 2.0 裝置。電腦左側的兩個 USB 連 接埠為標準 USB 連接埠。電腦右側的 USB 連接埠為供電式 USB 連接埠。搭配供電式 USB 纜線使用

## 使用 **USB** 裝置

連接 **USB** 裝置

通用序列匯流排 (USB) 是一種硬體介面,可以用來連接選用的外接式裝置,例如 USB 鍵盤、滑鼠、磁 碟機/光碟機、印表機、掃描器或集線器。

### 部分 USB 裝置可能需要額外的軟體支援(通常隨裝置一起提供)。有關裝置特定軟體的其他資訊,請 參閱製造商的指示。

時,供電式 USB 連接埠可為外接式裝置供電。 USB 集線器提供可用於電腦的額外 USB 連接埠。

## **6** 外接式裝置

注意: 爲了避免損壞 USB 接頭,請不要硬拉纜線來移除 USB 裝置。

若要移除 USB 裝置:

- **1.** 在工作列最右邊的通知區域中,按一下「安全地移除硬體並退出媒體」圖示。
- $\mathbb B$  附註: 若要顯示「安全地移除硬體並退出媒體」圖示,請按一下「**顯示隱藏的圖示**」圖示(通知 區域左邊的方向鍵)。
- **2.** 在清單中按一下裝置的名稱。

学 附註: 系統將提示您可以安全移除硬體裝置。

**3.** 移除裝置。

### 使用 **USB** 舊版支援

USB 舊版支援(預設為啓用)允許下列動作:

- 在啓動過程中或在 MS-DOS 型程式或公用程式中使用連接到電腦 USB 連接埠的 USB 鍵盤、滑鼠 或集線器
- 從選購的外接式 MultiBay 或選購的 USB 開機裝置啟動或重新啟動

USB 舊版支援在出廠時已經啓用。若要停用或啓用 USB 舊版支援:

- 1. 開啓或重新啓動電腦以開啓 Computer Setup,然後當書面左下角顯示「Press the ESC key for Startup Menu」(按下 ESC 鍵以開啓啓動功能表)訊息時,按下 esc 鍵。
- **2.** 按下 f10 鍵以進入「BIOS 設定 (BIOS Setup)」。
- **3.** 使用方向鍵選取「系統組態」**>**「裝置組態」,然後按下 enter 鍵。
- 4. 使用方向鍵啓用或停用 USB 舊版支援,然後按下 f10 鍵。
- **5.** 若要儲存您的偏好設定並離開 Computer Setup,請使用方向鍵選取「檔案 **(File)**」**>**「儲存變更後 離開 **(Save changes and exit)**」。然後依照畫面上的指示繼續執行。

當電腦重新啟動時,您的偏好設定便會生效。

## 使用外接式磁碟機**/**光碟機

抽取式外接式磁碟機/光碟機會擴充儲存和存取資訊的選項。您也可以使用選用銜接裝置或擴充產品上的 連接埠,將 USB 滑鼠連接至系統。.

USB 磁碟機/光碟機包含下列類型:

- 1.44 MB 磁碟機
- 硬碟模組(附加了介面卡的硬碟)
- DVD-ROM 光碟機
- DVD/CD-RW 複合式光碟機
- DVD±RW/R 與 CD-RW 複合式光碟機
- MultiBay 裝置

### 使用選用的外接式裝置

附註: 如需所需軟體及驅動程式的詳細資訊,或要瞭解該使用電腦的哪一個連接埠,請參閱製造商的 指示。

若要將外接式裝置連接到電腦:

```
\Delta注意: 為了降低設備損壞的風險,在連接到供電式裝置時,請確定裝置已關機且 AC 電源線已拔除。
```
- **1.** 將裝置連接到電腦。
- **2.** 如果您要連接供電式裝置,請將裝置電源線插入接地的 AC 插座。
- **3.** 開啟裝置電源。

若要中斷未供電的外接式裝置,請關閉裝置電源,然後中斷與電腦的連線。若要中斷供電的外接式裝置 的連接,請先關閉裝置、從電腦中斷連接,然後拔下 AC 電源線。

### 使用選用的外接式 **MultiBay**

外接式 MultiBay 會連接到電腦上的 USB 連接埠,並讓您使用 MultiBay 與 MultiBay II 裝置。電腦右側 提供了一個供電式 USB 連接埠。搭配供電式 USB 纜線使用時,此連接埠可為外接式 MultiBay 供電。 連接到電腦上其他 USB 連接埠的外接式 MultiBay 必須連接 AC 電源。

如需外接式 MultiBay 的詳細資訊,請參閱裝置隨附的使用指南。

## 使用選購的外接式光碟機(僅限特定機型)

外接式光碟機連接到電腦的 USB 連接埠,可讓您使用光碟(CD 和 DVD)。電腦右側提供了一個供電 式 USB 連接埠。搭配供電式 USB 纜線使用時,此連接埠可為外接式光碟機供電。連接到電腦上其他 USB 連接埠的外接式光碟機必須連接 AC 電源。

外接式光碟機(例如 DVD-ROM 光碟機)可支援光碟(CD 和 DVD)。這些光碟可儲存或傳輸資訊,以 及播放音樂和影片。DVD 的儲存容量比 CD 大。

如下表所述,所有光碟機皆可讀取光碟,而部分磁碟機/光碟機也可以寫入光碟。

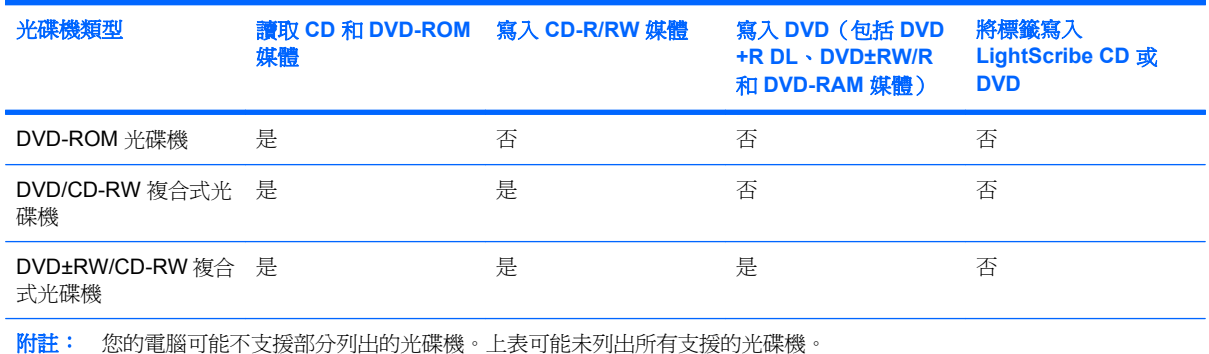

### △ 注意: 爲了避免可能發生的音訊和視訊效能降低,或喪失音訊或視訊的播放功能,請勿在讀取或寫 入 CD 或 DVD 時起始睡眠或休眠。

為了避免資訊遺失,請勿在寫入 CD 或 DVD 時起始睡眠或休眠。

如果在播放光碟時,意外起始睡眠或休眠,可能會遇到下列情況:

- 播放可能會被中斷。
- 您可能會看到詢問您是否要繼續的警告訊息。若顯示此訊息,請按一下「否」。
- 您可能必須重新啓動 CD 或 DVD,才能繼續播放音訊和視訊。

### 插入光碟(**CD** 或 **DVD**)

- **1.** 開啟電腦。
- **2.** 按下光碟機溝緣上的釋放按鈕 **(1)** 以打開光碟托盤。
- **3.** 將托盤向外拉到底 **(2)**。
- **4.** 拿住光碟的邊緣,不要觸碰其表面,並以標籤面朝上,將光碟放在托盤軸上。
- 学 附註: 如果托盤未完全伸出,請小心將光碟向下傾斜放到托盤軸上。

**5.** 輕輕將光碟 **(3)** 壓入托盤軸,直到光碟卡住定位。

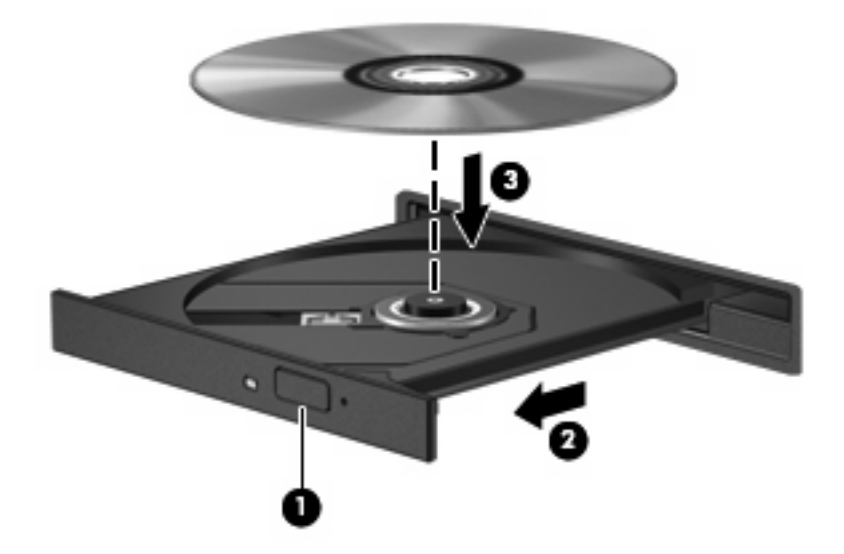

**6.** 關上光碟托盤。

### 取出光碟(CD 或 DVD)

取出光碟的方法有兩種,視光碟托盤是否能夠正常開啓而定。

### 當光碟托盤開啓時

- **1.** 按下光碟機溝緣上的釋放按鈕 **(1)** 以打開光碟托盤,然後輕輕地將托盤 **(2)** 向外拉到底。
- **2.** 往上托住光碟片的外緣,輕壓托盤軸從托盤取出光碟片 **(3)**。請拿光碟片邊緣,不要接觸表面。
- 学 附註: 如果托盤無法完全拉出,取出光碟時請將光碟傾斜。

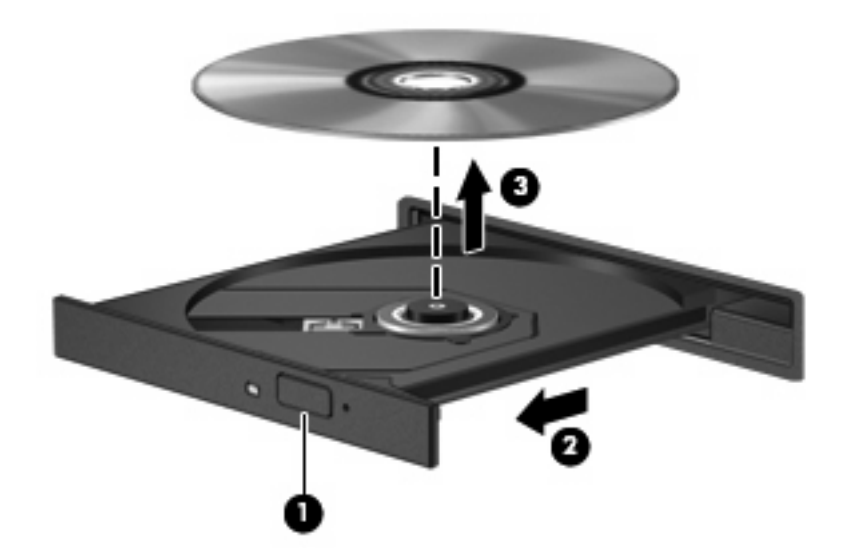

**3.** 關上光碟托盤,並將光碟片放在保護盒裡。

### 當光碟托盤無法開啓時

- **1.** 將迴紋針的一端 **(1)** 插入光碟機前溝緣的釋放孔。
- **2.** 輕壓迴紋針,直到托盤打開,然後再將托盤 **(2)** 向外拉到底。
- **3.** 往上托住光碟片的外緣,輕壓托盤軸從托盤取出光碟片 **(3)**。請拿光碟片邊緣,不要接觸表面。
- 窗 附註: 如果托盤無法完全拉出,取出光碟時請將光碟傾斜。

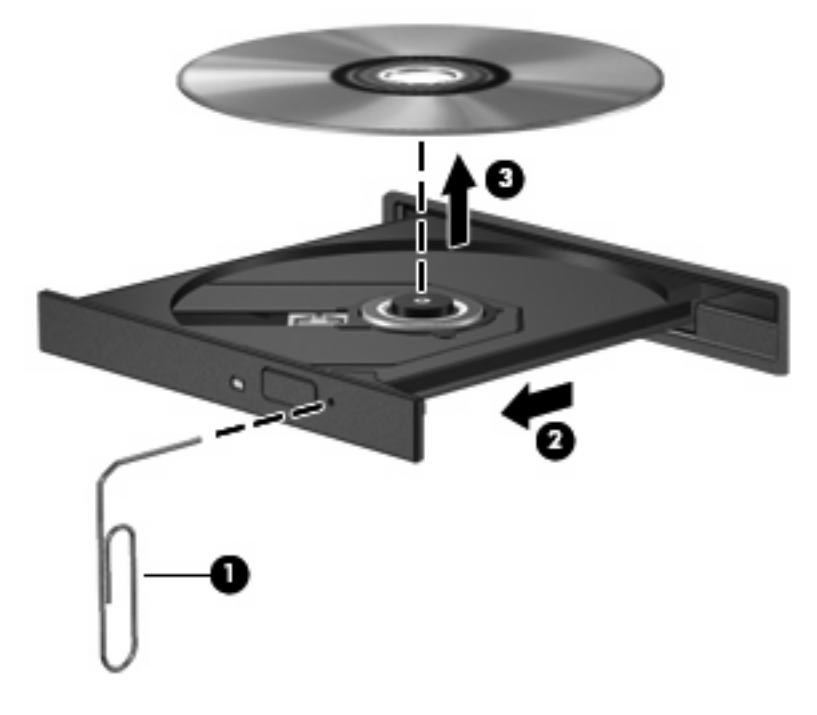

**4.** 關上光碟托盤,並將光碟片放在保護盒裡。

### 遵守著作權警告

在適用的著作權法之下,若未經授權而複製受著作權保護的資料,包括電腦程式、影片、廣播、和聲 音,皆屬犯法的行為。請勿使用本電腦作為此類用途。

# **7** 外接式媒體卡

## 使用 **SD** 卡讀卡機卡片

選用的數位記憶卡提供安全的資料儲存和方便的資料共享。這類卡通常與配有數位媒體的相機和 PDA 以及其他電腦配合使用。

SD 卡讀卡機 支援下列格式:

- MultiMediaCard (MMC)
- Secure Digital (SD) 記憶卡

### 插入數位記憶卡

 $\Delta$  注意: 為避免數位記憶卡或電腦受損,請勿將任何類型的介面卡插入 SD 卡讀卡機中。

注意: 為了防止對數位記憶卡接頭的損害,請輕輕插入數位記憶卡。

- **1.** 將標籤面朝上拿住數位記憶卡,接頭朝向電腦。
- 2. 將卡片插入 SD 卡讀卡機,然後推入卡片,直到卡片卡緊定位。

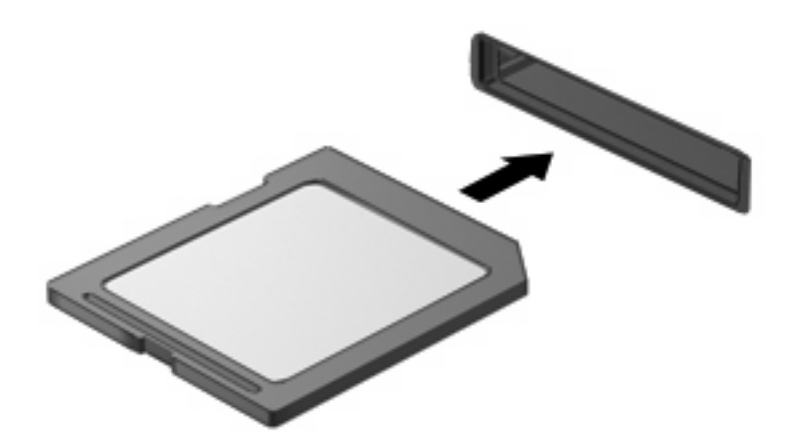

偵測到裝置時,您將會聽到聲音,並且會顯示一個可用選項功能表。

### 取出數位記憶卡

△ 注意: 若要防止資料遺失或系統停止回應,請先停止數位記憶卡再將它取出。

儲存資訊並關閉所有與數位記憶卡相關的程式。

### 学 附註: 如要停止資料傳輸,請在作業系統的「複製」視窗中按一下「取消」。

若要取出數位記憶卡:

- **1.** 在工作列最右邊的通知區域中,按一下「安全地移除硬體並退出媒體」圖示。
- $\mathbb B$  附註: 若要顯示「安全地移除硬體並退出媒體」圖示,請按一下「顯示隱藏的圖示」圖示(通知 區域左邊的方向鍵)。
- **2.** 按一下清單中的數位記憶卡名稱。

学 附註: 系統將提示您可以安全移除硬體裝置。

**3.** 若要退出數位記憶卡,按下該卡片 **(1)**,然後從插槽中取出卡片 **(2)**。

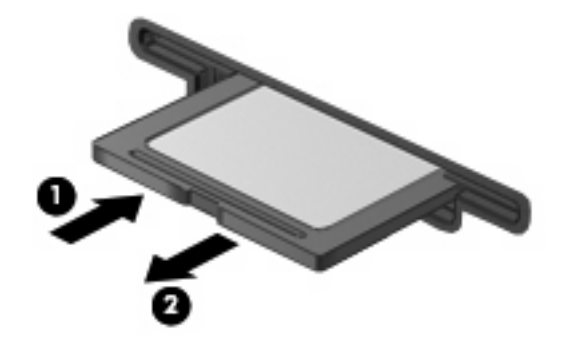

# **8** 指標裝置和鍵盤

## 使用指標裝置

### 設定指標裝置偏好設定

使用 Windows® 中的「滑鼠內容」來自訂指標裝置的設定,例如,按鈕組態、點選速度和指標選項。

若要存取「滑鼠內容」,請選取「開始」**>**「裝置及印表機」。然後,在代表您電腦的裝置上按一下滑 鼠右鍵,並選取「**滑鼠設定**」。

### 使用觸控板

若要移動游標,請在觸控板表面上按照您希望指標移動的方向來滑動您的手指。使用觸控板按鈕的方式 與使用外接式滑鼠對應的按鈕相同。若要使用觸控板的垂直捲軸區來上下捲動,請用手指在線上上下移 動。

学 附註: 如果您是使用觸控板來移動指標,您的手指必須先離開觸控板,然後再移至捲軸區。如果只是 將您的手指從觸控板滑到捲軸區,將不會啓動捲動功能。

### 連接外接式滑鼠

您可以使用電腦上的任何一個 USB 連接埠,將外接式 USB 滑鼠連接至電腦。您也可以使用選用銜接裝 置或擴充產品上的連接埠,將 USB 滑鼠連接至系統。

## 使用鍵盤功能鍵

功能鍵 f2 到 f6,以及 f8、f10 和 f11 鍵上的圖示代表按下該功能鍵時會執行的動作。下列表格與章節說 明功能鍵。

附註: 您電腦的外觀可能會與本節中圖例所示有些許不同。

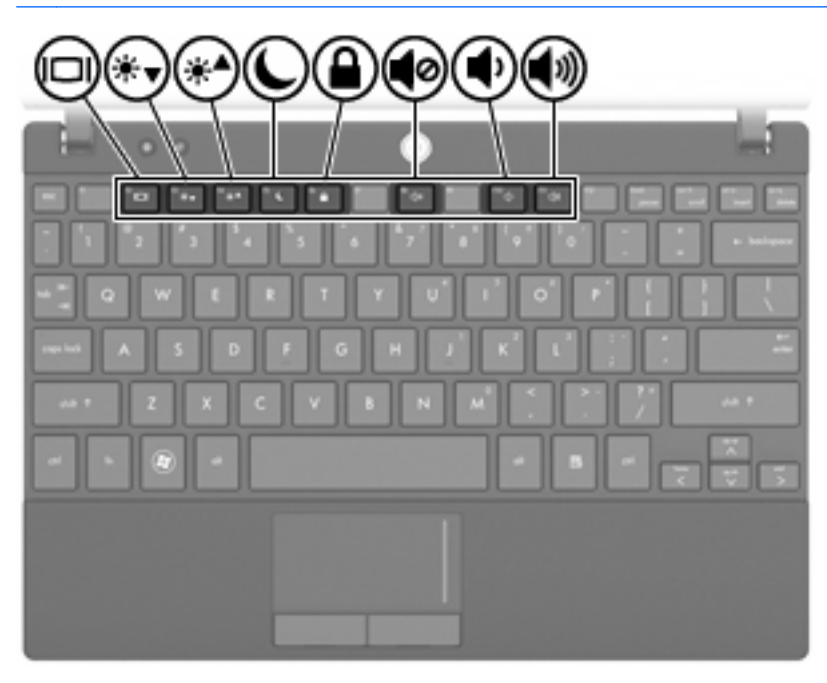

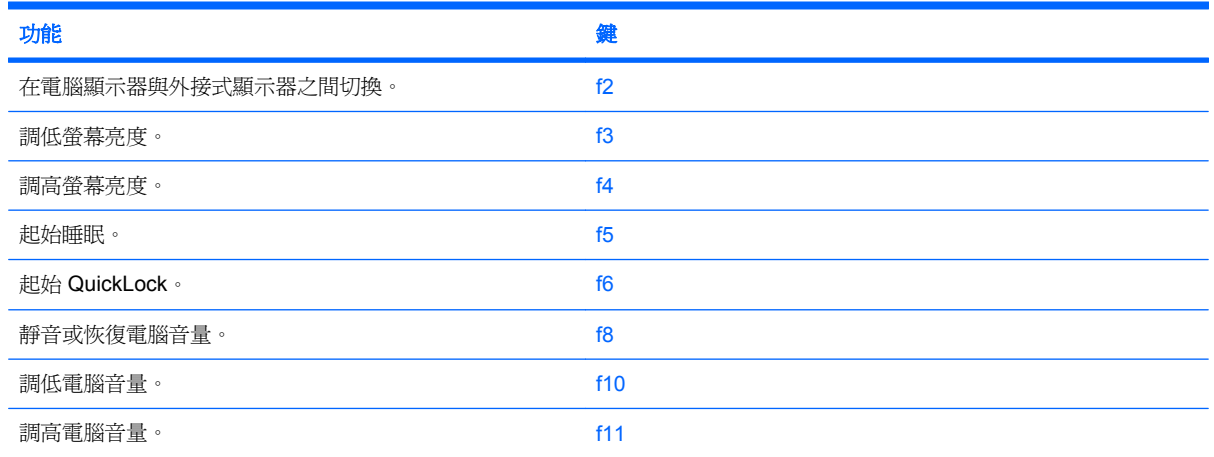

### 切換螢幕影像

按下 f2,即可在連接至系統的顯示器裝置之間切換螢幕影像。例如,如果顯示器已連接到電腦,按下 f2 可以將電腦顯示器的螢幕影像切換到螢幕顯示器中,以便同時在電腦和顯示器上顯示。

大多數外接式顯示器都使用外接式 VGA 視訊標準,從電腦接收視訊資訊。f2 鍵也可以在其他接收電腦 視訊資訊的裝置間切換影像。

f2 鍵支援下列視訊傳輸類型(含使用各種類型的裝置範例):

- LCD(電腦顯示器)
- 外接式 VGA (大多數外接式螢幕)

### 降低螢幕亮度

按下 f3 可降低螢幕亮度。按住此鍵可逐漸降低亮度等級。

### 提高螢幕亮度

按下 f4 可提高螢幕亮度。按住此鍵可逐漸提高亮度等級。

### 起始睡眠

注意: 若要減少資訊遺失的風險,請在起始睡眠之前儲存您的工作。

按下 f5 可起始睡眠狀態。

起始睡眠狀態後,會將您的資訊儲存在系統記憶體中並清除螢幕內容,以節省電力。當電腦處於睡眠狀 態時,電源指示燈會閃爍。

起始睡眠前,電腦必須處於開機狀態。

若要結束睡眠,短暫按下電源按鈕或按下鍵盤上的任意鍵。

您可以變更 f5 鍵的功能。例如,您可以設定 f5 鍵為起始休眠而非睡眠。

### 起始 **QuickLock**

按下 f6 可起始 QuickLock 安全功能。

QuickLock 會藉由顯示作業系統「登入」視窗來保護您的資訊。當「登入」視窗顯示時,必須輸入密碼 才可以存取電腦。

**i 附註:** 您必須先設定密碼,才能使用 QuickLock。

若要使用 QuickLock,請按下 f6 以顯示「登入」視窗並鎖定電腦。然後依照畫面上的指示輸入密碼並存 取電腦。

### 喇叭靜音

按下 f8 可讓喇叭靜音。再次按下此鍵可恢復喇叭音量。

### 調低喇叭音量

按下 f10 可降低喇叭音量。按住此鍵可逐漸降低喇叭音量。

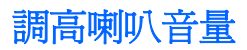

按下 f11 可提高喇叭音量。按住此鍵可逐漸提高喇叭音量。

## 設定功能鍵作業

若要設定功能鍵作業以要求使用 fn 鍵 (fn + 功能鍵), 請依照下列步驟執行:

- 1. 開啓或重新啓動電腦以開啓 Computer Setup,然後當畫面左下角顯示「Press the ESC key for Startup Menu | (按下 ESC 鍵以開啓啓動功能表)訊息時,按下 esc 鍵。
- **2.** 按下 f10 鍵以進入「BIOS 設定 (BIOS Setup)」。
- **3.** 選取「系統組態 **(System Configuration)**」功能表。
- **4.** 選取「裝置組態 **(Device Configurations)**」功能表。
- **5.** 選取「Fn 鍵切換 (Fn Key Switch)」,然後選取「啓用 (Enable)」。
- **6.** 按下 f10 鍵接受所做的變更。
- **7.** 若要儲存您的偏好設定並離開 Computer Setup,請使用方向鍵選取「檔案 **(File)**」**>**「儲存變更後 離開 **(Save Changes and Exit)**」。然後依照畫面上的指示繼續執行。

當電腦重新啟動時,您的偏好設定便會生效。

## 使用觸控螢幕(僅限特定機型)

某些電腦機型可讓您使用手指在觸控螢幕上執行特定動作。

附註: 本節中的指示以原廠設定為基礎。若要修改可辨識的按選與筆觸設定,請選取「開始」**>**「控 制台」**>**「硬體和音效」**>**「手寫筆與觸控」。

附註: 可能並非所有程式都支援所有動作。

點選(或按一下)

點選或點選兩下畫面上的項目,就像使用觸控板或外接式滑鼠按一下或按兩下一樣。點住項目可查看其 快顯功能表,就像使用右觸控板按鈕一樣。

 $\mathbb{B}$  附註: 您必須用手指點住,直到您碰觸的區域周圍出現一個圓圈為止,然後就會顯示快顯功能表。

輕移

使用輕微、快速的向上、向下、向左或向右的輕移動作來瀏覽畫面或快速捲動文件。

学 附註: 若要讓輕移動作運作,作用中的視窗中必須要能看見捲軸。

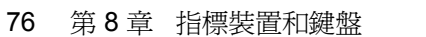

附註: 捲動的速度是由手指的速度控制。

以向上、向下、向左或向右的動作拖曳手指。

## 捲動

拖曳

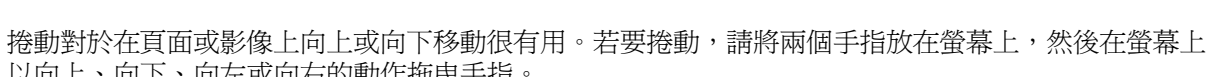

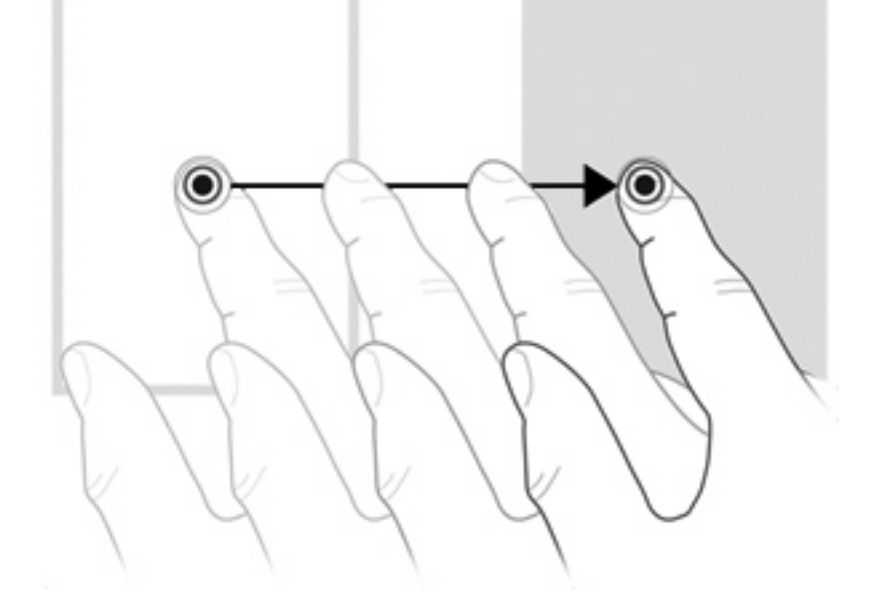

用手指按住螢幕上的項目,然後移動手指將項目拖曳到新位置。您也可以使用此動作慢慢地捲動文件。

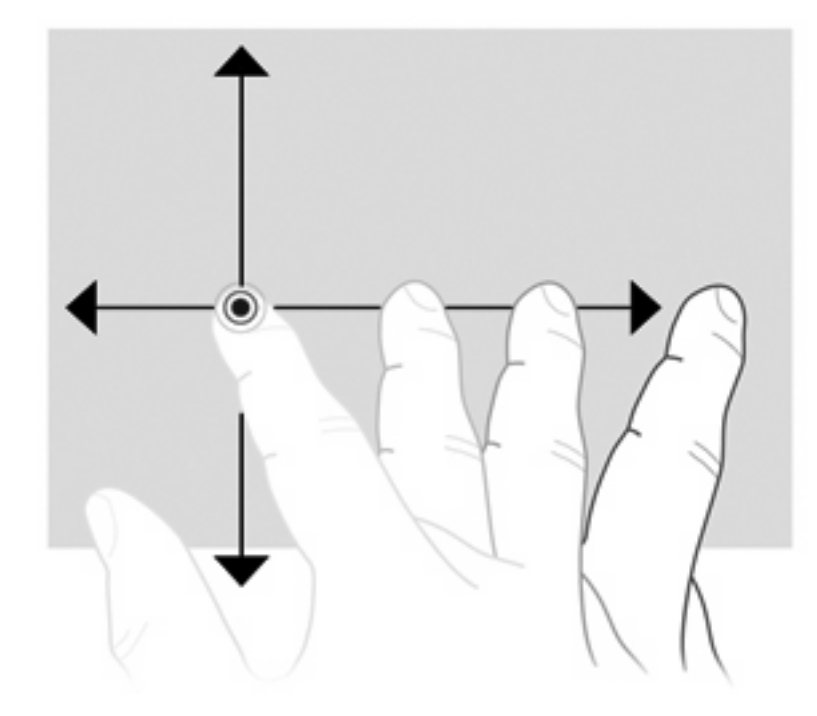

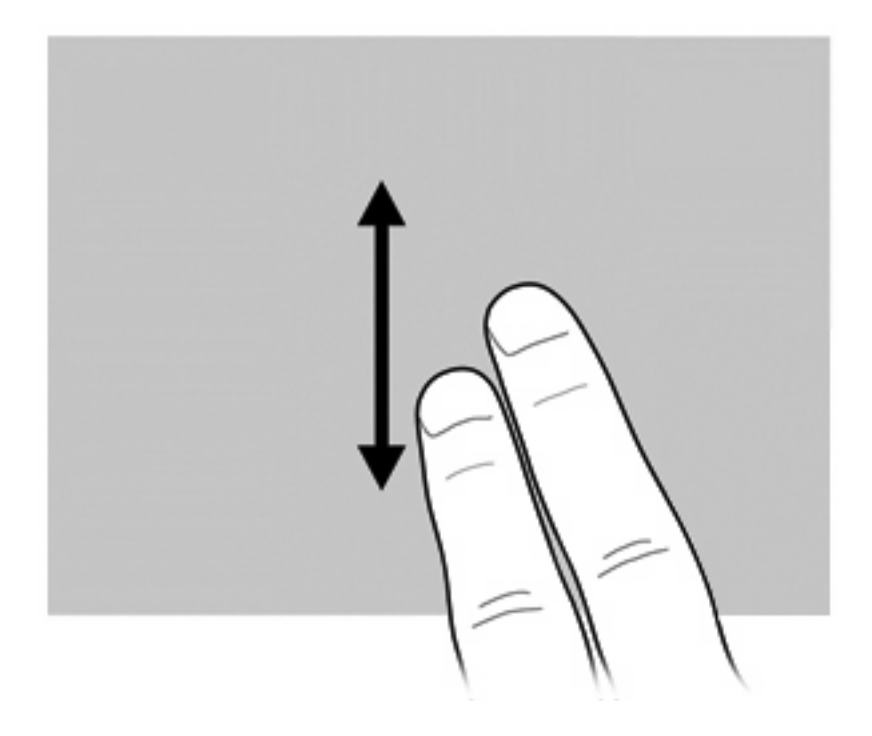

### 旋轉

旋轉可讓您旋轉項目,例如相片和頁面。若要旋轉,請將拇指固定在螢幕上,然後將食指以畫半圓的動 作繞著拇指移動。

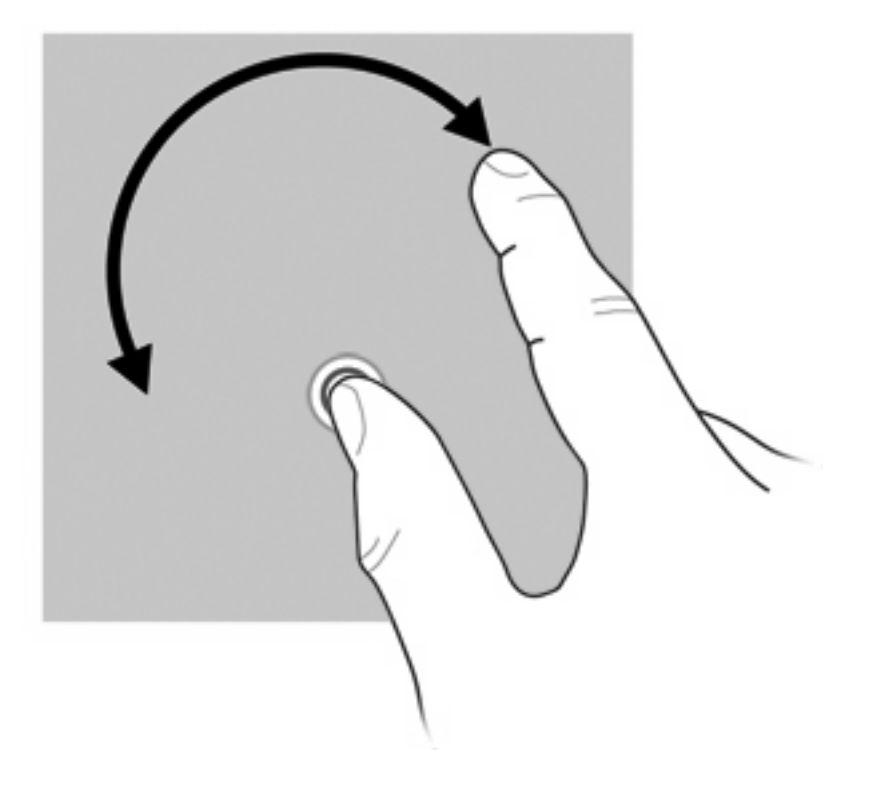

### 夾捏

夾捏可讓您放大或縮小項目,例如 PDF、影像和照片。

若要夾捏:

將兩根手指分開放在螢幕上,然後拉近手指,可縮減物件的大小,藉此縮小物件。

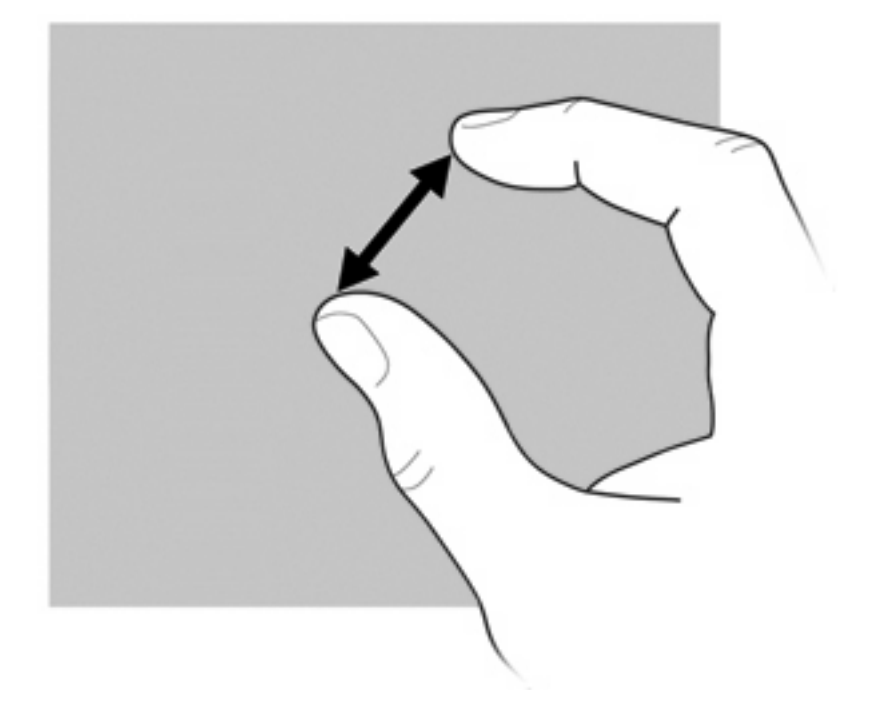

● 將兩根手指靠在一起放在螢幕上,然後拉開手指,可增加物件的大小,藉此放大物件。

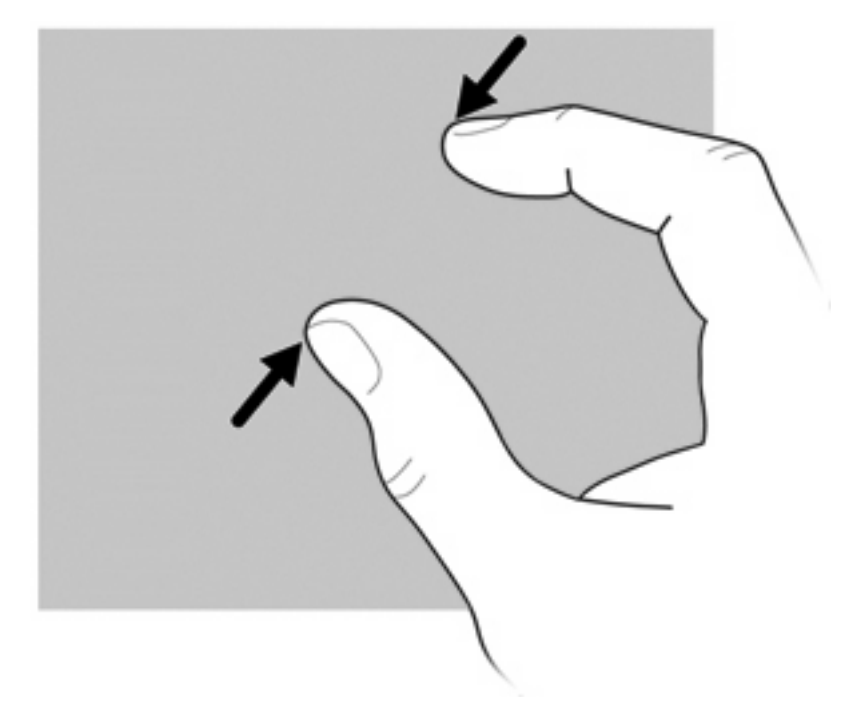

### 設定觸控螢幕偏好設定

- ▲ 若要設定視覺化回饋的觸控螢幕偏好設定,請選取「開始」**>**「控制台」**>**「硬體和音效」**>**「手寫 筆與觸控」。這些偏好設定專門針對觸控螢幕與電腦。
- ▲ 若要設定慣用左手者或慣用右手使用者的觸控螢幕偏好設定,請選取「開始」**>**「控制台」**>**「硬體 和音效」**>**「**Tablet PC** 設定」**>**「其他」標籤。這些偏好設定專門針對觸控螢幕與電腦。
- ▲ 若要設定指標裝置的偏好設定,例如指標速度、點選速度與滑鼠軌跡,請選取「**開始」>「裝置和** 印表機 , 。然後, 在代表您電腦的裝置上按一下滑鼠右鍵, 並選取「滑鼠設定」。這些偏好設定適 用於系統中的所有指標裝置。

若要變更或測試按選動作的設定:

- **1.** 選取「開始」**>**「控制台」**>**「硬體和音效」**>**「手寫筆與觸控」**>**「手寫筆選項」標籤。
- **2.** 在「手寫筆動作」下選取動作,然後按一下「設定」。
- **3.** 進行任何變更或測試設定後,按一下「確定」。

若要變更或建立筆觸指派:

- **1.** 選取「開始」**>**「控制台」**>**「硬體和音效」**>**「手寫筆與觸控」**>**「筆觸」標籤。
- 2. 按一下「巡覽式筆觸與編輯筆觸」,然後按一下「自訂」。
- **3.** 請依照畫面上的指示變更或建立筆觸指派。
- **4.** 按一下「確定」。

### 使用鍵台

本電腦具有一個嵌入式數字鍵盤,並支援選用的外接式數字鍵台或包含數字鍵台的選用外接式鍵盤。

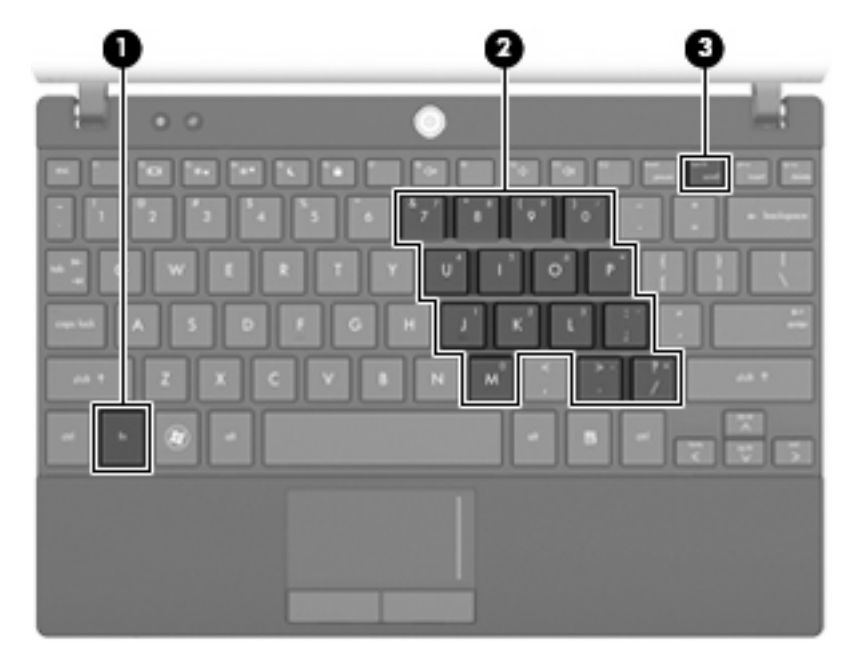

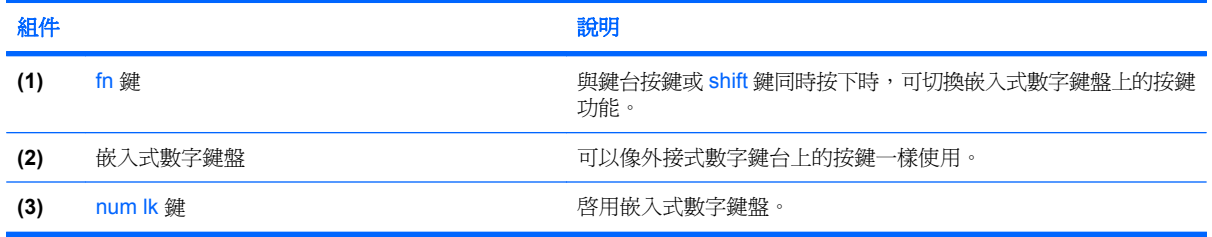

### 使用嵌入式數字鍵盤

嵌入式數字鍵盤的15個按鍵可以像外接式鍵台上的按鍵一樣使用。嵌入式數字鍵盤啓動時,鍵台上每 一個按鍵都會執行按鍵右上角圖示所指示的功能。

### 啓用和停用嵌入式數字鍵盤

按下 fn+num lk 以啓用嵌入式數字鍵盤。 再次按下 fn+num lk,按鍵會恢復標準的鍵盤功能。

附註: 當外接式鍵盤或數字鍵台連接至電腦、選用銜接裝置或選用擴充產品時,就無法使用嵌入式數 字鍵盤。

### 切換嵌入式數字鍵盤上的按鍵功能

您可以使用 fn 鍵或 fn+shift 組合鍵,暫時切換嵌入式數字鍵盤按鍵的標準鍵盤功能和鍵台功能。

- 若要在鍵台關閉時,將鍵台按鍵功能變更為鍵台功能,請同時按住 fn 鍵和鍵台按鍵。
- 若要在鍵台啓動時,暫時將鍵台按鍵當成標準按鍵使用:
	- 。 按住 fn 鍵來輸入小寫字。
	- 。 按住 fn+shift 來輸入大寫字。

### 使用選用的外接式數字鍵台

大多數外接式數字鍵台上的按鍵功能會根據數字鎖定 (Num Lock) 開啟或關閉而有所差異(數字鎖定 (Num Lock) 在出廠時已關閉)。例如:

- 當數字鎖定 (Num Lock) 開啓時,大多數鍵台按鍵會輸入數字。
- 當數字鎖定 (Num Lock) 關閉時,大多數鍵台按鍵功能則類似方向鍵、上一頁或下一頁按鍵。

當外接式鍵台上的數字鎖定 (Num Lock) 開啟時,電腦上的數字鎖定 (Num Lock) 指示燈會亮起。當外接 式鍵台上的數字鎖定 (Num Lock) 關閉時, 電腦上的數字鎖定 (Num Lock) 指示燈會熄滅。

若要在工作時開啟或關閉外接式鍵台上的數字鎖定 (Num Lock):

▲ 按下外接式鍵台上(而非電腦上)的 num lk 鍵。

## 使用 **HP QuickLook**

QuickLook 可以將 Microsoft Outlook 中的行事曆、連絡人、收件匣和工作資訊儲存到電腦的硬碟中。因 此,當電腦關閉時,您可以按下電腦上的 QuickLook 按鈕檢視此資訊。

QuickLook 可用於管理連絡人資訊、行事曆事件、電子郵件資訊和工作,而無須重新啓動電腦。

- **if 附註: QuickLook** 不支援 Windows 中的睡眠狀態或休眠。
	- 附註: 如需有關設定和使用 QuickLook 的詳細資訊,請參閱 QuickLook 軟體說明。

## 清潔觸控板和鍵盤

觸控板上的髒污和油漬會造成指標在顯示器畫面上跳動。為了避免發生這種情況,當您使用電腦時請經 常洗手,並用濕布清理觸控板。

**△ 警告!** 為了降低電擊或內部組件受到損害的風險,請勿使用吸塵器來清潔鍵盤。吸塵器可能會使家中的 灰塵碎屑卡在鍵盤表面。

定期清理鍵盤,避免按鍵卡住,並清除堆積在按鍵下方的灰塵、棉絮和碎屑。請使用附有噴嘴的壓縮空 氣罐來清理按鍵四周及下方,讓碎屑鬆脫去除。

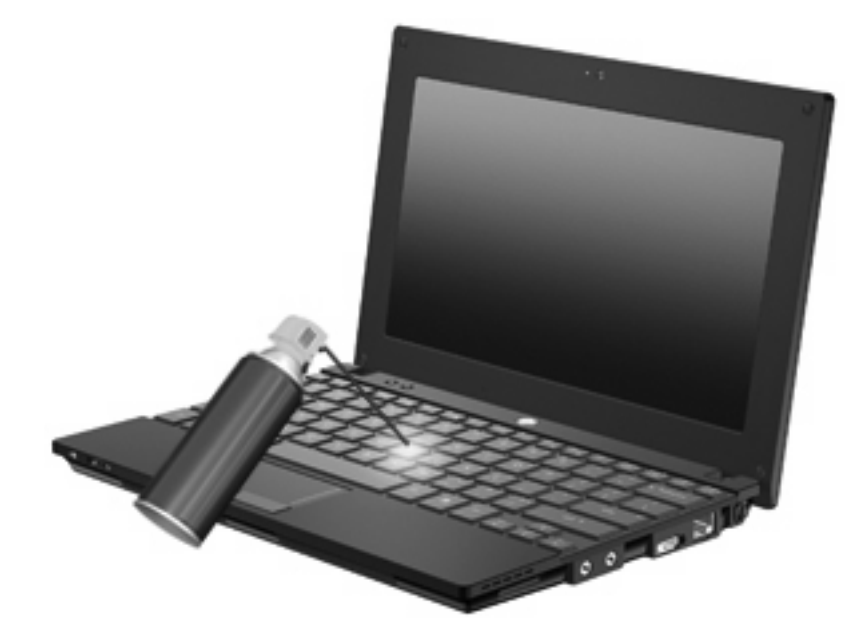

# **9** 磁碟機**/**光碟機

## 識別安裝的磁碟機

若要檢視安裝在電腦上的磁碟機/光碟機,請選取「開始」**>**「電腦」。

在具有次要硬碟(磁碟機/光碟機 D)的機型上,光碟機會變成磁碟機/光碟機 E。接下來新增至系統的 磁碟機/光碟機,例如新的 USB 磁碟機,將指定為下一個可用的磁碟機/光碟機代號。

 $B$  附註: Windows 包括「使用者帳戶控制」功能,可以改善電腦的安全性。在進行安裝應用程式、執行 公用程式或變更 Windows 設定這類工作時,您可能會看到要求權限或密碼的提示。如需詳細資訊,請 參閱「說明及支援」。

## 處理磁碟機**/**光碟機

磁碟機/光碟機是易碎的電腦組件,必須小心處理。處理磁碟機/光碟機前,請參閱以下注意事項。其他 注意事項包括在它們適用的程序中。

#### $\Delta$ 注意: 為了降低損壞電腦、損壞磁碟機/光碟機或潰失資訊的風險,請注意以下預防措施:

在您移動已連接外接式硬碟的電腦時,請起始睡眠並讓螢幕清空,或正確地中斷外接式硬碟的連接。 在處理磁碟機/光碟機之前,請先碰觸磁碟機/光碟機的無覆層金屬表面以釋放靜電。

請勿碰觸抽取式磁碟或電腦上的接頭接腳。

小心處理磁碟機/光碟機;請勿使磁碟機/光碟機掉落,或在上面放置物品。

在取出或插入磁碟機/光碟機之前,請先關閉電腦。如果您不確定電腦是已關閉,還是處於睡眠或休眠狀 態,請先開啟電腦,然後再透過作業系統關閉電腦。

將磁碟機/光碟機插入磁碟機插槽時,請勿過度用力。

當光碟機 正在寫入光碟時,請勿在鍵盤上按鍵或移動電腦,因爲寫入過程會對震動敏感。

當電池是唯一的電力來源時,在寫入媒體之前,請確認電池的電量充足。

避免將磁碟機/光碟機曝露於過高或過低的溫度或濕度中。

避免將磁碟機/光碟機接觸到液體。不要使用清潔產品噴灑磁碟機/光碟機。

將磁碟機/光碟機從磁碟機插槽取出,以及隨身攜帶、運送或存放磁碟機/光碟機之前,請先將媒體從磁 碟機/光碟機中取出。

如果必須郵寄磁碟機/光碟機,請將其放在氣泡袋郵包或其他適當的保護包裝中,並在包裝上標記「易碎 品」。

避免將磁碟機/光碟機曝露於磁場中。具有磁場的安全裝置包括機場通道裝置和安全檢測棒。機場檢查隨 身攜帶行李的安全裝置(例如輸送帶)使用 X 光,而非磁性, 所以不會損壞磁碟機/光碟機。

### 改善硬碟效能

### 使用磁碟重組工具

硬碟上的檔案會隨著您使用電腦而分散。「磁碟重組工具」會合併硬碟上分散的檔案與資料夾,讓系統 執行更有效率。

啓動「磁碟重組工具」之後,即可無需監看地自動執行。根據硬碟大小及分散檔案的數量而定,「磁碟 重組工具」可能需要超過一個小時才能完成工作。您可以將它設定為在夜間,或其他您不需要存取電腦 的時間執行。

HP 建議您至少每個月重組一次硬碟。您可以將「磁碟重組工具」的排程設為每個月執行一次,也可以 在任何時間以手動方式重組電腦。

若要執行「磁碟重組工具」:

- **1.** 選取「開始」**>**「所有程式」**>**「附屬應用程式」**>**「系統工具」**>**「磁碟重組工具」。
- **2.** 按一下「重組磁碟」。
- $\mathbb B^r$  附註: Windows 包括「使用者帳戶控制」功能,可以改善電腦的安全性。系統會提示您輸入工 作(例如安裝軟體、執行公用程式,或變更 Windows 設定)的權限或密碼。如需詳細資訊,請參 閱「說明及支援」。

有關其他資訊,請存取「磁碟重組工具」軟體說明。

### 使用磁碟清理

「磁碟清理」會在硬碟中搜尋不需要的檔案,您可安心將它們刪除以釋放磁碟空間,並幫助電腦更有效 地運作。

若要執行「磁碟清理」:

- **1.** 選取「開始」**>**「所有程式」**>**「附屬應用程式」**>**「系統工具」**>**「磁碟清理」。
- **2.** 請依照畫面上的指示繼續執行。

## 使用 **HP 3D DriveGuard**(僅限特定機型)

發生下列其中一種情況時,HP 3D DriveGuard 會暫停磁碟機的運作並停止 I/O 要求,以保護硬碟:

- 您將電腦掉落。
- 當電腦使用電池電力時,在顯示器闔上的情況下移動電腦。

在上述事件發生後的短時間內,HP 3D DriveGuard 會使硬碟回復正常運作。

附註: 位於選用銜接裝置中的硬碟,或連接到 USB 連接埠的硬碟則不受 HP 3D DriveGuard 的保護。

如需詳細資訊,請參閱 HP 3D DriveGuard 軟體說明。

### 識別 **HP 3D DriveGuard** 狀態

電腦上的磁碟機指示燈會轉變為琥珀色,表示磁碟機/光碟機已暫停運作。若要判斷磁碟機/光碟機目前 是否受到保護,或是否已暫停運作,請使用「行動中心」:

- 如果軟體已啓用,則在硬碟圖示上會加上綠色核取標記。
- 如果軟體已停用,則在硬碟圖示上會加上紅色 X。
- 如果磁碟機/光碟機已暫停運作,則在硬碟圖示上會加上黃色月亮。

如果 HP 3D DriveGuard 已暫停磁碟機/光碟機的運作,電腦會出現下列情況:

- 電腦將無法關機。
- 電腦將無法起始睡眠或休眠(下方「附註」中所述之情況除外)。
- 附註: 如果電腦使用電池電力並已達到電池電力嚴重不足的狀態,則 HP 3D DriveGuard 會讓電 腦起始休眠。
- 電腦將不會啓動「電源選項」內容中「警示」標籤上設定的電池警示。

HP 建議您在移動電腦前,請先將電腦關機或起始睡眠或休眠。

### 使用 **HP 3D DriveGuard** 軟體

HP 3D DriveGuard 軟體可讓您執行下列工作:

- **啓用與停用 HP 3D DriveGuard。**
- $\mathbb{B}$  附註: 啓用或停用 HP 3D DriveGuard 的權限依使用者的權限而不同。「管理員」群組的成員可 以變更非管理員使用者的權限。
- 確定是否支援系統中的磁碟機/光碟機。

若要開啓軟體並變更設定,請依照下列步驟執行:

**1.** 在「行動中心」中,按一下硬碟圖示以開啟「HP 3D DriveGuard」視窗。 – 或 –

選取「開始」**>**「控制台」**>**「硬體和音效」**>**「**HP 3D DriveGuard**」。

- **窗 附註:** 如果出現「使用者帳戶控制」的提示,請按一下「是」。
- **2.** 按一下適當的按鈕以變更設定。
- **3.** 按一下「確定」。

## 更換硬碟

注意: 若要防止資訊遺失或系統停止回應:

從硬碟插槽中取出硬碟之前,請先關閉電腦。當電腦開啓、處於睡眠狀態或休眠狀態時,切勿移除硬 碟。

如果您不確定電腦是否已關機或處於休眠模式,請短暫按下電源按鈕開啓電腦,然後再透過作業系統來 關閉電腦。

若要取出硬碟:

- **1.** 儲存您的工作內容。
- **2.** 關閉電腦並闔上顯示器。
- **3.** 中斷所有外接式硬體裝置與電腦的連接。
- **4.** 將電源線從 AC 插座拔下。
- **5.** 將電腦翻轉,以底部朝上放置於平面。
- **6.** 將電池從電腦中取出。
- **7.** 卸下電腦後端的 3 顆螺絲。

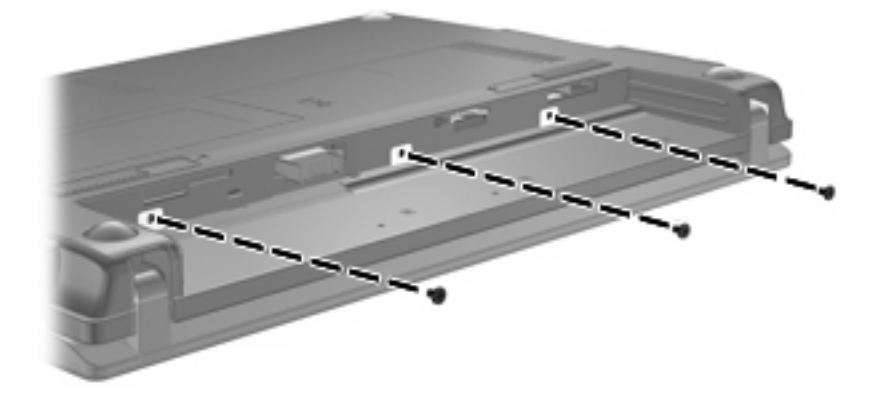

8. 將電腦顯示器那一面朝上,並且將正面朝向您,然後打開顯示器。

**9.** 抬起鍵盤前端 **(1)** 並從電腦中取出鍵盤 **(2)** ,就可以看到硬碟。

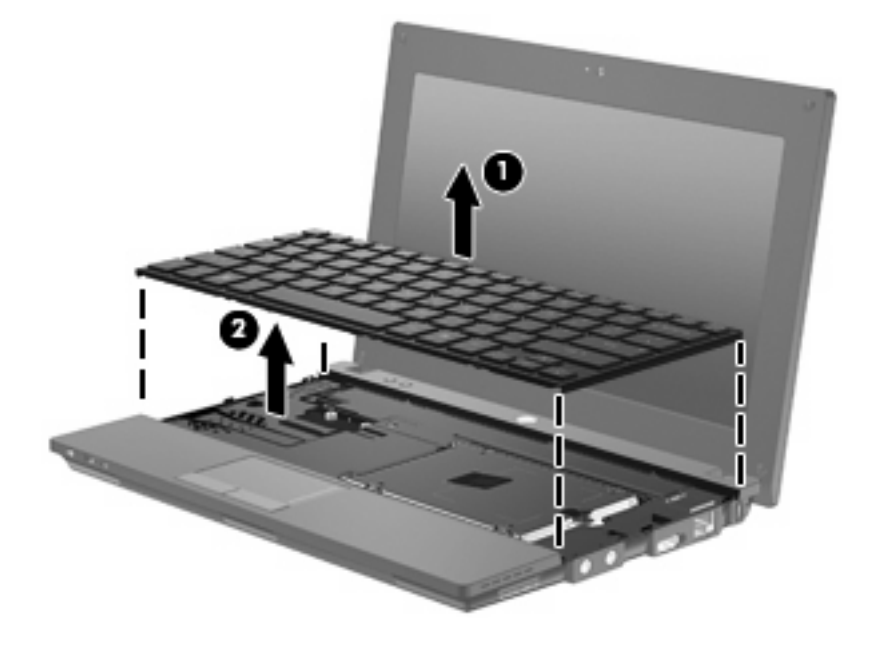

- **10.** 卸下兩顆硬碟螺絲 **(1)**。
- **11.** 鬆開硬碟螺絲 **(2)**。
- **12.** 將硬碟定位片 **(3)** 向右拉以中斷硬碟的連接,然後將硬碟從硬碟插槽 **(4)** 中提起。

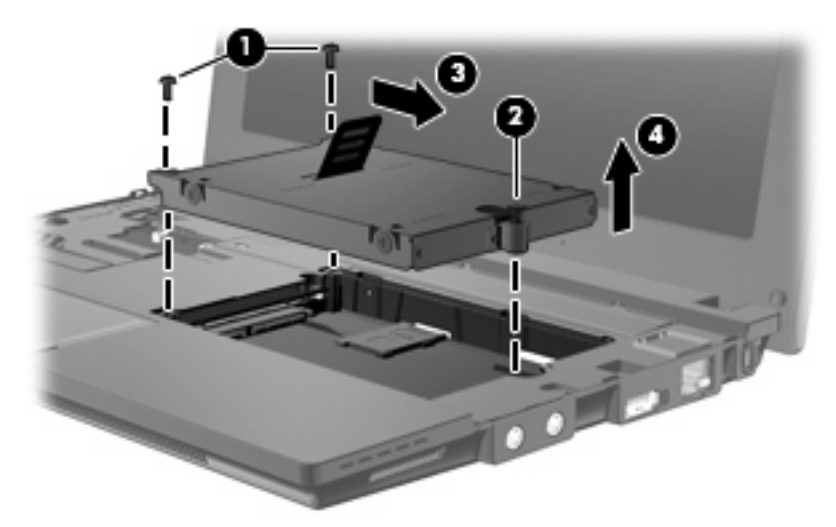

若要安裝硬碟:

- **1.** 將硬碟插入硬碟插槽 **(1)** 中。
- **2.** 將硬碟定位片 **(2)** 往左拉,以連接硬碟。
- **3.** 鎖緊硬碟螺絲 **(3)**。

**4.** 裝回硬碟螺絲 **(4)**。

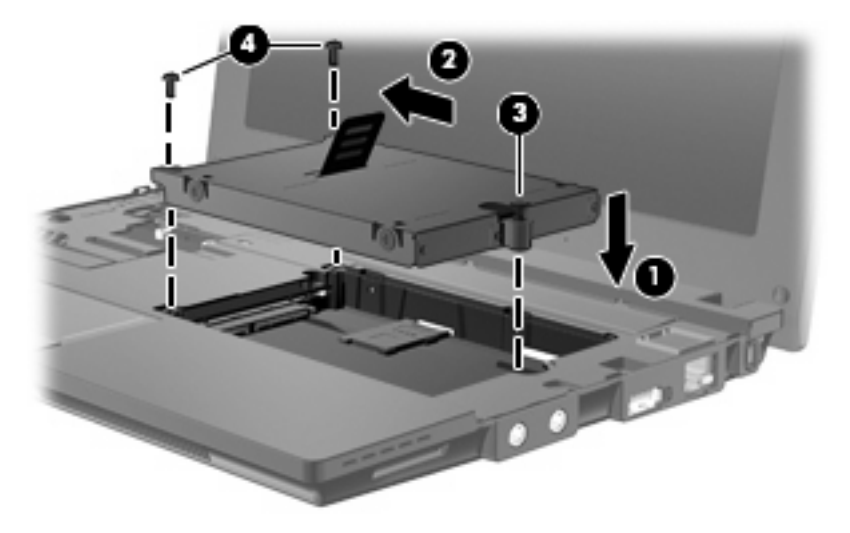

**5.** 將鍵盤前側邊緣插入鍵盤插槽 **(1)**,然後將鍵盤壓入定位 **(2)**。

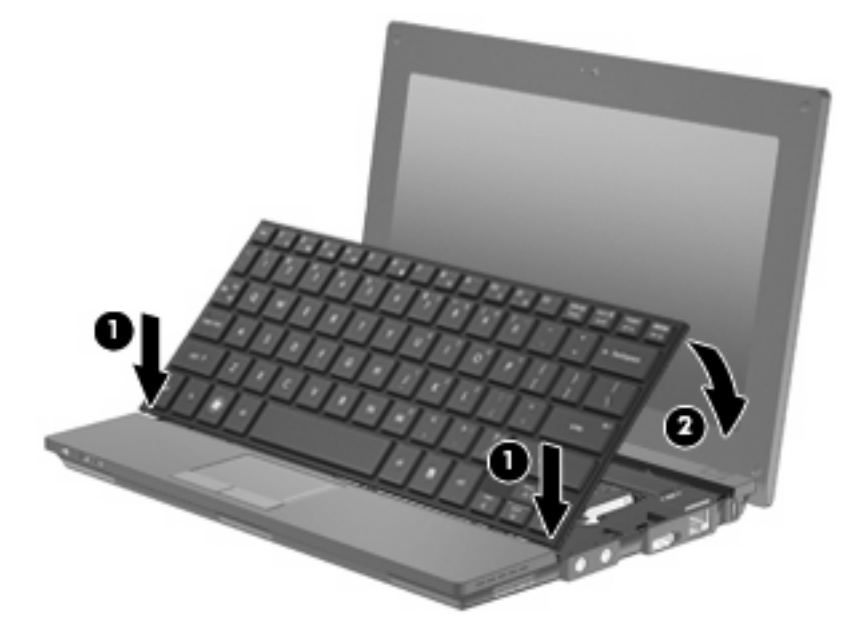

**6.** 闔上電腦顯示器,並將電腦翻轉,以底部朝上放置於平面。

**7.** 裝回電腦後端的 3 顆螺絲。

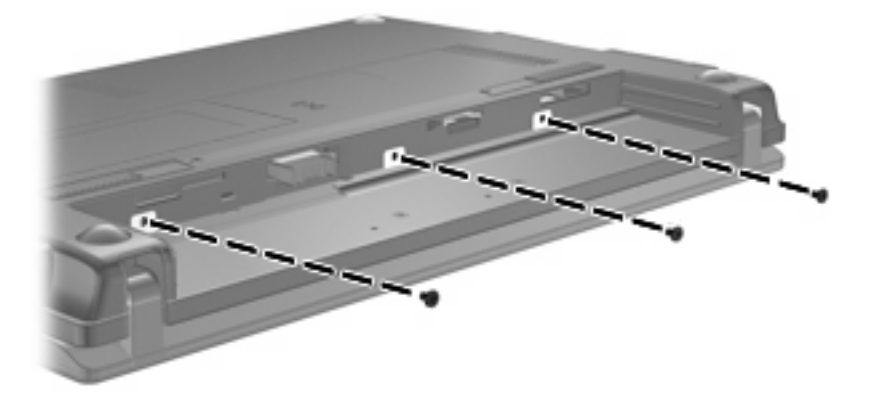

- **8.** 裝回電池。
- **9.** 將電腦翻轉成右側朝上,然後重新連接外部電源和外接式裝置。
- **10.** 開啟電腦。

# **10** 記憶體模組

電腦底部有一個記憶體模組槽。可以透過更換記憶體模組插槽中的現有記憶體模組來升級電腦的記憶體 容量。

 $\Delta$  警告! 為了降低電擊與設備損壞的風險,請先拔下電源線並取出所有電池,然後再安裝記憶體模組。

 $\Delta$  注意: 釋放靜電 (ESD) 會使電子組件受損。在開始執行任何程序之前,請先觸碰接地的金屬物件,以 確保釋放身上的靜電。

新增或更換記憶體模組:

- **1.** 儲存您的工作內容。
- **2.** 關閉電腦並闔上顯示器。

如果您不確定電腦是否已關機或處於休眠模式,請短暫按下電源按鈕開啓電腦,然後再透過作業系 統來關閉電腦。

- **3.** 中斷所有外接式裝置與電腦的連接。
- **4.** 將電源線從 AC 插座拔下。
- **5.** 將電腦翻轉,以底部朝上放置於平面。
- **6.** 拉開電池釋放閂 **(1)**,以鬆開電腦上的電池。
- **7.** 將電池從電腦中取出。
- **8.** 再次拉開電池釋放閂,記憶體模組槽外蓋會彈開。
- **9.** 取下記憶體模組槽外蓋 **(2)**。

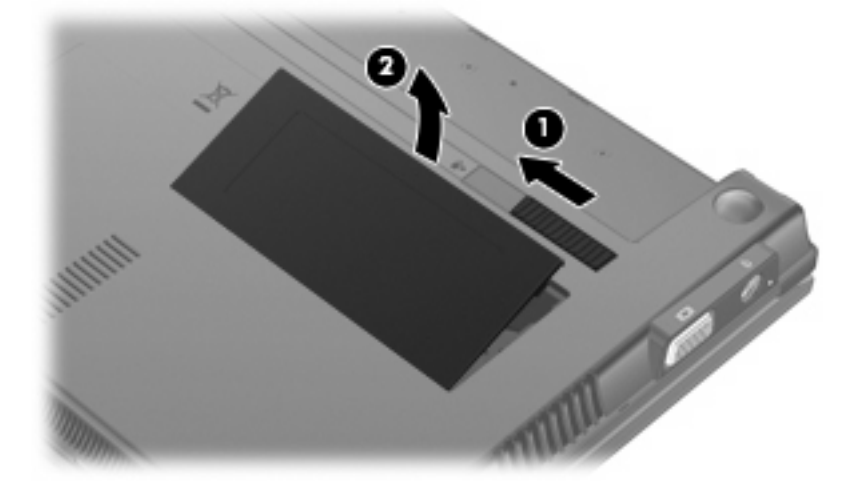

- **10.** 取出現有的記憶體模組:
	- **a.** 拉開記憶體模組兩邊的固定夾 **(1)**。 記憶體模組會向上翹起。
		- △ 注意: 爲避免記憶體模組受損,拿記憶體模組時,只能碰觸邊緣。請勿碰觸記憶體模組上的 組件。
	- **b.** 抓住記憶體模組的邊緣 **(2)**,然後輕輕地將模組從記憶體模組插槽中取出。 為在取出記憶體模組之後對其進行保護,請將它放置在防靜電的容器內。

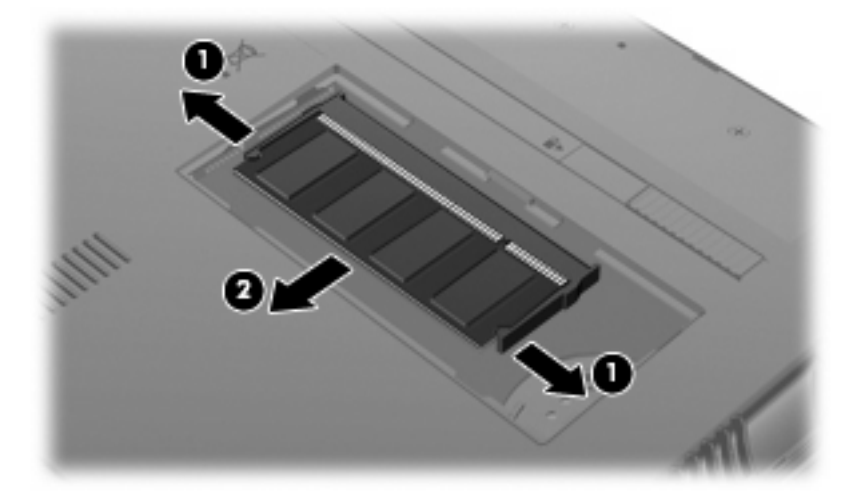

- **11.** 插入新的記憶體模組:
	- △ 注意: 爲避免記憶體模組受損,拿記憶體模組時,只能碰觸邊緣。請勿碰觸記憶體模組上的組 件。
		- **a.** 將記憶體模組的凹緣 **(1)** 對準記憶體模組插槽的定位片。
		- **b.** 以 45 度角將記憶體模組對準記憶體模組槽表面,然後將模組 **(2)** 壓入記憶體模組插槽,直到 卡至定位。
			- △ 注意: 爲了避免記憶體模組受損,切勿弄彎記憶體模組。

**c.** 輕輕地壓下記憶體模組 **(3)**,在記憶體模組左右側邊緣稍微施加壓力,直到固定夾卡入定位為 止。

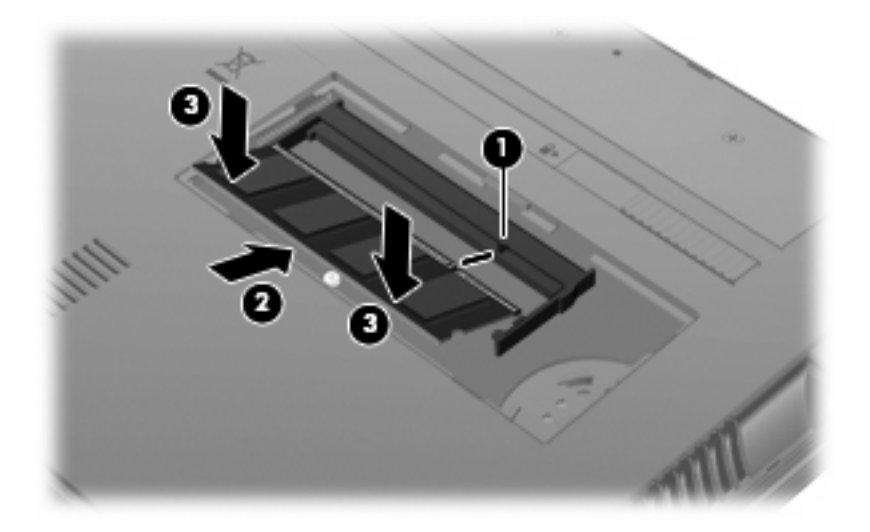

- **12.** 將記憶體模組槽外蓋的定位片 **(1)** 插入組件上的缺口。
- **13.** 將外蓋向下壓,直到卡入定位為止 **(2)**。

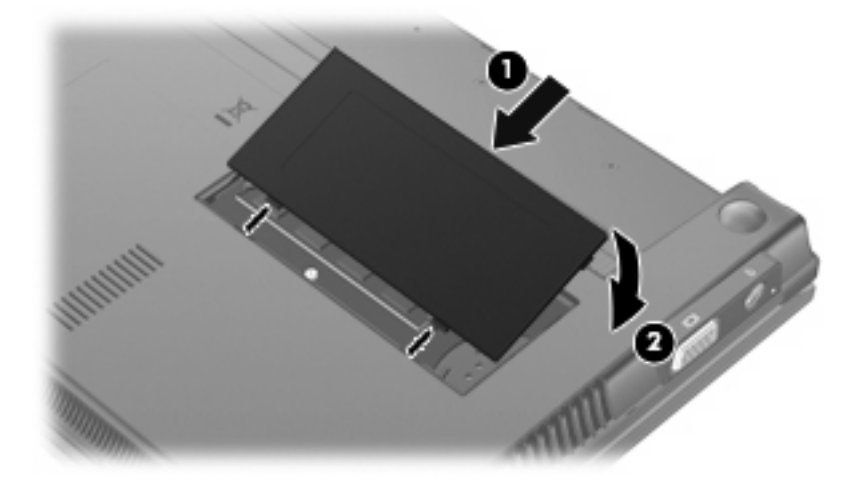

- **14.** 裝回電池。
- **15.** 將電腦翻轉成右側朝上,然後重新連接外部電源和外接式裝置。
- **16.** 開啟電腦。

# **11** 軟體更新

## 更新軟體

電腦隨附軟體的更新版本會透過 HP Assistant 公用程式或 HP 網站提供。

HP Assistant 會自動檢杳 HP 是否有更新。此公用程式會在指定的時間間隔執行一次,並提供一份支援 警示清單,例如安全性強化功能以及選用軟體和驅動程式的更新。

您可以隨時手動檢查更新,方法是選取「開始」**>**「說明及支援」**>**「維護」並依照畫面上的指示繼續執 行。

HP 網站的大部分軟體都是以壓縮檔封裝,稱為 **SoftPaq**。某些 BIOS 的更新可能會封裝在稱為 **ROMPaq** 的壓縮檔內。

有些下載套件包含一個名為 Readme.txt 的檔案;其中包含與檔案安裝和疑難排解有關的資訊 (ROMPaq 所附的 Readme.txt 檔案僅提供英文版)。

您也可以透過取得 **Support Software**(支援軟體)光碟(需另外購買),存取軟體更新。此光碟包含 裝置驅動程式、BIOS 更新和公用程式。

若要購買目前的 Support Software (支援軟體)光碟,或訂閱提供目前版本和未來版本的光碟,請依 照下列步驟執行:

- 1. 開啓網頁瀏覽器,然後移至 <http://www.hp.com/support>。
- **2.** 選取您的國家或地區。
- **3.** 按一下用於下載軟體與驅動程式的選項,然後在產品方塊中輸入您電腦的型號。
- **4.** 按下 enter 鍵。
- **5.** 請依照畫面上的指示繼續執行。

若要使用 **Support Software**(支援軟體)光碟更新軟體,請依照下列步驟執行:

- **1.** 將 **Support Software**(支援軟體)光碟放入光碟機中。
- **2.** 請依照畫面上的指示繼續執行。

若要使用 HP 網站更新軟體,請依照下列步驟執行:

**1.** 識別您的電腦機型、產品類別和產品系列。識別目前安裝在電腦上的 BIOS 版本,以準備系統 BIOS 更新。如需詳細資訊,請參閱「確定 BIOS 版本」一節。

如果您的電腦已連上網路,在安裝任何軟體更新前(尤其是系統 BIOS 更新),先洽詢網路管理 員。

 $\mathbb{R}^n$  附註: 雷腦系統 BIOS 會儲存在系統 ROM 上。BIOS 會啓動作業系統,決定電腦與硬體裝置的 互動方式,並提供硬體裝置間的資料傳輸,包括時間和日期。

附註: Windows® 包括「使用者帳戶控制」功能,可以改善電腦的安全性。系統會提示您輸入工 作(例如安裝軟體、執行公用程式,或變更 Windows 設定)的權限或密碼。如需詳細資訊,請參 閱「說明及支援」。

- **2.** 開啓網頁瀏覽器,然後移至 <http://www.hp.com/support>。
- **3.** 選取您的國家或地區。
- **4.** 按一下用於下載軟體與驅動程式的選項,然後在產品方塊中輸入您電腦的型號。
- **5.** 按下 enter 鍵。
- **6.** 請依照畫面上的指示繼續執行。

### 更新 **BIOS**

若要更新 BIOS,請首先確定您目前擁有的 BIOS 版本,然後下載並安裝新的 BIOS。

### 確定 **BIOS** 版本

按 fn+esc (若您已在 Windows 環境下)或使用 Computer Setup,可顯示 BIOS 版本資訊 (又稱爲 **ROM** 日期和系統 **BIOS**)。

若要使用 Computer Setup 來顯示 BIOS 資訊,請依照下列步驟進行:

- 1. 開啓或重新啓動電腦以開啓 Computer Setup,然後當畫面左下角顯示「Press the ESC key for Startup Menu」(按下 ESC 鍵以開啓啓動功能表)訊息時,按下 esc 鍵。
- **2.** 按下 f10 鍵以進入「BIOS 設定 (BIOS Setup)」。
- **3.** 使用指標裝置或方向鍵選取「檔案 **(File)**」**>**「系統資訊 **(System Information)**」。
- **4.** 按下 esc 鍵返回「檔案 **(File)**」功能表。
- 5. 按一下畫面左下角的「結束 (Exit)」,然後依照畫面上的指示繼續執行。

– 或 –

使用方向鍵選取「檔案 **(File)**」**>**「忽略變更並離開 **(Ignore Changes and Exit)**」,然後按下 enter 鍵。

### 下載 **BIOS** 更新

 $\Delta$ 注意: 為了避免毀損電腦或安裝失敗,請只有在電腦使用 AC 變壓器連接至可靠的外部電源時,才下 載和安裝 BIOS 更新。在電腦使用電池電力、銜接在選用的銜接裝置,或連接到選用的電源時,請勿下 載或安裝 BIOS 更新。在下載與安裝期間,遵循這些指示進行:

請勿從 AC 插座拔出電源線,中斷電腦的電力。

請勿關閉電腦或起始待機或休眠。

請勿插入、取出、連接或中斷連接任何裝置、纜線或電源線。

若要下載 BIOS 更新:

附註: 若有需要,會發布 BIOS 更新。新版 BIOS 更新可能不適用於您的電腦。建議您定期造訪 HP 網站,以檢查是否有 BIOS 更新。

- **1.** 開啟網頁瀏覽器,移至 <http://www.hp.com/support>,然後選取您的國家或地區。
- **2.** 按一下軟體及驅動程式下載的選項,於產品方塊中輸入您的電腦型號,然後按 enter。
- **3.** 從列出的機型中按一下您的特定產品。
- **4.** 按一下您的作業系統。
- **5.** 依照畫面上的指示存取要下載的 BIOS 更新。記下下載日期、名稱或其他識別碼。當更新下載到硬 碟後,您可能稍後需要此資訊來找出更新。
- **6.** 在下載區域,執行以下步驟:
	- **a.** 找出比您的電腦目前所安裝 BIOS 版本更新的 BIOS 更新。
	- **b.** 按照指示以將您的選項下載到硬碟上。

記下將 BIOS 更新下載至您硬碟上的位置路徑。當您準備安裝此項更新時,將需要存取此路 徑。

### 附註: 如果電腦已連上網路,請在安裝任何軟體更新,尤其是系統 BIOS 更新之前,先洽詢網路管理 員。

BIOS 安裝程序會有所不同。當下載完成後,依照書面上出現的指示繼續執行。若未顯示指示,請遵循 這些步驟進行:

- 1. 選取「開始」>「電腦」,開啓「Windows 檔案總管」。
- **2.** 連按兩下硬碟代碼。硬碟代碼通常是「本機磁碟機 (C:)」。
- **3.** 請使用您稍早記錄的硬碟路徑,在您包含此項更新的硬碟上開啟此資料夾。
- **4.** 按兩下副檔名為 .exe 的檔案(例如,**filename**.exe)。

BIOS 安裝作業就會開始。

- $\mathbb{\tilde{B}}$  附註: Windows® 包括「使用者帳戶控制」功能,可以改善電腦的安全性。系統會提示您輸入工 作(例如安裝軟體、執行公用程式,或變更 Windows 設定)的權限或密碼。如需詳細資訊,請參 閱「說明及支援」。
- **5.** 請依照畫面上的指示來完成安裝。

附註: 當畫面上出現訊息報告安裝成功之後,您就可以從硬碟刪除該下載檔案。

### 更新程式與驅動程式

- 1. 開啓網頁瀏覽器,移至 <http://www.hp.com/support>,然後選取您的國家或地區。
- **2.** 按一下軟體及驅動程式下載的選項,於產品方塊中輸入您的電腦型號,然後按 enter。

– 或 –

如果您需要特定的 SoftPaq,請在畫面右上角的「搜尋」方塊中輸入 SoftPaq 號碼。然後按下 enter 鍵, 並依照所提供的指示進行。前往步驟 6。

- **3.** 從列出的機型中按一下您的特定產品。
- **4.** 按一下您的作業系統。
- **5.** 在顯示更新清單時,按一下更新以開啟一個視窗,其中包含其他資訊。
- **6.** 按一下「下載」。
- **7.** 按一下「執行」以安裝更新的軟體,而不需下載檔案。
	- 或 –

接一下「儲存」,將檔案儲存到您的電腦。出現提示時,請選取您硬碟上的儲存位置。

檔案下載完畢之後,瀏覽至儲存檔案的資料夾,再按兩下該檔案以安裝更新。

**8.** 如果在安裝完成後系統提示您重新啟動電腦,請依提示操作。

### 使用 **SoftPaq Download Manager**

HP SoftPaq Download Manager (SDM) 讓您無需指定 SoftPaq 號碼, 即可快速存取 HP 電腦的 SoftPaq 資訊。此軟體的運作方式是讀取和下載包含電腦機型和 SoftPaq 資訊的已發行資料庫檔案。

使用此工具,您可以依電腦機型輕鬆搜尋 SoftPaq,然後下載、解壓縮並安裝 SoftPaq。此程式可讓您 執行下列工作:

- 搜尋、下載並安裝電腦的 SoftPaq 更新。
- 檢視適用於電腦的可用與已下載 SoftPaq。
- 建立組態檔並指定多個組態的搜尋參數,以協助您管理多部具有各種組態之電腦的 SoftPaq。

您可從 HP 網站下載 SoftPaq Download Manager。若要使用 SoftPaq Download Manager 下載 SoftPaq,您必須先下載並安裝此程式。移至 HP 網站: <http://www.hp.com/go/sdm>, 並依照指示下載並 安裝 SoftPaq Download Manager。

 $\mathbb{R}^n$  附註: 若要下載 SoftPaq Download Manager 或取得有關其使用的詳細資訊,請參閱 HP 網站,網址 為: <http://www.hp.com/go/sdm>

▲ 若要啟動 SoftPaq Download Manager,請選取「開始」**>**「所有程式」**>**「**HP**」**>**「**HP SoftPaq Download Manager**」

如需詳細資訊,請參閱 HP SoftPaq Download Manager 軟體說明。
### <span id="page-108-0"></span>**HP SSM (System Software Manager)**

HP SSM(系統軟體管理員)可讓您同時從遠端更新多個系統上的系統等級軟體。在用戶端電腦上執行 時, SSM 會偵測硬體和軟體版本,然後從中央儲存庫(即檔案儲存)中,更新指定的軟體。在 HP 驅動 程式下載網站與 Support Software (支援軟體) CD 上, SSM 支援的驅動程式版本會以特殊的圖示表 示。若要下載 SSM 公用程式或取得有關 SSM 的其他資訊,請造訪 HP 網站,網址為: <http://www.hp.com/go/ssm>(僅提供英文版)。

# <span id="page-109-0"></span>**12 MultiBoot**

# 關於開機裝置順序

當電腦啓動時,系統會嘗試從啓用的開機裝置開機。MultiBoot 公用程式(出廠時已啓用)可控制系統選 取開機裝置的順序。開機裝置可包含光碟機、磁碟機、網路介面卡 (NIC)、硬碟,以及 USB 裝置。開機 裝置包含電腦正確啟動與運作所需的可開機媒體或檔案。

 $\mathbb{B}$  附註: 有些開機裝置必須先在 Computer Setup 中啓用,然後才能包含在開機順序中。

原廠設定是讓電腦依照下列順序搜尋已啓用的開機裝置和磁碟機插槽位置,以選取開機裝置:

- 学 附註: 您的電腦可能不支援列出的某些開機裝置和磁碟機插槽位置。
	- 筆記型電腦硬碟
	- USB 磁碟機
	- USB CD-ROM 光碟機
	- USB 硬碟
	- 筆記型電腦乙太網路
	- Secure Digital (SD) 記憶卡

您可以在 Computer Setup 中變更開機順序,即可變更電腦搜尋開機裝置的順序。您也可以在畫面底部 顯示「Press the ESC key for Startup Menu」(按下 ESC 鍵以開啓啓動功能表)訊息時,按下 esc 鍵, 然後按下 f9 鍵。按下 f9 鍵後,就會出現一個功能表,其中顯示目前的開機裝置,並可讓您選取開機裝 置。或者,您可以使用 MultiBoot Express,設定電腦在每次開啓或重新啓動時提示您選擇開機位置。

# <span id="page-110-0"></span>在 **Computer Setup** 中啟用開機裝置

只有當 USB 裝置或 NIC 裝置已先在 Computer Setup 中啓用之後,電腦才會使用這兩種裝置開機。

若要啓動 Computer Setup 並啓用 USB 裝置或 NIC 裝置作為開機裝置,請依照下列步驟執行:

- **1.** 開啟或重新啟動電腦,然後當畫面底部顯示「Press the ESC key for Startup Menu」(按下 ESC 鍵以開啓啓動功能表)訊息時,按下 esc 鍵。
- **2.** 按下 f10 鍵以進入「BIOS 設定 (BIOS Setup)」。
- **3.** 若要啟用在 USB 磁碟機或插入選用銜接裝置中的磁碟機/光碟機(僅限特定機型)中的可開機媒 體,請使用指標裝置或方向鍵選取「系統組態 **(System Configuration)**」**>**「裝置組態 **(Device Configurations)**」。確認已選取「**USB** 舊版支援 **(USB legacy support)**」旁的「已啟用 **(Enabled)**」。
- 附註: 「USB 連接埠 (USB Port)」選項必須已啟用,才能使用 USB 舊版支援。它在出廠時已經 啟用。如果連接埠已停用,則可透過依序選取「系統組態 **(System Configuration)**」**>**「連接埠選 項 **(Port Options)**」,然後按一下「**USB** 連接埠 **(USB Port)**」旁的「已啟用 **(Enabled)**」將其重 新啓用。

– 或 –

若要啟用 NIC 裝置,請依序選取「系統組態 **(System Configuration)**」**>**「開機選項 **(Boot Options)** | ,然後按一下「PXE 內建 NIC 開機 (PXE Internal NIC boot) | 旁的「已啓用 **(Enabled)**」。

4. 若要儲存變更並結束 Computer Setup,請按一下畫面左下角的「**儲存 (Save)**」,然後依照畫面上 的指示繼續執行。

– 或 –

使用方向鍵選取「檔案 **(File)**」**>**「儲存變更後離開 **(Save Changes and Exit)**」,然後按下 enter 鍵。

當電腦重新啟動時,您的變更便會生效。

**Land Straig + Straig + Straig + Straig + Straig + Straig + Straig + Straig + Straig + Straig + Straig + Straig + Straig + Straig + Straig + Straig + Straig + Straig + Straig + Straig + Straig + Straig + Straig + Straig +** Remote Program Load (RPL) 伺服器,請在畫面底部顯示「Press the ESC key for Startup Menu」(按 下 ESC 鍵以開啓啓動功能表)訊息時,按下 esc 鍵,然後快速按下 f12 鍵。

# <span id="page-111-0"></span>考慮開機順序變更

在變更開機順序之前,請注意下列考量事項:

- 當電腦在開機順序變更過後重新啓動時,電腦會嘗試使用新的開機順序。
- 如果有多種開機裝置,電腦就會嘗試使用各種開機裝置類型(光碟機除外)的第一個裝置開機。例 如,如果電腦已連接至內含硬碟的選用銜接裝置(僅限特定機型),則此硬碟在開機順序中,將顯 示為 USB 硬碟。如果系統嘗試從這個 USB 硬碟開機失敗,將不會嘗試從硬碟插槽中的硬碟開機, 而會嘗試從開機順序的下一個裝置類型開機。不過,如果有兩台光碟機,則當無法從第一台光碟機 開機(可能是光碟機中未插入媒體,或媒體不是可開機光碟)時,系統就會試著從第二台光碟機開 機。
- 變更開機順序也會變更邏輯磁碟機/光碟機代號。例如,如果您使用格式化為 C 的光碟從 CD-ROM 光碟機啓動,該 CD-ROM 光碟機會變成 C 磁碟機,而硬碟插槽中的硬碟則會變成 D 磁碟 機。
- 只有當 Computer Setup 的「內建裝置選項 (Built-In Device Options)」功能表中已啓用 NIC 裝置, 而且 Computer Setup 的「開機選項 (Boot Options)」中已啓用從該裝置開機時,電腦才會從 NIC 裝置開機。從 NIC 開機不會影響邏輯磁碟機/光碟機代號,因為沒有磁碟機/光碟機代號與 NIC 關 聯。
- 在開機順序中,選用銜接裝置(僅限特定機型)中的磁碟機/光碟機會被視為像外接式 USB 裝置一 樣。

# <span id="page-112-0"></span>選擇 **MultiBoot** 偏好設定

您能夠以下列方式使用 MultiBoot:

- 設定每次電腦開啓時所要使用的新開機順序,方法是變更 Computer Setup 中的開機順序。
- 動態選擇開機裝置,方法是在畫面底部顯示「Press the ESC key for Startup Menu」(按下 ESC 鍵以開啓啓動功能表)訊息時,按下 esc 鍵,然後按下 f9 進入「開機裝置選項 (Boot Device Options)」功能表。
- 使用 MultiBoot Express 設定各種開機順序。此功能會在電腦每次開啓或重新啓動時,提示您選擇 開機裝置。

#### 在 **Computer Setup** 中設定新的開機順序

若要啓動 Computer Setup 並設定每次電腦開啓或重新啓動時所要使用的開機裝置順序,請依照下列步 驟執行:

- **1.** 開啟或重新啟動電腦,然後當畫面底部顯示「Press the ESC key for Startup Menu」(按下 ESC 鍵以開啓啓動功能表)訊息時,按下 esc 鍵。
- **2.** 按下 f10 鍵以進入「BIOS 設定 (BIOS Setup)」。
- **3.** 使用指標裝置或方向鍵來選取「系統組態 **(System Configuration)**」**>**「開機選項 **(Boot Options)**」。確認已選取「**MultiBoot**」旁的「已啟用 **(Enabled)**」。
- li 附註: MultiBoot 在出廠時已經啓用。
- **4.** 使用指標裝置或方向鍵選取清單中的裝置。
- 5. 若要將開機順序中的裝置向上移動,請使用指標裝置按一下加號 (+), 或按下 + 鍵。

– 或 –

若要將開機順序中的裝置向下移動,請使用指標裝置按一下減號 (-),或按下 - 鍵。

6. 若要儲存變更並結束 Computer Setup,請按一下畫面左下角的「**儲存 (Save)**」,然後依照畫面上 的指示繼續執行。

– 或 –

使用方向鍵選取「檔案 **(File)**」**>**「儲存變更後離開 **(Save changes and exit)**」,然後按下 enter 鍵。

當電腦重新啟動時,您的變更便會生效。

#### 動態選擇開機裝置

若要針對目前的啟動順序動態選擇開機裝置,請依照下列步驟執行:

- **1.** 開啟「選取開機裝置 (Select Boot Device)」功能表,方法是先開啟或重新啟動電腦,然後當畫面 底部顯示「Press the ESC key for Startup Menu」(按下 ESC 鍵以開啓啓動功能表)訊息時,按 下 esc 鍵。
- **2.** 按下 f9 鍵。
- **3.** 使用指標裝置或方向鍵選取開機裝置,然後按下 enter 鍵。

您的變更會立即生效。

#### <span id="page-113-0"></span>設定 **MultiBoot Express** 提示

若要啓動 Computer Setup 並設定電腦在每次啓動或重新啓動時顯示 MultiBoot 啓動位置功能表,請依 照下列步驟執行:

- 1. 開啓或重新啓動電腦,然後當畫面底部顯示「Press the ESC key for Startup Menu」(按下 ESC 鍵以開啓啓動功能表)訊息時,按下 esc 鍵。
- **2.** 按下 f10 鍵以進入「BIOS 設定 (BIOS Setup)」。
- **3.** 使用指標裝置或方向鍵選取「系統組態 **(System Configuration)**」**>**「開機選項 **(Boot Options)**」,然後按下 enter 鍵。
- **4.** 在「快速開機快顯延遲(秒)**(Express Boot Popup Delay (Sec))**」欄位中,輸入希望電腦在預設 使用目前的 MultiBoot 設定開機之前,顯示啓動位置功能表的秒數 (選取 0 時,不會顯示「快速開 機 (Express Boot), 啓動位置功能表)。
- 5. 若要儲存變更並結束 Computer Setup,請按一下畫面左下角的「**儲存 (Save)**」,然後依照畫面上 的指示繼續執行。

– 或 –

使用方向鍵選取「檔案 **(File)**」**>**「儲存變更後離開 **(Save Changes and Exit)**」,然後按下 enter 鍵。

當電腦重新啟動時,您的變更便會生效。

#### 輸入 **MultiBoot Express** 偏好設定

當啓動期間顯示「快速開機 (Express Boot)」功能表時,您可以做下列選擇:

- 若要從「快速開機 (Express Boot)」功能表指定開機裝置,請在指定的時間內選取您的偏好設定, 然後按下 enter 鍵。
- 若要避免電腦預設使用目前的 MultiBoot 設定,請在指定時間到之前按下任意鍵。電腦將不會啓 動,直到您選取開機狀態並按下 enter 鍵為止。
- 若要讓電腦根據目前的 MultiBoot 設定啓動,請等候指定的時間到期。

# <span id="page-114-0"></span>**13 Computer Setup**

若要檢視安裝在電腦上的磁碟機/光碟機,請選取「開始」**>**「電腦」。

在具有次要硬碟 (磁碟機/光碟機 D)的機型上,光碟機會變成磁碟機/光碟機 E。接下來新增至系統的 磁碟機/光碟機,例如新的 USB 磁碟機,將指定為下一個可用的磁碟機/光碟機代號。

# 啟動 **Computer Setup**

Computer Setup 是預先安裝的 ROM 公用程式,即使作業系統未運作或未載入,也可以使用此程式。

附註: 您的電腦可能不支援本指南中列出的某些 Computer Setup 功能表項目。

附註: 只有在啟用 USB 舊版支援時,USB 所連接的外接式鍵盤才可用於 Computer Setup。

若要啓動 Computer Setup,請依照下列步驟執行:

- **1.** 開啟或重新啟動電腦。
- 2. 在您的作業系統開啓之前,當畫面左下角顯示「Press the ESC key for Startup Menu」(按下 ESC 鍵以開啓啓動功能表)訊息時, 按下 esc 鍵。
- **3.** 按下 f10 鍵以進入「BIOS 設定 (BIOS Setup)」。

# 使用 **Computer Setup**

#### 在 **Computer Setup** 中瀏覽和選取

Computer Setup 中的資訊及設定,可從「檔案 (File)」、「安全性 (Security)」、「診斷 (Diagnostics)」、和「系統組態 (System Configuration)」功能表中存取。

若要在 Computer Setup 中瀏覽和選取,請依照下列步驟執行:

- **1.** 開啟或重新啟動電腦,然後當畫面底部顯示「Press the ESC key for Startup Menu」(按下 ESC 鍵以開啓啓動功能表)訊息時,按下 esc 鍵。
	- 若要選取功能表或功能表項目,請使用 tab 鍵和鍵盤方向鍵,然後按下 enter 鍵,或使用指標 裝置按一下項目。
	- 若要上下捲動,請按一下書面右上角的向上鍵或向下鍵,或使用向上方向鍵或向下方向鍵。
	- 若要關閉開啓的對話方塊,並回到 Computer Setup 主畫面,請按下 esc 鍵,然後依照畫面上 的指示繼續執行。
- <span id="page-115-0"></span> $\mathbb{R}$  附註: 您可以使用指標裝置(觸控板、指標桿或 USB 滑鼠)或鍵盤在 Computer Setup 中瀏覽 和選取。
- **2.** 按下 f10 鍵以進入「BIOS 設定 (BIOS Setup)」。
- **3.** 選取「檔案 **(File)**」、「安全性 **(Security)**」或「系統組態 **(System Configuration)**」功能表。
- **4.** 若要結束 Computer Setup,請選擇下列一種方式:
	- 若要結束 Computer Setup 而不儲存變更,請按一下畫面左下角的「離開 **(Exit)**」圖示,然後 依照畫面上的指示繼續執行。

– 或 –

使用 tab 鍵和方向鍵選取「檔案 **(File)**」**>**「忽略變更並離開 **(Ignore changes and exit)**」, 然後按下 enter 鍵。

– 或 –

若要儲存偏好設定並結束 Computer Setup 功能表,請按一下畫面左下角的「儲存 (Save)」 圖示,然後依照畫面上的指示繼續執行。

– 或 –

使用 tab 鍵和方向鍵選取「檔案 **(File)**」**>**「儲存變更後離開 **(Save changes and exit)**」,然 後按下 enter 鍵。

當電腦重新啟動時,您的變更便會生效。

#### 還原 **Computer Setup** 中的原廠設定

若要使 Computer Setup 中的所有設定回復到原廠設定值,請依照下列步驟執行:

- 1. 開啓或重新啓動電腦以開啓 Computer Setup,然後當畫面左下角顯示「Press the ESC key for Startup Menu」(按下 ESC 鍵以開啓啓動功能表)訊息時,按下 esc 鍵。
- **2.** 按下 f10 鍵以進入「BIOS 設定 (BIOS Setup)」。
- 3. 使用方向鍵選取「檔案(File)」>「還原預設値(Restore defaults)」,然後按下 enter 鍵。
- **4.** 當出現確認對話方塊時,按下 f10 鍵。
- **5.** 若要儲存您的偏好設定並結束 Computer Setup,請使用方向鍵選取「檔案 **(File)**」**>**「儲存變更後 離開 **(Save changes and exit)**」。然後依照畫面上的指示繼續執行。

當電腦重新啟動時,您的偏好設定便會生效。

 $\mathbb{\hat{B}}$  附註: 當您還原原廠設定時,密碼設定與安全性設定不會變更。

## **Computer Setup** 功能表

本節中的功能表表格,將提供 Computer Setup 選項的總覽。

附註: 您的電腦可能不支援本章中列出的某些 Computer Setup 功能表項目。

### <span id="page-116-0"></span>檔案功能表

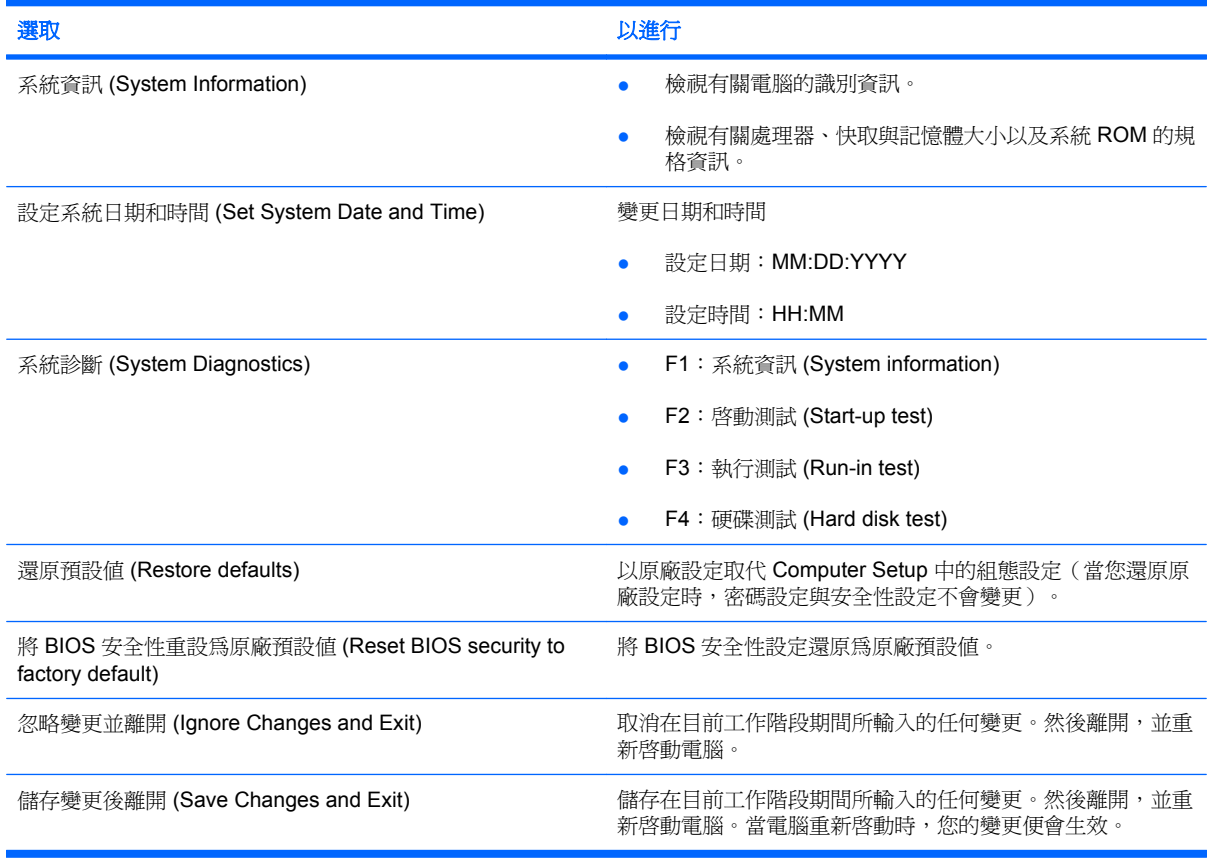

# 安全性 **(Security)** 功能表

附註: 您的電腦可能不支援本節列出的某些功能表項目。

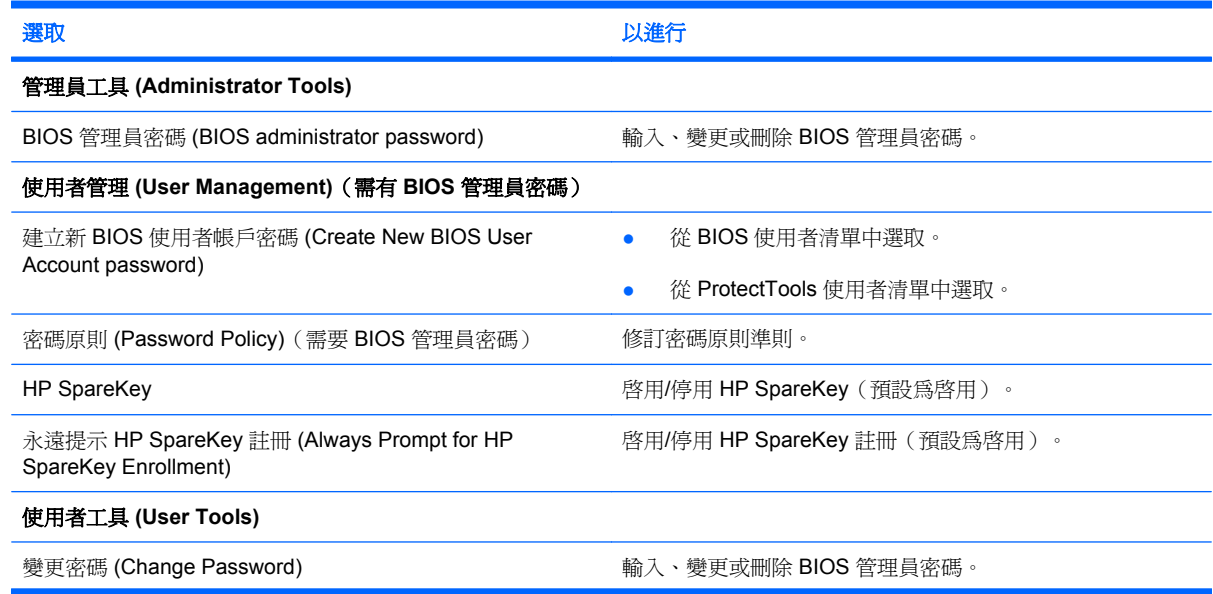

<span id="page-117-0"></span>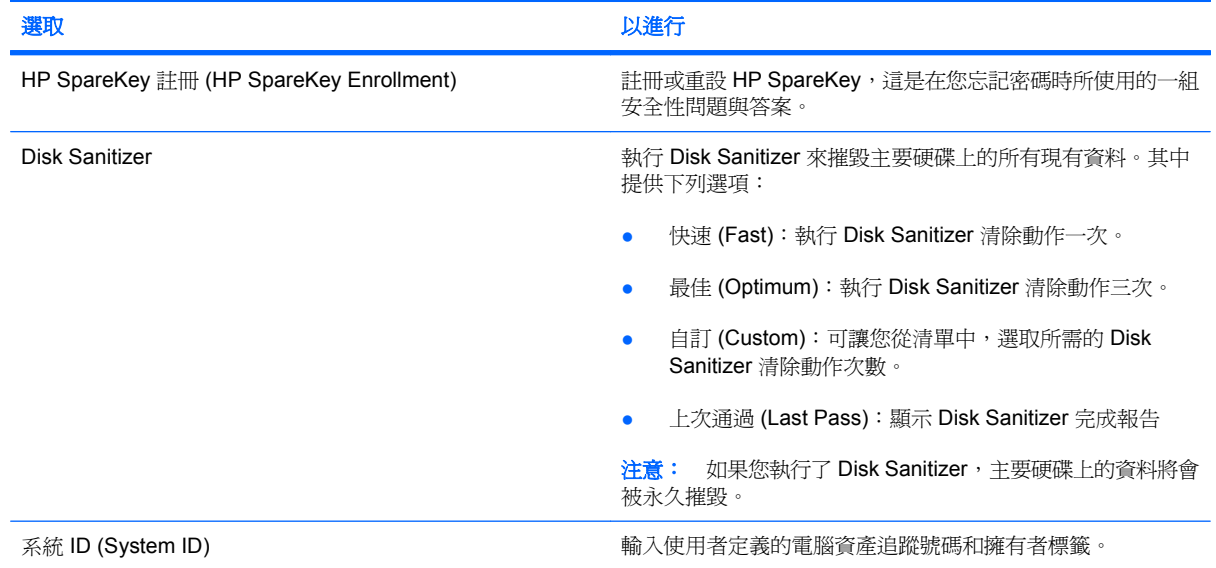

## 系統組態 **(System Configuration)** 功能表

附註: 您的電腦可能不支援部分列出的「系統組態 (System Configuration)」選項。

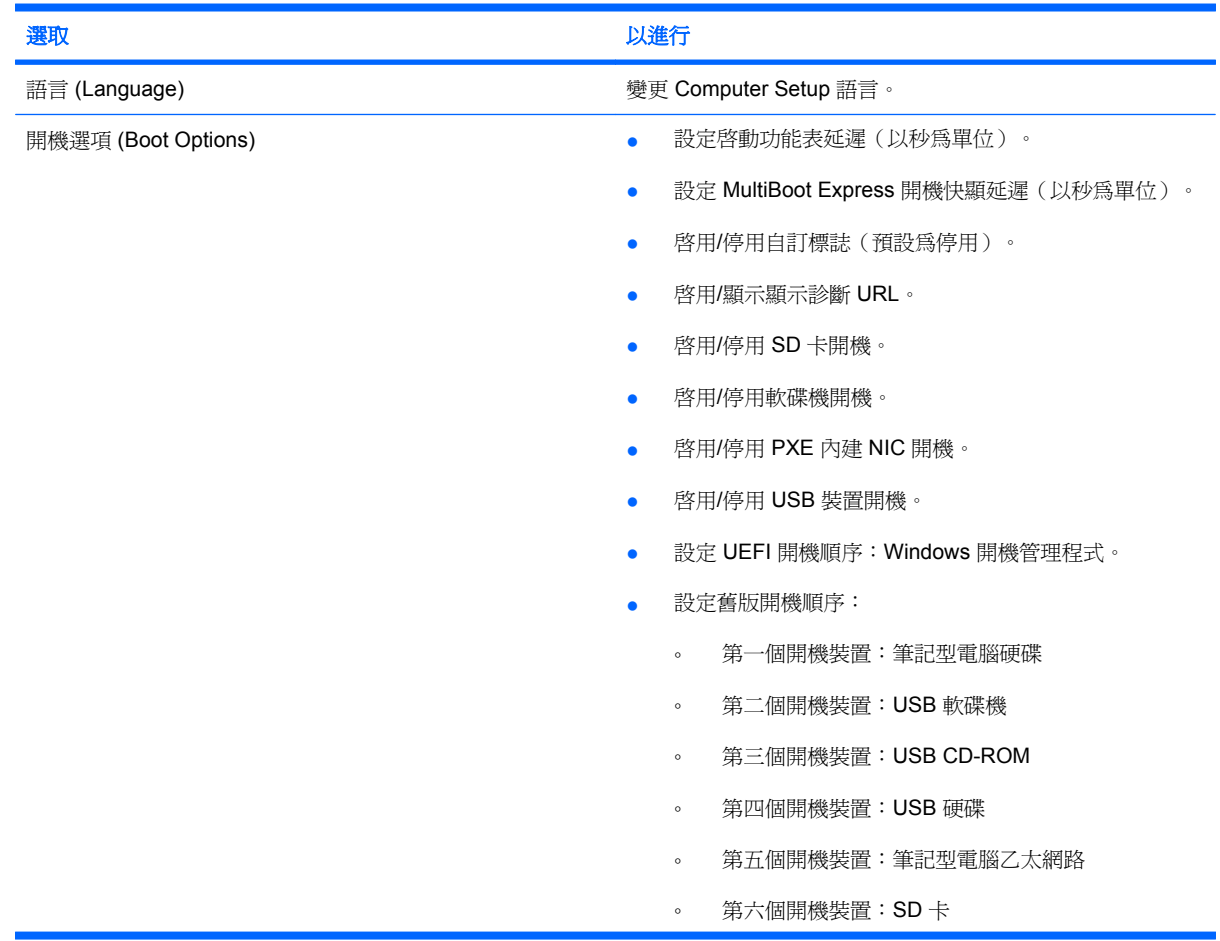

<span id="page-118-0"></span>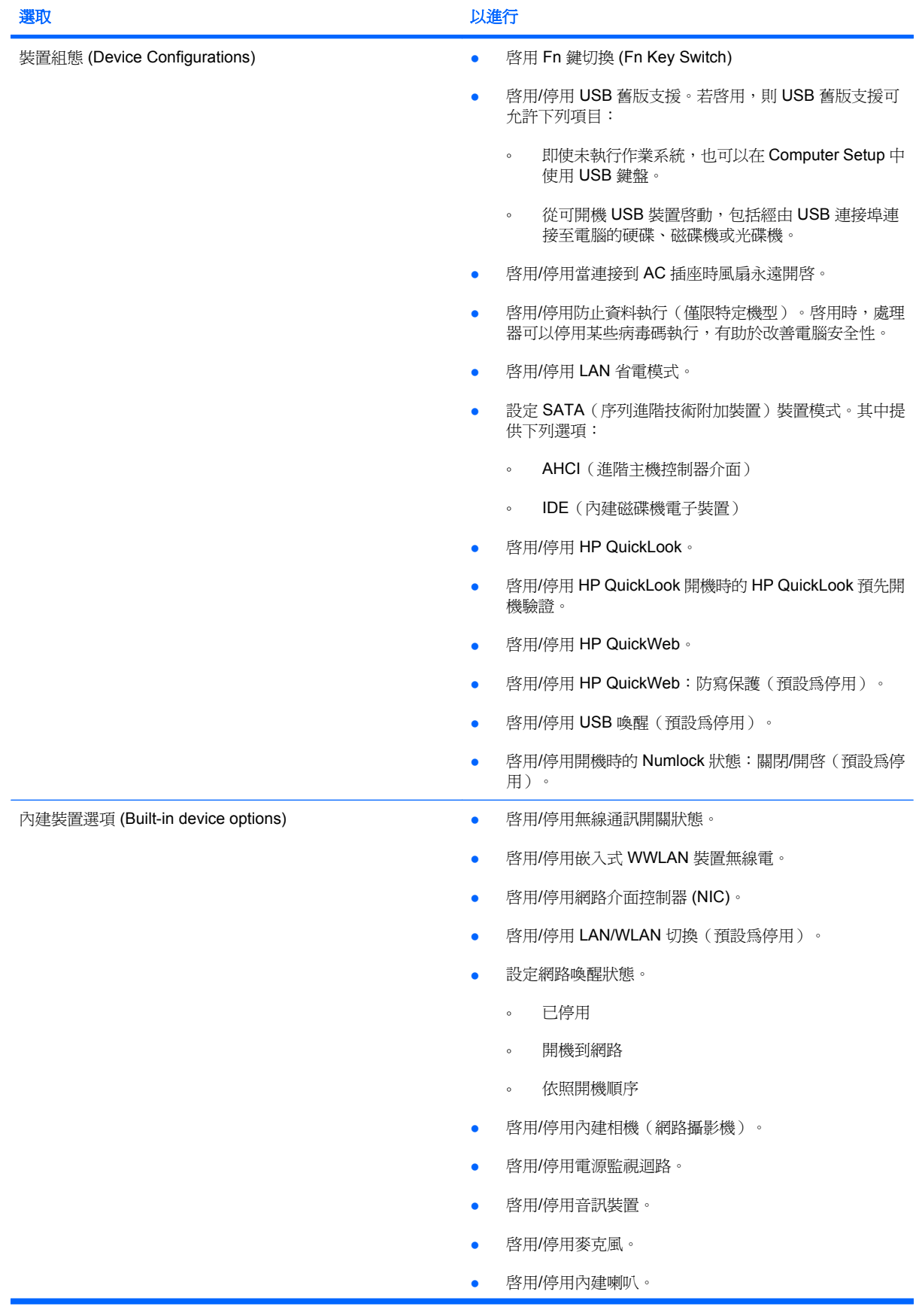

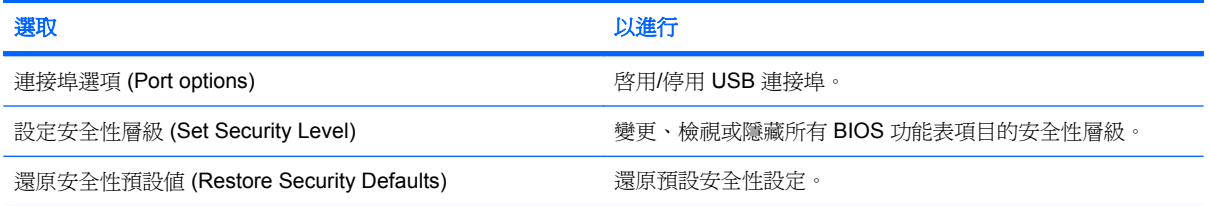

# <span id="page-120-0"></span>**14** 備份和復原

若要保護您的資訊,請使用 Windows® 備份與還原 備份個別檔案及資料夾、備份整個硬碟(僅限特定 機型)、建立系統修復光碟(僅限特定機型)或建立系統還原點。如果系統發生故障,您可以使用備份 檔案還原電腦的內容。

「Windows 備份與還原」提供下列選項:

- 建立系統修復光碟(僅限特定機型)
- 備份個別檔案和資料夾
- 建立系統映像(僅限特定機型)
- 排程自動備份(僅限特定機型)
- 建立系統還原點
- 復原個別檔案
- 將電腦還原為先前的狀態
- 使用復原工具復原資訊
- $\Box$  附註: 如需詳細說明,請在「說明及支援」中執行這些主題的搜尋。

附註: 如果系統不穩定,HP 建議您列印復原程序並妥善儲存,以供日後使用。

# <span id="page-121-0"></span>備份

系統發生故障後,將復原最近一次備份的所有內容。您應該在安裝軟體之後,立即建立系統修復光碟 (僅限特定機型)和初始備份。隨著不斷新增軟體和資料檔案,您必須持續定期備份系統,儘量維持最 新的備份。如果系統不穩定或發生故障,就可使用系統修復光碟(僅限特定機型)來啓動電腦並修復作 業系統。使用初始和後續備份可在發生故障時還原資料和設定。

您可將資訊備份至選用的外接式硬碟、網路磁碟機或光碟。

備份時請注意下列項目:

- 將個人檔案儲存在「文件」庫中,並定期進行備份。
- 備份儲存在相關程式中的範本。
- 製作設定螢幕快照,以儲存視窗、工具列或功能表列中的自訂設定。如果您必須重設偏好設定,螢 幕快照可為您節省許多時間。

若要建立螢幕快照:

- **1.** 顯示您要儲存的螢幕。
- **2.** 複製螢幕影像:

若只要複製作用中的視窗,請按下 **alt+fn+prt sc** 鍵。

若要複製整個螢幕,請按下 **fn+prt sc** 鍵。

- **3.** 開啟 Word 文件,然後選取「編輯」**>**「貼上」。 螢幕影像將新增至文件中。
- **4.** 儲存文件。
- 備份至光碟時,可使用下列任一類型的光碟(需另外購買):CD-R、CD-RW、DVD+R、DVD +R DL、DVD-R、DVD-R DL 或 DVD±RW。您所使用的光碟需視安裝在電腦中的光碟機類型而定。
- 附註: DVD 與支援雙層燒錄 (DL) 的 DVD 能比 CD 儲存更多資訊,所以使用這種光碟進行備 份,可以減少所需的復原光碟數量。
- 備份至光碟時,在將光碟插入電腦的光碟機之前,請先將每張光碟編號。

若要使用備份與還原建立備份,請依照下列步驟執行:

 $\mathbb{R}^n$  附計: 請確定您在開始備份程序之前,已將電腦連接到 AC 雷源。

附註: 備份程序可能需要一個小時以上,視檔案大小與電腦速度而定。

- **1.** 選取「開始」**>**「所有程式」**>**「維護」**>**「備份與還原」。
- **2.** 依照畫面上的指示設定備份、建立系統映像(僅限特定機型)或建立系統修復光碟(僅限特定機 型)。
- 附註: Windows® 包括「使用者帳戶控制」功能,可以改善電腦的安全性。系統會提示您輸入工 作(例如安裝軟體、執行公用程式,或變更 Windows 設定)的權限或密碼。如需詳細資訊,請參 閱「說明及支援」。

<span id="page-122-0"></span>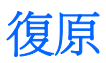

萬一系統發生故障或不穩定,電腦會提供下列工具來復原您的檔案。

- Windows 復原工具:您可以使用「Windows 備份與還原」復原之前已備份的資訊。您也可以使用 「Windows 啟動修復」來修正可能會阻止 Windows 正確啟動的問題。
- f11 復原工具:您可以使用 f11 復原工具來復原原始的硬碟映像。此映像包括出廠時已安裝的 Windows 作業系統及軟體程式。
- 附註: 如果您無法啟動電腦,並且無法使用先前建立的系統修復光碟(僅限特定機型),則必須購 買 Windows 7 作業系統 DVD,以重新啟動電腦並修復作業系統。
- △ 注意: 使用 f11 會完全清除硬碟內容並重新格式化硬碟。您已經建立的所有檔案以及安裝在電腦上的 所有軟體都會被永久移除。f11 復原工具會重新安裝出廠時已安裝的作業系統及 HP 程式與驅動程式。 出廠時未安裝的軟體都必須重新安裝。必須從備份還原個人檔案。
	- **1.** 如有可能,備份所有個人檔案。
	- 2. 如果可能,請檢查是否有 HP Recovery 分割區,選取「**開始**」,在「**電腦**」上按一下滑鼠右鍵, 然後依序按一下「**管理**」和「**磁碟管理**」。
	- **im 附註:** 如果未列出 HP Recovery 分割區,您必須使用 Windows 7 Operating System (Windows 7 作業系統)DVD 以及 **Driver Recovery**(驅動程式復原)光碟(這兩者都需另外購 買)來復原作業系統和程式。如需其他資訊,請選取「開始」**>**「說明及支援」**>**「聯絡支援服務 **(Contact support)**」來聯絡技術支援。
	- **3.** 如果已列出 HP Recovery 分割區,請重新啟動電腦,當畫面下方顯示「Press the ESC key for Startup Menu」(按 ESC 鍵以顯示啓動功能表)訊息時,按下 esc 鍵。
	- 4. 當畫面上顯示「Press f11 for recovery」 (按下 f11 鍵以進行復原) 訊息時,按下 f11 鍵。
	- **5.** 請依照畫面上的指示繼續執行。
- <sup>3</sup>》附註: Windows 7 透過作業系統提供其他復原工具。如需其他資訊,請移至「說明及支援」。

附註: 如果您無法啟動電腦,則必須購買 **Windows 7 Operating System**(Windows 7 作業系統) DVD,以重新啟動電腦並修復作業系統。如需其他資訊,請選取「開始」**>**「說明及支援」**>**「聯絡支援 服務 **(Contact support)**」來聯絡技術支援。

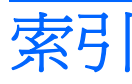

#### **A**

AC 變壓器 識別 [11](#page-20-0) AC 變壓器, 連接 [15](#page-24-0)

#### **B**

BIOS 更新 下載 [97](#page-106-0) 安裝 [97](#page-106-0) Bluetooth 裝置 [26](#page-35-0) Bluetooth 標籤 [11](#page-20-0)

### **C**

CD 取出 [67](#page-76-0) 插入 [66](#page-75-0) CD 光碟機 [65](#page-74-0) Computer Setup BIOS 管理員密碼 [50](#page-59-0) DriveLock 密碼 [53](#page-62-0) 安全性功能表 [107](#page-116-0) 系統組態功能表 [108](#page-117-0) 啟用可開機裝置 [101](#page-110-0) 設定 MultiBoot Express 提 示 [104](#page-113-0) 設定開機順序 [103](#page-112-0) 裝置安全性 [58](#page-67-0) 檔案功能表 [107](#page-116-0) 還原原廠設定 [106](#page-115-0) 瀏覽和選取 [105](#page-114-0)

#### **D**

DriveLock 密碼 移除 [57](#page-66-0) 設定 [54](#page-63-0) 說明 [53](#page-62-0) 輸入 [55](#page-64-0) 變更 [56](#page-65-0)

#### DVD

取出 [67](#page-76-0) 插入 [66](#page-75-0) DVD 光碟機 [65](#page-74-0)

#### **E**

esc 鍵, 識別 [5](#page-14-0)

#### **F**

fn 鍵, 識別 [5](#page-14-0)

#### **H**

HP 3D DriveGuard [86](#page-95-0) HP Connection Manager 軟體 [28](#page-37-0) HP System Software Manager [99](#page-108-0) HP 行動寬頻, 停用 [33](#page-42-0) HP 行動寬頻模組 [33](#page-42-0) HP 行動寬頻模組序號標籤 [11](#page-20-0)

#### **L**

LAN, 連線 [40](#page-49-0)

#### **M**

Microsoft 真品證明書標籤 [11](#page-20-0) MultiBay [65](#page-74-0) MultiBoot Express [100](#page-109-0), [104](#page-113-0) MultiMediaCard [69](#page-78-0)

#### **N**

NIC 開機裝置 [100,](#page-109-0) [101](#page-110-0)

#### **P**

PXE 伺服器 [101](#page-110-0)

#### **Q**

QuickLock 鍵 [73](#page-82-0) QuickLook 按鈕, 識別 [4](#page-13-0) QuickLook 指示燈, 識別 [3](#page-12-0) QuickWeb 按鈕, 識別 [4](#page-13-0) QuickWeb 指示燈, 識別 [3](#page-12-0)

#### **R**

RJ-45(網路)接頭, 識別 [6](#page-15-0)

#### **S**

SD 卡 [69](#page-78-0) SD 卡讀卡機 [6](#page-15-0), [69](#page-78-0) SIM 取出 [34](#page-43-0) 插入 [33](#page-42-0) 標籤 [11](#page-20-0) SoftPaq, 下載 [98](#page-107-0)

**U** USB 連接埠, 供電式 [66](#page-75-0) USB 連接埠, 識別 [6,](#page-15-0) [7](#page-16-0), [63](#page-72-0) USB 集線器 [63](#page-72-0) USB 裝置 移除 [63](#page-72-0) 連接 [63](#page-72-0) 說明 [63](#page-72-0) USB 舊版支援 [64,](#page-73-0) [105,](#page-114-0) [109](#page-118-0) USB 纜線, 連接 [63](#page-72-0)

#### **W**

Windows 標誌鍵, 識別 [5](#page-14-0) Windows 應用程式鍵, 識別 [5](#page-14-0) Wireless Assistant 軟體 [27](#page-36-0) WLAN 裝置 [11,](#page-20-0) [26](#page-35-0), [30](#page-39-0) WLAN 標籤 [11](#page-20-0) WWAN 裝置 [33](#page-42-0)

#### 三畫

大寫鎖定 (Caps Lock) 指示燈, 識 別 [3](#page-12-0) 干擾, 最小化 [38](#page-47-0)

#### 四畫

內建麥克風, 識別 [8](#page-17-0), [42](#page-51-0) 公司 WLAN 連線 [31](#page-40-0) 公用 WLAN 連線 [31](#page-40-0) 天線 [9](#page-18-0)

#### 五畫

加密 [31](#page-40-0) 功能鍵 切換螢幕影像 [73](#page-82-0) 降低螢幕亮度 [73](#page-82-0) 起始 QuickLock [73](#page-82-0) 起始睡眠 [73](#page-82-0) 喇叭靜音 [73](#page-82-0) 提高喇叭音量 [74](#page-83-0) 提高螢幕亮度 [73](#page-82-0) 功能鍵, 識別 [5](#page-14-0) 可開機裝置, 啓用 [101](#page-110-0) 可寫入媒體 [12](#page-21-0) 可讀取媒體 [12](#page-21-0) 外接式音訊裝置,連接 25 インクンクングロック 外接式磁碟機/光碟機 [65](#page-74-0) 外接式顯示器連接埠 [46](#page-55-0) 外接式顯示器連接埠,識別 [7](#page-16-0) 按鈕

#### 六畫

休眠 在電池電力嚴重不足時起始 [19](#page-28-0) 靜音 [42](#page-51-0) 起始 [12](#page-21-0) 結束 [12](#page-21-0) 光碟 取出 [67](#page-76-0) 插入 [66](#page-75-0) 光碟機 [65](#page-74-0) 多媒體組件, 識別 [41](#page-50-0) 多媒體軟體 使用 [44](#page-53-0) 存放電池 [24](#page-33-0) 安全性, 無線 [30](#page-39-0) 安全性功能表 [107](#page-116-0) 安全纜線鎖孔, 識別 [6](#page-15-0) 耳塞式耳機 [42](#page-51-0) 耳機 [42](#page-51-0) 耳機(音訊輸出)接頭 [42](#page-51-0)

#### 七畫

作業系統 Microsoft 真品證明書標籤 [11](#page-20-0) 產品金鑰 [11](#page-20-0)

夾捏觸控板手勢 [77](#page-86-0) 序號, 電腦 [9](#page-18-0), [11](#page-20-0) 投影機, 連接 [46](#page-55-0) 系統日期和時間 [107](#page-116-0) 系統風扇 [109](#page-118-0) 系統組態功能表 [108](#page-117-0) 系統無回應 [24](#page-33-0) 系統資訊 [107](#page-116-0) 系統資訊鍵 [5](#page-14-0) 系統管理員密碼 [50](#page-59-0) 防火牆 [31](#page-40-0)

#### 八畫

使用者密碼 [50](#page-59-0) 服務標記 [9,](#page-18-0) [11](#page-20-0) 法規資訊 法規標籤 [11](#page-20-0) 無線憑證標籤 [11](#page-20-0)

#### 九畫

測試 [79](#page-88-0) 變更設定 [79](#page-88-0) QuickLook [4](#page-13-0) QuickWeb [4](#page-13-0) 電源 [4](#page-13-0) 觸控板 [2](#page-11-0) 指示燈 QuickLook [3](#page-12-0) QuickWeb [3](#page-12-0) QuickWeb [3](#page-12-0)<br>大寫鎖定 (Caps Lock) 3 無線 [5](#page-14-0) 電池 [7](#page-16-0) 電源 [3](#page-12-0) 磁碟機/光碟機 [5](#page-14-0), [86](#page-95-0) 網路攝影機 [8,](#page-17-0) [42](#page-51-0) \*\*\*\*\*\*\*\*\*\*\*\*<br>指標裝置偏好設定, 設定 [71](#page-80-0) 閂, 電池釋放 [8](#page-17-0) 音訊功能, 檢查 [45](#page-54-0) 音訊裝置, 連接外接式 [45](#page-54-0) 音訊輸入(麥克風)接頭 [6,](#page-15-0) [42](#page-51-0) 音訊輸出(耳機)接頭 [6,](#page-15-0) [42](#page-51-0) 音量, 調整 [42](#page-51-0) 音量鍵 [42](#page-51-0)

#### 十畫

□ ■<br>校正電池 **[20](#page-29-0)** 

真品證明書標籤 [11](#page-20-0) 記憶體模組 取出 [93](#page-102-0) 插入 [93](#page-102-0) 記憶體模組槽, 識別 [9](#page-18-0) 十一畫

密碼 BIOS 管理員 [50](#page-59-0) DriveLock [53](#page-62-0) 系統管理員 [50](#page-59-0) 使用者 [50](#page-59-0) 將電腦關機 [24](#page-33-0) 捲動區域, 觸控板 [2](#page-11-0) 捲動觸控板手勢 [76](#page-85-0) 接頭 RJ-45(網路) [6](#page-15-0) 音訊輸入(麥克風) [6,](#page-15-0) [42](#page-51-0) 音訊輸出(耳機) [6,](#page-15-0) [42](#page-51-0) 接頭, 電源 [7](#page-16-0) 旋轉觸控板動作 [77](#page-86-0) 產品名稱和編號, 電腦 [9](#page-18-0), [11](#page-20-0) 產品金鑰 [11](#page-20-0) 組件 右側 [6](#page-15-0) 左側 [7](#page-16-0) 正面 [5](#page-14-0) 其他硬體 [10](#page-19-0) 底部 [8](#page-17-0) 頂端 [1](#page-10-0) 顯示器 [8](#page-17-0) 設定, 電腦 [1](#page-10-0) 設定 WLAN [30](#page-39-0) 設定公用程式 安全性功能表 [107](#page-116-0) 系統組態功能表 [108](#page-117-0) 檔案功能表 [107](#page-116-0) 還原原廠設定 [106](#page-115-0) 瀏覽和選取 [105](#page-114-0) 軟體 BIOS 更新 [97](#page-106-0) HP Connection Manager [28](#page-37-0) Wireless Assistant [27](#page-36-0) 更新程式與驅動程式 [98](#page-107-0) 使用 [44](#page-53-0) 磁碟重組工具 [85](#page-94-0) 磁碟清理 [85](#page-94-0) 通風孔,識別 [7](#page-16-0), [9](#page-18-0) 連接, 外部電源 [15](#page-24-0)

#### 連接埠  $USB$  [6](#page-15-0), [7](#page-16-0), [63](#page-72-0) 外接式顯示器 [7,](#page-16-0) [46](#page-55-0) 連線至 WLAN [31](#page-40-0) 連線到 LAN [40](#page-49-0) 麥克風, 內建 [8](#page-17-0), [42](#page-51-0)

#### 十二畫

備份 [111,](#page-120-0) [112](#page-121-0) 備份與還原 [111,](#page-120-0) [112](#page-121-0) 最小化干擾 [38](#page-47-0) 喇叭 [6,](#page-15-0) [42](#page-51-0) 嵌入式數字鍵盤鍵, 識別 [5](#page-14-0) 復原 [111,](#page-120-0) [113](#page-122-0) 插槽 安全纜線 [6](#page-15-0) 插槽, 電池 [11](#page-20-0) 提把, 識別 [9](#page-18-0) 替電池充電 [20](#page-29-0) 無線天線 [9](#page-18-0) 無線控制項 作業系統 [27](#page-36-0) 按鈕 [27](#page-36-0) 無線通訊指示燈 [5,](#page-14-0) [27](#page-36-0) 無線通訊開關 [6,](#page-15-0) [27](#page-36-0) 無線圖示 [26](#page-35-0) 無線網路 (WLAN) 公司 WLAN 連線 [31](#page-40-0) 公用 WLAN 連線 [31](#page-40-0) 功能範圍 [31](#page-40-0) 必要設備 [30](#page-39-0) 安全性 [30](#page-39-0) 連線 [31](#page-40-0) 無線憑證標籤 [11](#page-20-0) 硬碟 HP 3D DriveGuard [86](#page-95-0) 外接式 [65](#page-74-0) 安裝 [89](#page-98-0) 硬體, 識別 [1](#page-10-0) 程式 使用 [44](#page-53-0) 筆觸 建立指派 [79](#page-88-0) 變更指派 [79](#page-88-0) 著作權警告 [68](#page-77-0) 視訊, 錄製 [8](#page-17-0) 視訊傳輸類型 [73](#page-82-0) 開機順序 [108](#page-117-0) 開機選項 [108](#page-117-0)

開關, 無線通訊 [6](#page-15-0) 集線器 [63](#page-72-0)

#### 十三畫

溫度 [24](#page-33-0) 滑鼠, 外接式 設定偏好設定 [71](#page-80-0) 連接 [71](#page-80-0) 節省, 電力 [23](#page-32-0) 裝置安全性 [58](#page-67-0) 電池<br> 充電 18, 20, 23 充電 [18](#page-27-0), [20,](#page-29-0) [23](#page-32-0) 存放 [24](#page-33-0) 取出 [17](#page-26-0) 校正 [20](#page-29-0) 處理 [24](#page-33-0) 節省電力 [23](#page-32-0) 裝入 [17](#page-26-0) 裝回 [24](#page-33-0) 電池電力不足 [19](#page-28-0) 電池, 識別 [11](#page-20-0) 電池充電 [18](#page-27-0) 電池充電, 最大化 [18](#page-27-0) 電池指示燈 [7,](#page-16-0) [18](#page-27-0), [19](#page-28-0) 電池插槽 [8,](#page-17-0) [11](#page-20-0) 電池溫度 [24](#page-33-0) 電池電力 [16](#page-25-0) 電池電力不足 [19](#page-28-0) 電池電力嚴重不足 [19](#page-28-0) 電池釋放閂 [8,](#page-17-0) [17](#page-26-0) 電源 連接 [15](#page-24-0) 節省 [23](#page-32-0) 電源按鈕, 識別 [4](#page-13-0) 電源指示燈, 識別 [3](#page-12-0) 電源計畫 [13](#page-22-0) 電源接頭, 識別 [7](#page-16-0) 電源線, 識別 [11](#page-20-0) 電腦資訊 [96](#page-105-0)

#### 十四畫

```
圖示
     無線 26
     網路狀態 26, 38
  疑難排解 37
  睡眠
     起始 12
     結束 12
<sup>、作人</sup><br>睡眠鍵 73
```
磁碟重組工具軟體 [85](#page-94-0) 磁碟清理軟體 [85](#page-94-0) 磁碟機 [65](#page-74-0) 磁碟機 /光碟機 MultiBay [65](#page-74-0) 外接式 [65](#page-74-0) 光碟 [65](#page-74-0) 硬碟 [65](#page-74-0), [89](#page-98-0) 開機順序 [100,](#page-109-0) [108](#page-117-0) 磁碟 [65](#page-74-0) 磁碟機 /光碟機媒體 [12](#page-21-0) 磁碟機指示燈 [5,](#page-14-0) [86](#page-95-0) 網路安全密碼 SSID [38](#page-47-0) 網路金鑰 [38](#page-47-0) 網路服務開機 [101](#page-110-0) 網路狀態圖示 [26](#page-35-0), [38](#page-47-0) 網路金鑰 [38](#page-47-0) 網路攝影機 [8,](#page-17-0) [42](#page-51-0) 網路攝影機內容, 調整 [47](#page-56-0) 網路攝影機指示燈, 識別 [8](#page-17-0), [42](#page-51-0) 網際網路連線設定 [30](#page-39-0) 維護 磁碟重組工具 [85](#page-94-0) 磁碟清理 [85](#page-94-0)

#### 十五畫

數字鎖定 (Num Lock), 外接式鍵 台 [80](#page-89-0) 數位記憶卡 取出 [69](#page-78-0) 插入 [69](#page-78-0) 標籤 Bluetooth [11](#page-20-0) HP 寬頻 [11](#page-20-0) Microsoft 真品證明書 [11](#page-20-0) SIM [11](#page-20-0) WLAN [11](#page-20-0) 服務標記 [9,](#page-18-0) [11](#page-20-0) 法規 [11](#page-20-0) 無線憑證 [11](#page-20-0) 線, 電源 [11](#page-20-0)

#### 十六畫

機場安全裝置 [84](#page-93-0) 螢幕亮度鍵 [73](#page-82-0) 螢幕影像, 切換 [73](#page-82-0) 靜音按鈕 [42](#page-51-0)

#### 十七畫

應用程式鍵, Windows [5](#page-14-0) 檔案功能表 [107](#page-116-0) 檢查音訊功能 [45](#page-54-0) 縮放觸控板手勢 [77](#page-86-0) 鍵 esc [5](#page-14-0) fn [5](#page-14-0) Windows 標誌 [5](#page-14-0) Windows 應用程式 [5](#page-14-0) 功能 [5](#page-14-0) 調低喇叭音量 [73](#page-82-0) 鍵台 [5](#page-14-0) 鍵台, 外接式 使用 [80](#page-89-0) 數字鎖定 (Num Lock) [80](#page-89-0) 鍵台, 嵌入式 切換按鍵功能 [80](#page-89-0) 使用 [80](#page-89-0) 啓用及停用 [80](#page-89-0) 識別 [79](#page-88-0) 鍵盤功能鍵, 識別 [72](#page-81-0)

#### 十八畫

舊版支援, USB [105,](#page-114-0) [109](#page-118-0)

#### 十九畫

關機 [24](#page-33-0)

#### 二十畫

觸控板 使用 [71](#page-80-0) 按鈕 [2](#page-11-0) 捲動區域 [2](#page-11-0) 識別 [1](#page-10-0) 觸控板手勢 夾捏 [77](#page-86-0) 捲動 [76](#page-85-0) 旋轉 [77](#page-86-0) 縮放 [77](#page-86-0) 觸控螢幕 使用 [75](#page-84-0) 偏好設定 [79](#page-88-0) 執行螢幕動作 [75](#page-84-0) 釋放閂,電池 [8](#page-17-0)

#### 二十一畫

攜帶電腦旅行 [11](#page-20-0), [24](#page-33-0)

#### 二十三畫

變更開機順序 [103](#page-112-0) 邏輯磁碟機 /光碟機代號 [102](#page-111-0) 顯示器 影像, 切換 [73](#page-82-0) 螢幕亮度鍵 [73](#page-82-0) 顯示器, 連接 [46](#page-55-0) 顯示器組件 [8](#page-17-0) 顯示器連接埠,外接式 [7](#page-16-0)

#### 二十五畫以上

纜線 USB [63](#page-72-0)